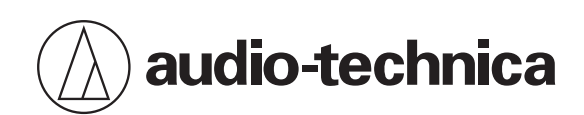

# **ATND1061LK ATND1061DAN**

Направленный микрофонный массив

## **Руководство пользователя -Версия для Digital Microphone Manager-**

**Russian**

<span id="page-1-0"></span>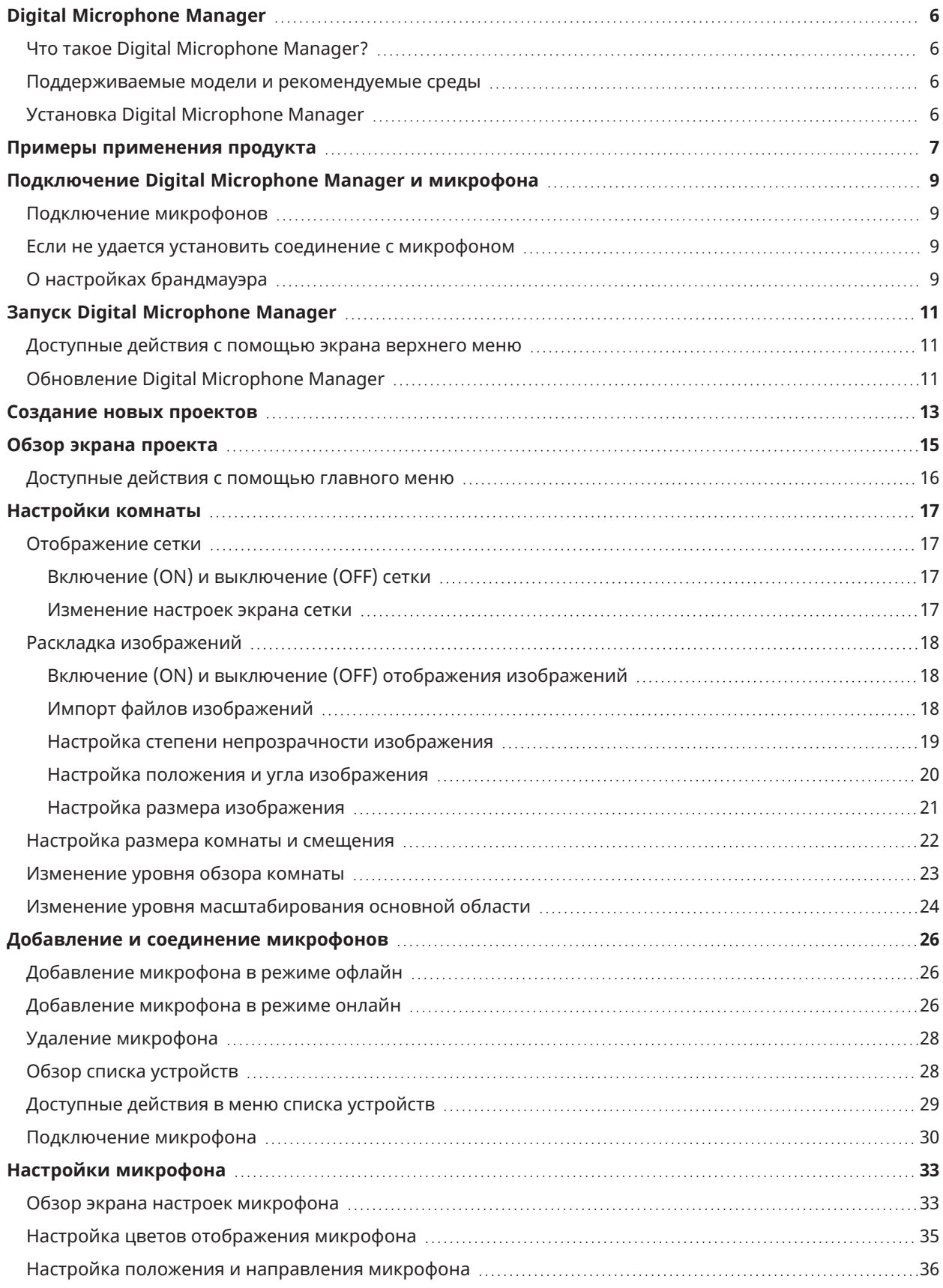

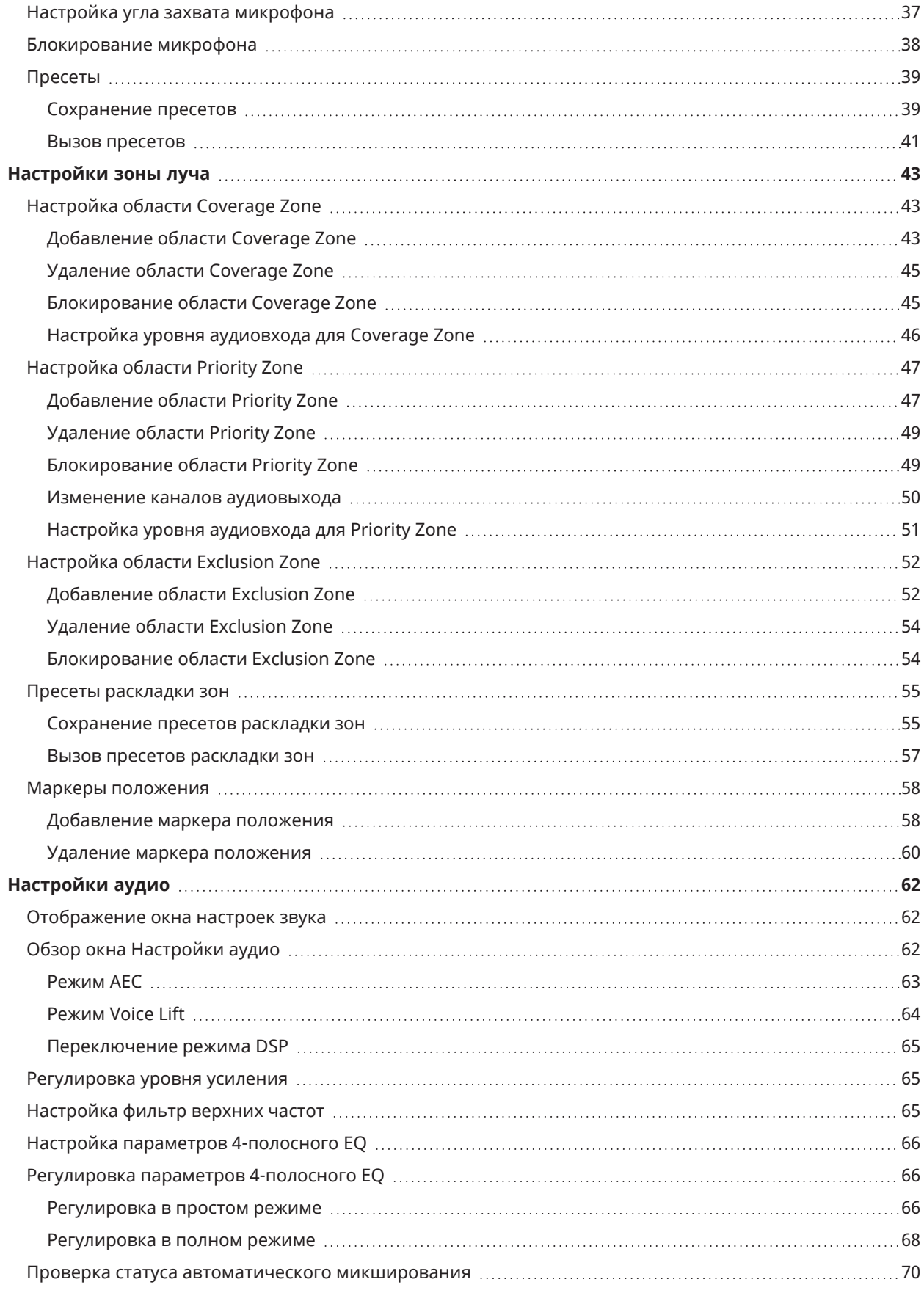

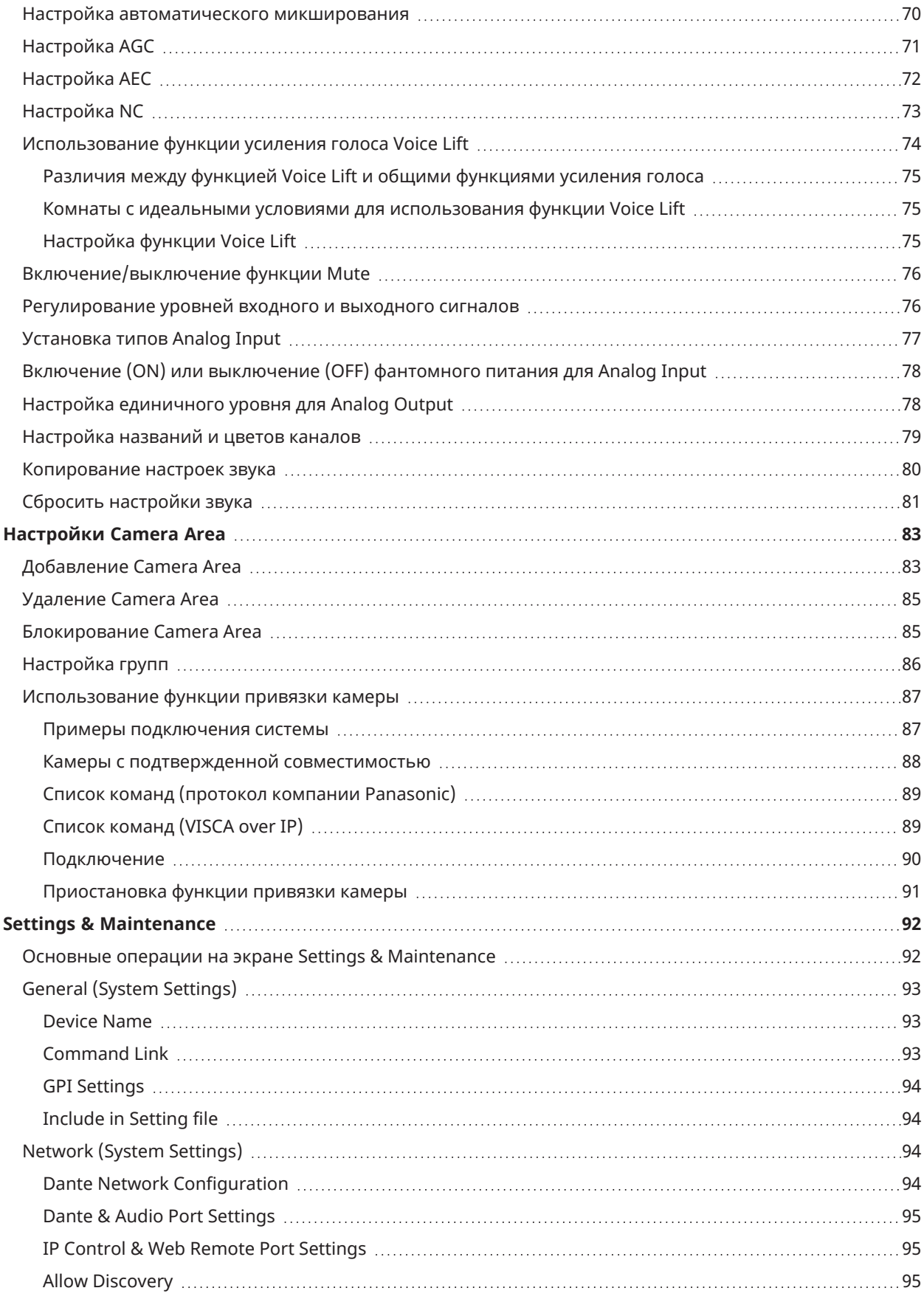

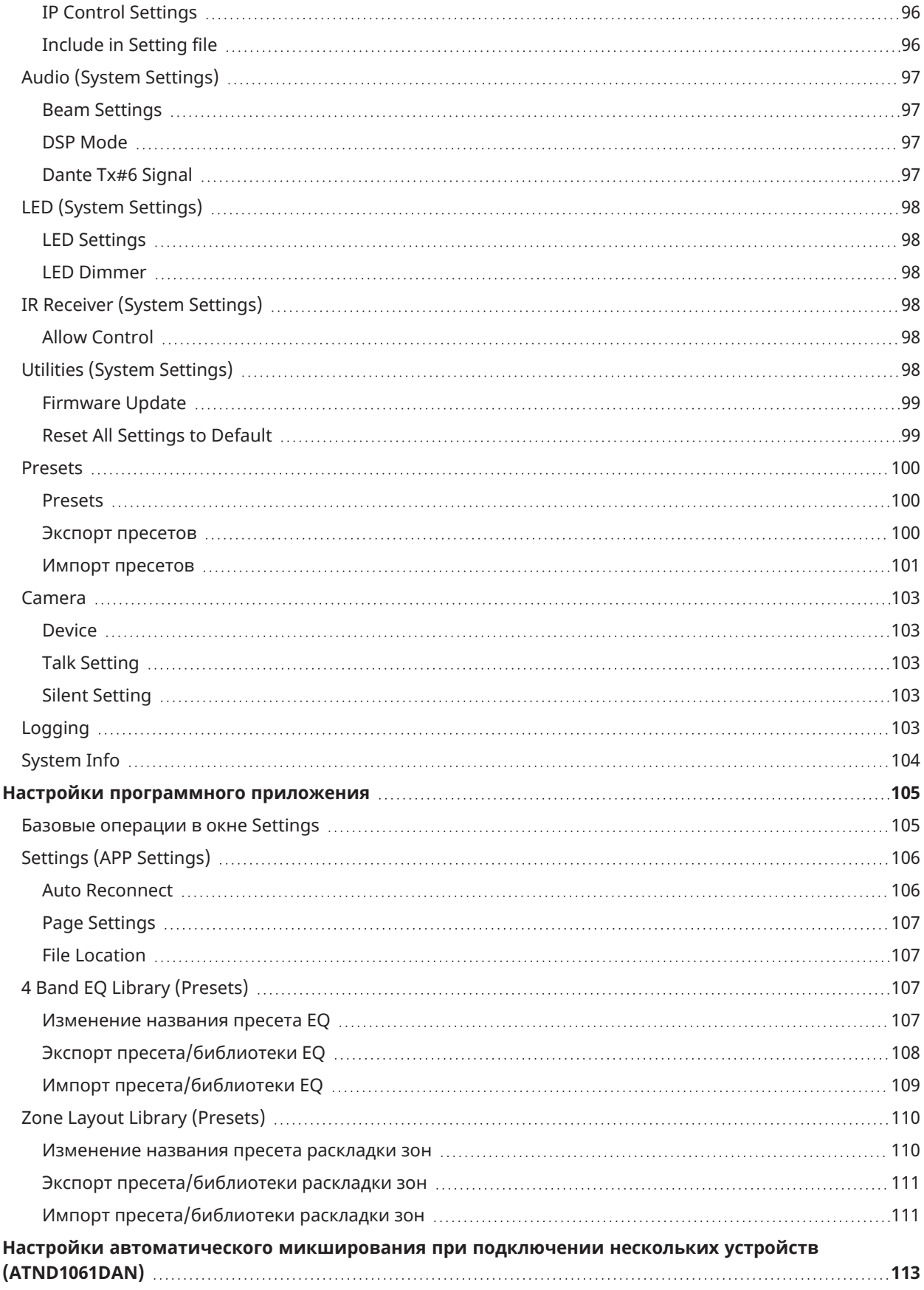

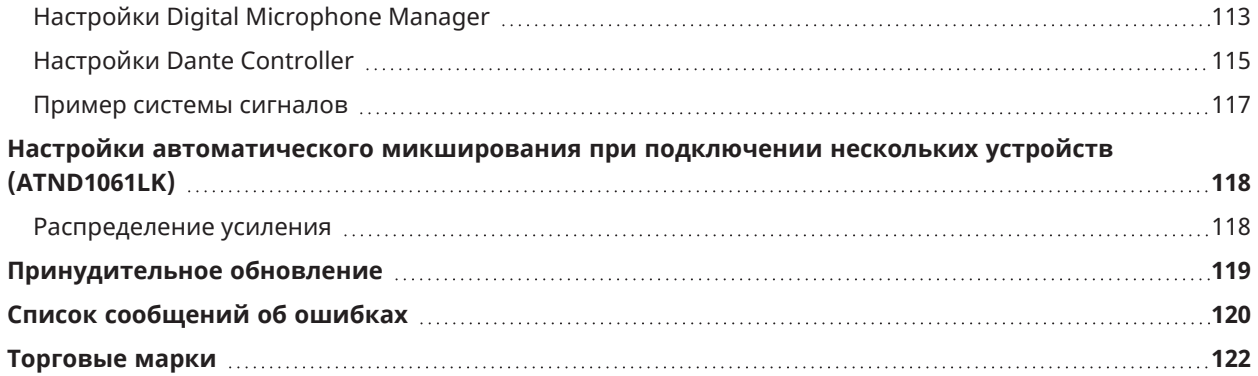

# <span id="page-6-0"></span>**Digital Microphone Manager**

## <span id="page-6-1"></span>**Что такое Digital Microphone Manager?**

Digital Microphone Manager - это программное приложение, которое поддерживает работу цифровых микрофонов (поддерживаемые модели) от Audio-Technica. Оно позволяет пользователям создавать проекты, настраивать параметры микрофонов и аудио, а также задавать диапазон охвата микрофона, соответствующий планировке помещений, в которых фактически установлены микрофоны. Оно также позволяет пользователям выполнять редактирование в режиме реального времени и отображать положение собеседников в онлайн-среде, что является полезной функцией для корректировки расширенных настроек на месте.

## <span id="page-6-2"></span>**Поддерживаемые модели и рекомендуемые среды**

Digital Microphone Manager предназначен для использования с компьютерами. Его нельзя использовать с планшетами или смартфонами.

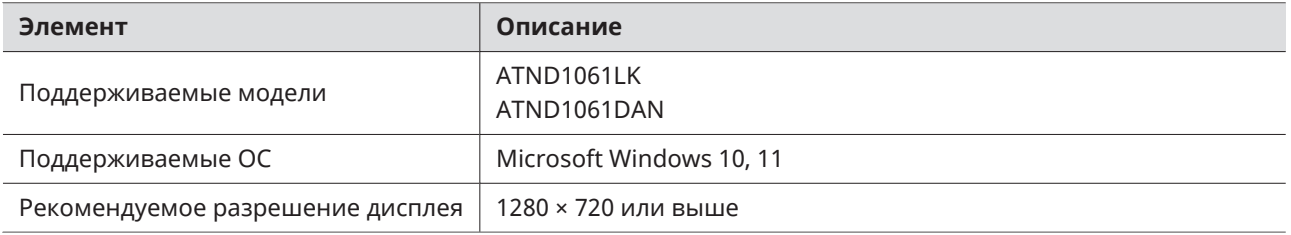

## <span id="page-6-3"></span>**Установка Digital Microphone Manager**

**1 Скачайте программу Digital Microphone Manager на свой компьютер.**

- Скачайте программу установки с веб-сайта Audio-Technica [\(https://www.audio-technica.com/](https://www.audio-technica.com/)) для вашей страны или региона.
- **2 Дважды щелкните загруженный файл «DigitalMicrophoneManager-X.X.X-Setup.exe».**
- **3 Следуйте инструкциям мастера установки, чтобы установить Digital Microphone Manager.**
- $\left( \overline{\mathbf{I}}\right)$ На используемом компьютере должна быть установлена программа .Net 6.0 Runtime. Когда появится окно подтверждения установки, выполните установку программного обеспечения, следуя указаниям на экране.

<span id="page-7-0"></span>Например, пользователь может создавать пресеты и проекты в режиме офлайн на основе проектных планов до выполнения фактической работы на месте установки микрофона. После их создания пользователь может подключить Digital Microphone Manager к сети на месте установки, синхронизировать его с микрофонами и точно настроить каждый параметр, контролируя живой звук.

### **1 Создайте новый проект.**

- Откройте новый проект и задайте размер комнаты.
- Подробнее см. в разделе [«Создание](#page-13-0) новых проектов» (стр. 13).

### **2 Создайте комнату.**

- Настройте экран сетки, который можно использовать в качестве ориентира при выполнении компоновки микрофона.
- Загрузите изображения (например, чертежи планировки комнаты), которые можно использовать в качестве ориентира для размещения микрофонов и настройки зон луча.
- Подробнее см. в разделе [«Настройки](#page-17-0) комнаты» (стр. 17).

### **3 Разместите микрофоны.**

- Добавляйте микрофоны в режиме офлайн и выполняйте настройки, например, для их положения, направления или угла захвата.
- Подробнее см. в разделе «Добавление и соединение [микрофонов»](#page-26-0) (стр. 26) и [«Настройки](#page-33-0) [микрофона»](#page-33-0) (стр. 33).

### **4 Установка зоны луча.**

- Установка областей Coverage Zones, Priority Zones и Exclusion Zones.
- Подробнее см. в разделе [«Настройки](#page-43-0) зоны луча» (стр. 43).

### **5 Параметр позволяет задать качество звука для каждого канала.**

Подробнее см. в разделе [«Настройки](#page-62-0) аудио» (стр. 62).

### **6 Выполните настройки автоматического микширования.**

Подробнее см. в разделе «Настройка [автоматического](#page-70-1) микширования» (стр. 70).

### **7 Выполните настройки системы.**

- Выполните настройки (например, цвета индикаторной лампочки), связанные с настройками микрофона.
- Подробнее см. в разделе «Settings & [Maintenance»](#page-92-0) (стр. 92).

### **8 Создайте пресеты.**

Подробнее см. в разделе [«Пресеты»](#page-39-0) (стр. 39).

### **9 Установите подключение <sup>к</sup> сети.**

- Выполните настройку сети и подключите к сети.
- Микрофон поставляется с заводскими настройками параметра «Auto» режима «IP Config Mode». Настройте компьютер на автоматическое получение параметров IP-адреса.
- Подробнее см. в разделе [«Подключение](#page-9-0) Digital Microphone Manager и микрофона» (стр. 9).

### **10 Подключите микрофон.**

- Подключите микрофоны и синхронизируйте настройки микрофонов для созданного проекта.
- Подробнее см. в разделе [«Подключение](#page-30-0) микрофона» (стр. 30).

### **11 Настройте параметры, выполняя мониторинг звука.**

Регулируйте настройки в режиме офлайн, контролируя покрытие микрофона и качество звука, через акустические системы.

# <span id="page-9-0"></span>**Подключение Digital Microphone Manager и микрофона**

## <span id="page-9-1"></span>**Подключение микрофонов**

- **1 Настройте компьютер на автоматическое получение параметров IP-адреса.**
- **2 Подключите микрофон <sup>и</sup> компьютер, на котором установлен Digital Microphone Manager, <sup>к</sup> одной сети.**
	- Микрофон поставляется с заводскими настройками параметра «Auto» режима «IP Config Mode».
- **3 Запустите Digital Microphone Manager.**
- $\Box$ В зависимости от используемой операционной системы и программного обеспечения безопасности во время настройки могут отображаться экраны подтверждения, запрашивающие разрешение на связь. Когда они появятся, авторизуйте соединение.
	- Для подключения с использованием статического IP-адреса установите параметр «Static» режима «IP Config Mode».

## <span id="page-9-2"></span>**Если не удается установить соединение с микрофоном**

Если не удается установить соединение с микрофоном, проверьте следующее:

- Digital Microphone Manager может работать некорректно из-за брандмауэра или программного обеспечения безопасности используемого компьютера. В этом случае проверьте настройки брандмауэра и разрешите соединение с Digital Microphone Manager.
- Digital Microphone Manager использует протокол IP Multicast. Убедитесь, что ваш многоадресный IPадрес/номер порта не заблокирован в вашей сетевой среде.
- Для поддержания стабильного соединения с микрофоном, синхронизированным с Digital Microphone Manager, мы не рекомендуем подключаться к нескольким сетям. Например, если микрофон подключен к проводной локальной сети, отключите подключение Wi-Fi. При подключении нескольких сетей микрофон может не обнаруживаться или соединение может быть потеряно.

## <span id="page-9-3"></span>**О настройках брандмауэра**

- **1 Нажмите «Безопасность Windows» <sup>в</sup> меню Пуск.**
- **2 Нажмите «Брандмауэр <sup>и</sup> безопасность сети».**
- **3 Нажмите «Разрешить работу <sup>с</sup> приложением через брандмауэр».**

## **Подключение Digital Microphone Manager и микрофона**

- **4 Убедитесь, что все элементы домена, частные <sup>и</sup> общедоступные элементы <sup>в</sup> Digital Microphone Manager отмечены флажками.**
	- Если флажки не установлены, установите флажки для всех пунктов.

### **5 Нажмите «OK».**

 $\Box$ Если Digital Microphone Manager отсутствует в списке, нажмите «Разрешить другое приложение», чтобы добавить Digital Microphone Manager. Если он не отображается в списке, необходимо указать местоположение. Укажите файл в следующем месте: C:\Program Files\Audio-Technica\Digital Microphone Manager Название файла: DigitalMicrophoneManager.exe

# <span id="page-11-0"></span>**Запуск Digital Microphone Manager**

**1 Запустите программу Digital Microphone Manager, установленную на вашем компьютере.**

**Отображается экран верхнего меню.**

## <span id="page-11-1"></span>**Доступные действия с помощью экрана верхнего меню**

#### **New Project**

Создайте новый проект.

#### **Open Project**

Редактируйте проект, открыв файл проекта, сохраненный на вашем компьютере.

#### **Connect Online Device**

Подключите микрофон к одной сети.

#### **Update Now**

Обновите Digital Microphone Manager. Отображается только когда доступно обновление.

 $\Box$ Если включить опцию «Do not display this dialog», поставив галочку в поле, то при следующем запуске приложения появится экран «New Project» без отображения экрана верхнего меню. Настройки также можно изменить с помощью «Page [Settings»](#page-107-0) (стр. 107) в разделе настроек программного приложения.

## <span id="page-11-2"></span>**Обновление Digital Microphone Manager**

**1 Нажмите «Update Now» на экране верхнего меню.**

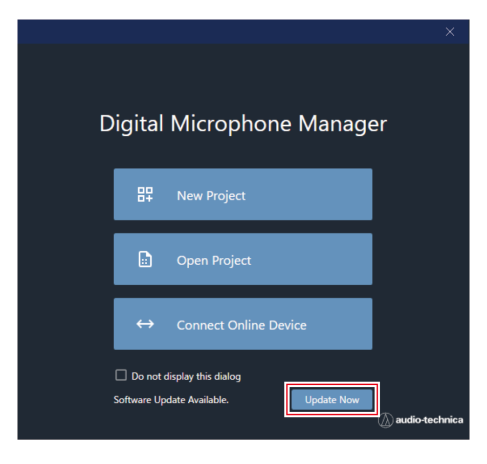

**Начнется поиск файла обновления и появится экран установки.**

**2 Выполните обновление, следуя указаниям на экране установки.**

**По завершении обновления Digital Microphone Manager автоматически перезагрузится.**

## <span id="page-13-0"></span>**Создание новых проектов**

**1 Нажмите «New Project» на экране верхнего меню.**

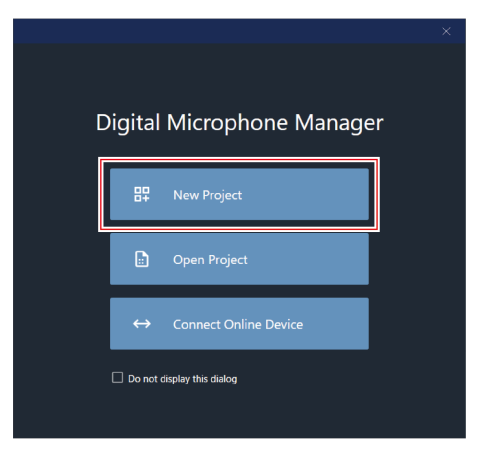

**2 Введите название проекта.**

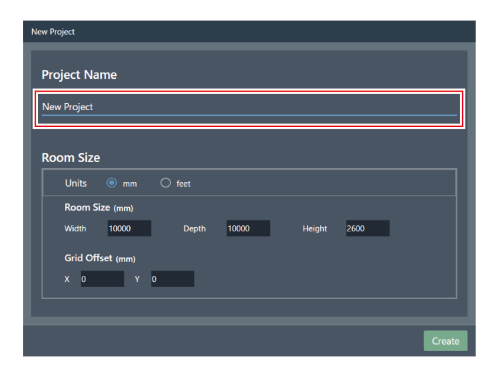

### **3 Настройте размер комнаты.**

- Выберите используемые единицы измерения рядом с «Units» и введите «Width», «Depth» и «Height» для «Room Size».
- Используйте функцию «Grid Offset» для установки положения смещения комнаты относительно исходной точки.
- Смещение перемещается в направлении минус от начальной точки. Например, для смещения на 5000 мм введите «-5000».
- При необходимости названия проектов и настройки размеров комнаты можно изменить позже, даже после создания проекта.

## **Создание новых проектов**

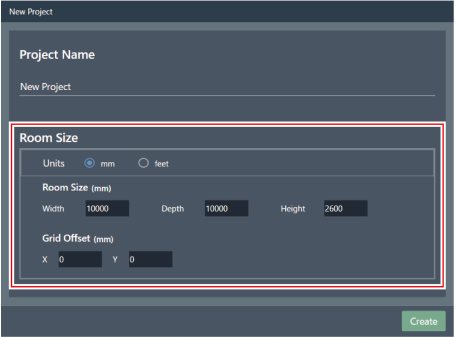

## **4 Нажмите «Create».**

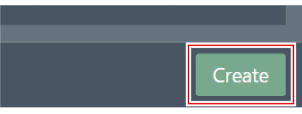

**Откроется экран создания нового проекта.**

# <span id="page-15-0"></span>**Обзор экрана проекта**

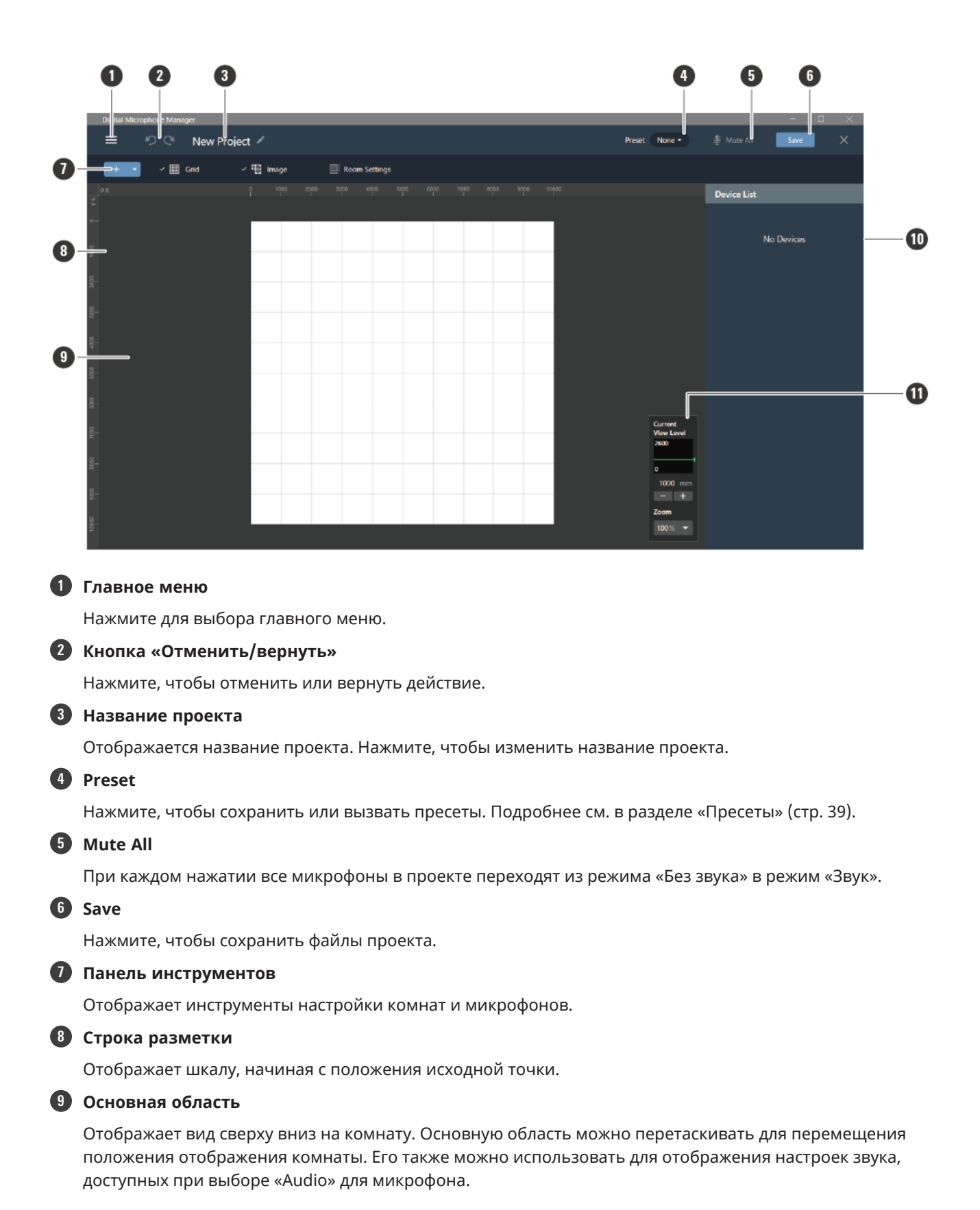

### **Обзор экрана проекта**

#### **10 Контекстная панель**

Отображает настройки для выбранных микрофонов, зон луча и инструментов. Также отображается список устройств, если не выбраны микрофоны, зоны луча или инструменты.

#### **11 Регулятор уровня обзора**

Установите уровни обзора микрофона и уровень масштабирования основной области.

## <span id="page-16-0"></span>**Доступные действия с помощью главного меню**

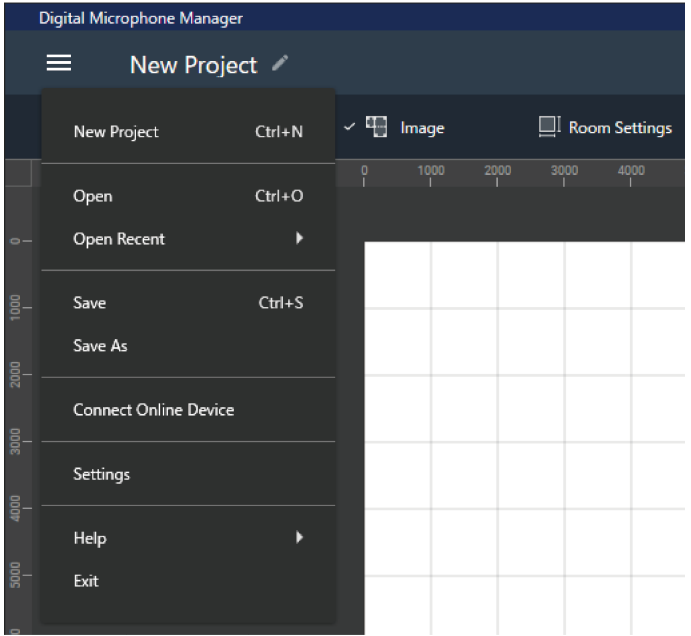

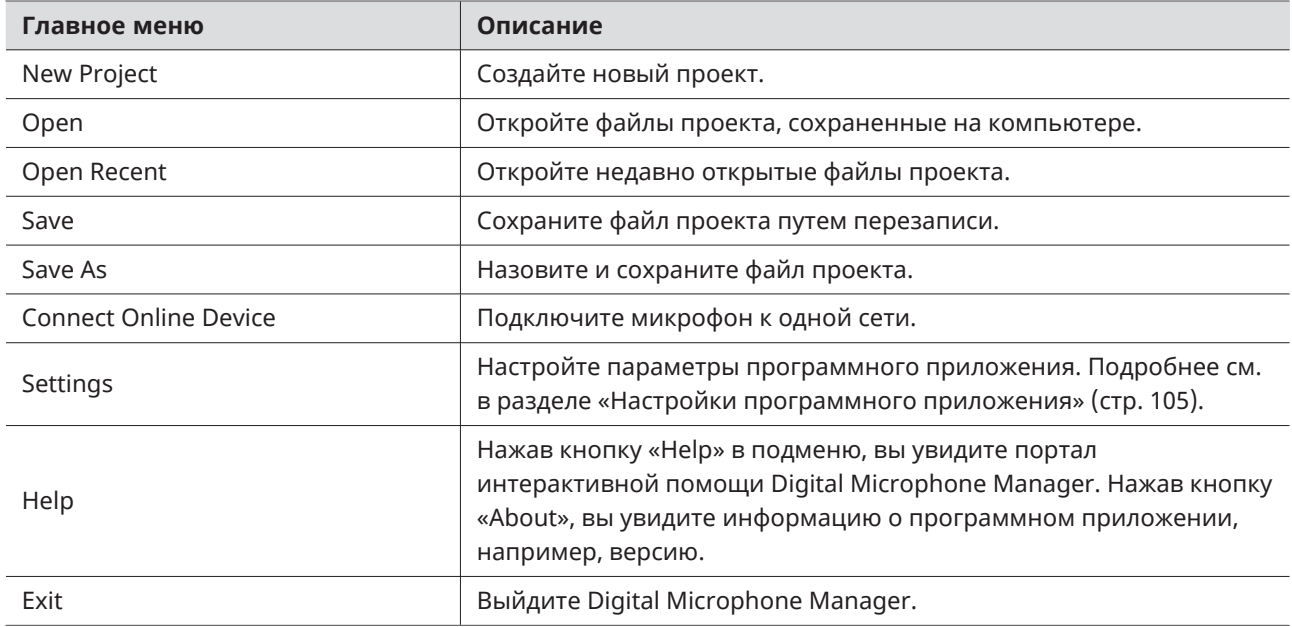

<span id="page-17-0"></span>Изменение настроек, например, отображения сетки или изображений, а также размеров комнаты.

• Нажмите на поле в основной области, чтобы отменить выбор любых микрофонов, зон луча и т.д., которые могут быть выбраны.

## <span id="page-17-1"></span>**Отображение сетки**

<span id="page-17-2"></span>**Включение (ON) и выключение (OFF) сетки**

#### **1 Нажмите «Grid» на панели инструментов.**

- С каждым нажатием экран сетки переключается между ON и OFF.
- Когда включен экран сетки, рядом с надписью «Grid» появится флажок.

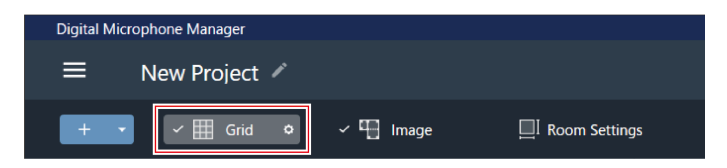

### <span id="page-17-3"></span>**Изменение настроек экрана сетки**

**1 Нажмите на значок инструмента рядом <sup>с</sup> «Grid» на панели инструментов.**

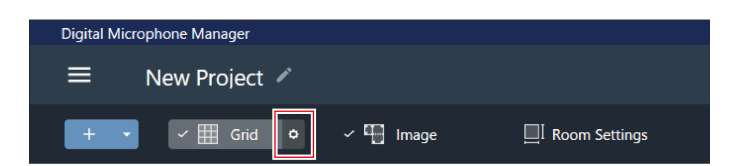

**На контекстной панели появится «Grid Setting».**

**2 Нажмите переключатель «Show Grid».**

С каждым нажатием экран сетки переключается между ON (синий) и OFF (без цвета).

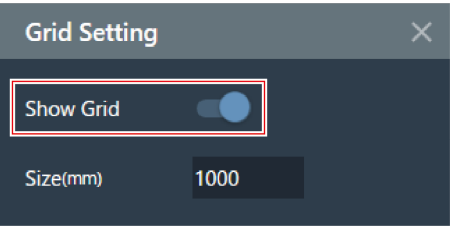

**3 Для параметра «Size» введите размер для каждой ячейки сетки.**

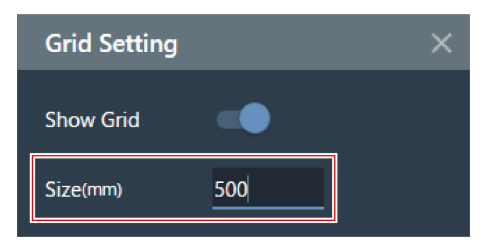

**4 Щелкните по основной области или нажмите клавишу Enter.**

**Настройки экрана сетки будут изменены.**

 $\Box$ Сетка отображается на основе исходной точки. Размер сетки и положение смещения комнаты относительно исходной точки можно изменить для подгонки под фактический подвесной потолок.

## <span id="page-18-0"></span>**Раскладка изображений**

<span id="page-18-1"></span>**Включение (ON) и выключение (OFF) отображения изображений**

**1 Нажмите «Image» на панели инструментов.**

- С каждым нажатием экран изображения переключается между ON и OFF.
- Когда включен экран изображения, рядом с надписью «Image» появится флажок.

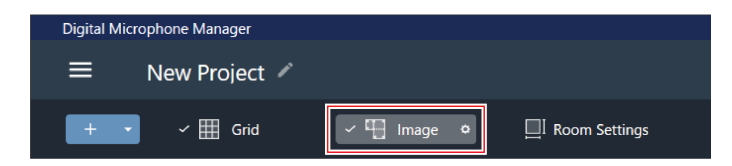

**Отображение изображения включается (ON) или выключается (OFF).**

<span id="page-18-2"></span>**Импорт файлов изображений**

**1 Нажмите на значок инструмента рядом <sup>с</sup> «Image» на панели инструментов.**

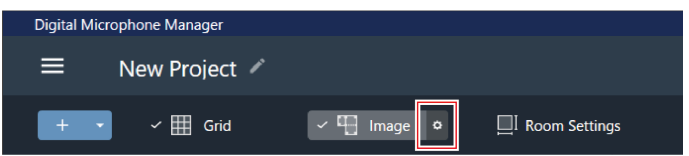

#### **На контекстной панели появится «Image Settings».**

### **2 Нажмите на переключатель «Show Floor Plan Image».**

С каждым нажатием экран изображения переключается между ON (синий) и OFF (без цвета).

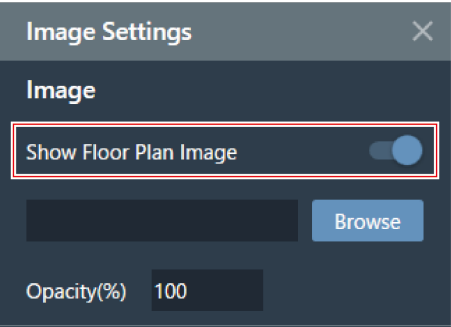

### **3 Нажмите «Browse».**

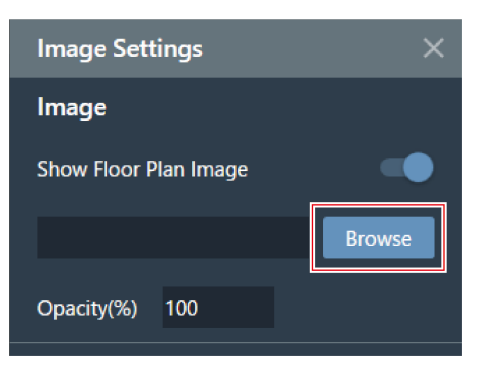

**4 Выберите <sup>и</sup> откройте файлы изображений, сохраненные на компьютере.**

- Поддерживаются форматы .png, .jpg, .jpeg и .bmp.
- Можно импортировать только один файл.
- Импорт другого изображения после того, как изображение уже было импортировано, приведет к тому, что первое изображение будет заменено вторым.

#### **Будет выполнен импорт изображения.**

## <span id="page-19-0"></span>**Настройка степени непрозрачности изображения**

**1 Нажмите на значок инструмента рядом <sup>с</sup> «Image» на панели инструментов.**

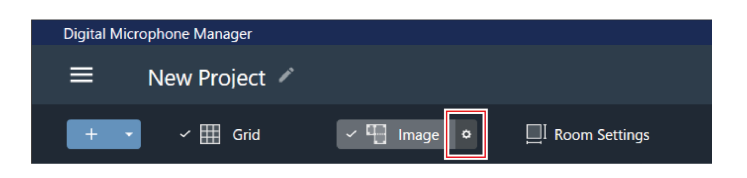

- **На контекстной панели появится «Image Settings».**
- **2 Для параметра «Opacity» введите значение непрозрачности.**

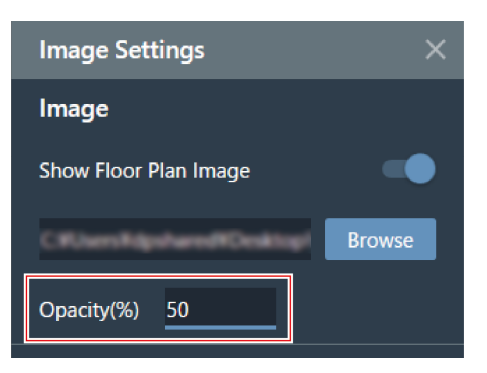

**3 Щелкните по основной области или нажмите клавишу Enter.**

**Степень непрозрачности изображения установлена.**

## <span id="page-20-0"></span>**Настройка положения и угла изображения**

**1 Нажмите на значок инструмента рядом <sup>с</sup> «Image» на панели инструментов.**

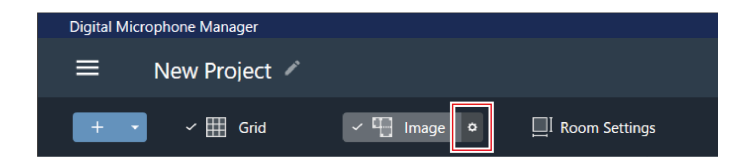

**На контекстной панели появится «Image Settings».**

- **2 <sup>В</sup> разделе «Position» введите положение от исходной точки <sup>с</sup> помощью «X» (горизонтальное направление) и «Y» (вертикальное направление).**
	- Верхний левый угол изображения становится позицией для отсчета.

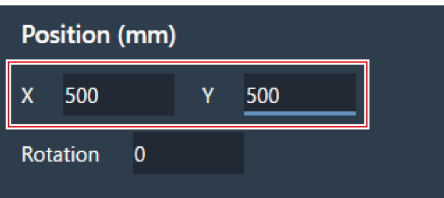

### **3 Для параметра «Rotation» введите угол поворота изображения.**

Изображение поворачивается по часовой стрелке на введенный угол.

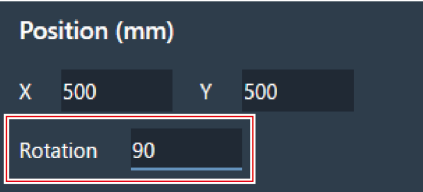

**4 Щелкните по основной области или нажмите клавишу Enter.**

**Положение и угол изображения установлены.**

 $\Box$ В основной области изображение также можно перетащить, чтобы изменить ее положение.

## <span id="page-21-0"></span>**Настройка размера изображения**

**1 Нажмите на значок инструмента рядом <sup>с</sup> «Image» на панели инструментов.**

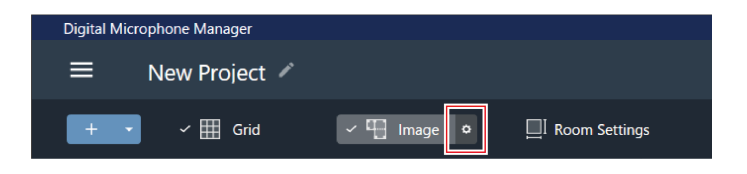

**На контекстной панели появится «Image Settings».**

**2 Введите размер пикселя, используя «W» (Ширина) <sup>и</sup> «H» (Высота) <sup>в</sup> разделе «Size», или введите коэффициент масштабирования в разделе «Scale».**

- Если ввести значение в «W», «H» или «Scale», размер изображения будет изменен с сохранением соотношения.
- Изменение соотношения ширины и высоты изображения невозможно.

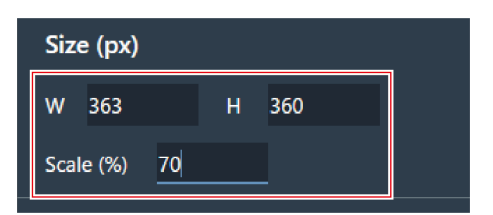

**3 Щелкните по основной области или нажмите клавишу Enter.**

**Размер изображения установлен.**

 $\Box$ В основной области точку в углу изображения также можно перетащить, чтобы изменить размер изображения.

## <span id="page-22-0"></span>**Настройка размера комнаты и смещения**

**1 Нажмите «Room Settings» на панели инструментов.**

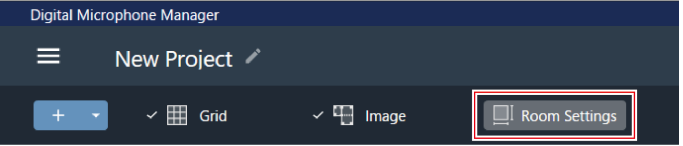

**На контекстной панели появится «Room Settings».**

**2 Выберите единицу измерения рядом <sup>с</sup> пунктом «Units».**

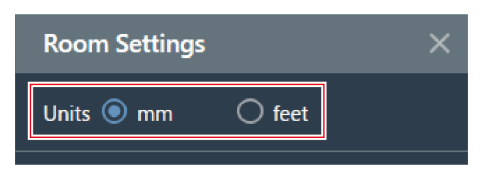

**3 <sup>В</sup> разделе «Room Size» введите размер комнаты, используя «W» (ширина), «D» (глубина) <sup>и</sup> «H» (высота).**

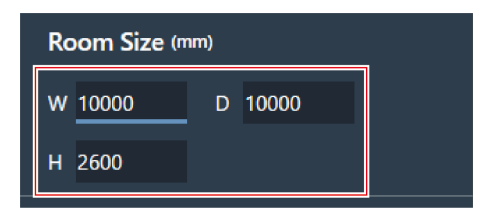

- **4 <sup>В</sup> разделе «Grid Offset» введите положение смещения комнаты от исходной точки <sup>с</sup> помощью «X» (горизонтальное направление) и «Y» (вертикальное направление).**
	- Смещение перемещается в направлении минус от начальной точки. Например, для смещения на 5000 мм введите «-5000».

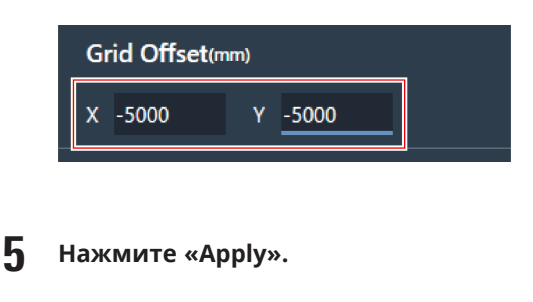

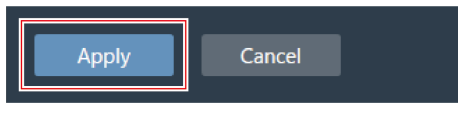

**Размер комнаты и смещение установлены.**

## <span id="page-23-0"></span>**Изменение уровня обзора комнаты**

Зона покрытия микрофона видна, если отрегулировать уровень обзора комнаты (высоту дисплея) в соответствии с высотой головы человека, когда он стоит или сидит.

- Размер зоны покрытия микрофона, отображаемой в основной области, изменяется в зависимости от уровня обзора.
	- **1 Введите высоту дисплея через «Current View Level» <sup>в</sup> регуляторе уровня обзора или нажмите «-» или «+».**
		- При нажатии на «-» или «+» высота дисплея изменяется на 50 мм.
		- Шелкните зону луча, чтобы вернуться на уровень просмотра в момент установки зоны луча.

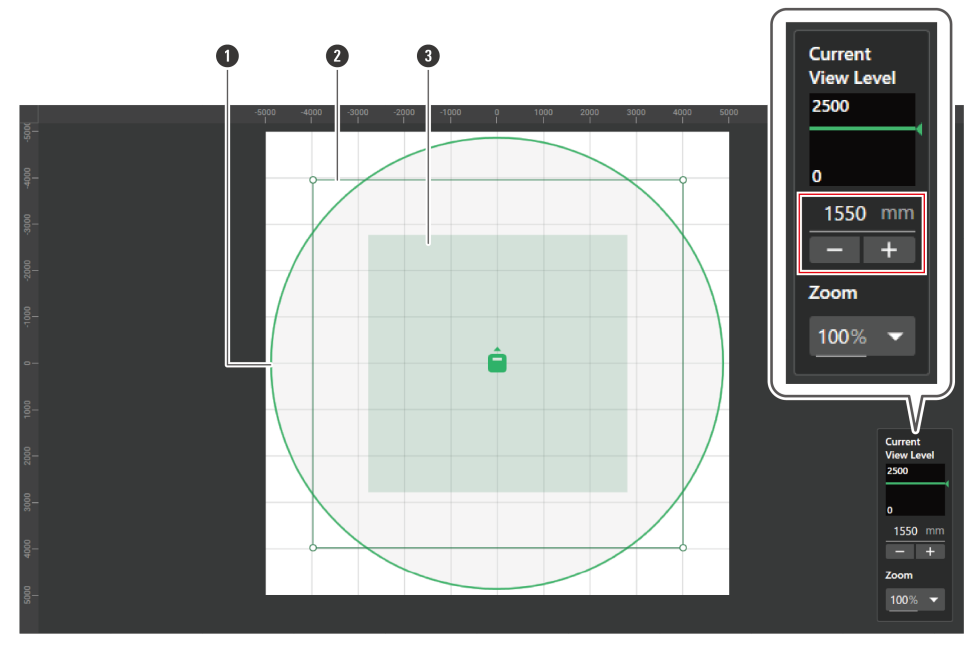

**1** Зона покрытия микрофона

- **2** Определяемая пользователем зона луча
- **3** Зона луча для текущего уровня обзора

**Дисплеи для зоны покрытия микрофона и зоны луча изменяются.**

## <span id="page-24-0"></span>**Изменение уровня масштабирования основной области**

Уровень масштабирования основной области можно настроить в диапазоне от 10% до 600%.

**1 На регуляторе уровня обзора щелкните по области, выделенной красным прямоугольником под «Zoom».**

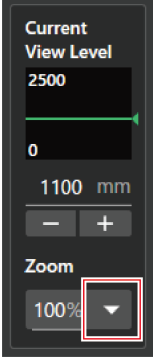

**2 <sup>В</sup> раскрывающемся меню выберите уровень масштабирования.**

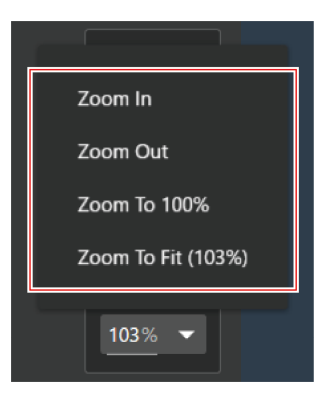

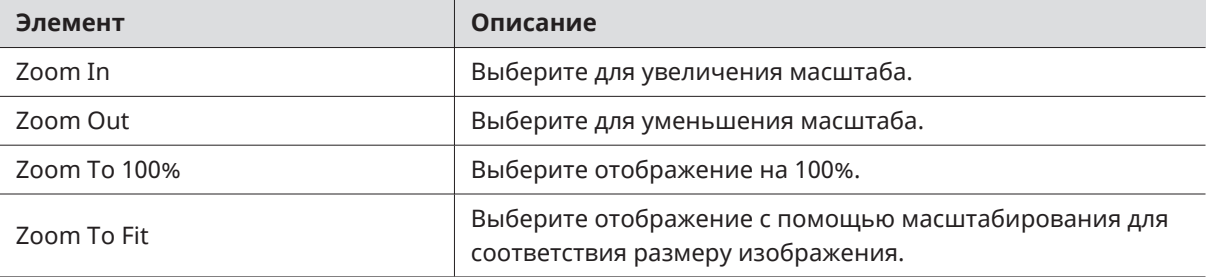

### **Уровень масштабирования основной области изменен.**

- $\square$ Уровень масштабирования можно изменить непосредственно с помощью функции «Zoom» на регуляторе уровня обзора.
	- Уровень масштабирования также можно изменить, наведя курсор на основную область и прокручивая колесико мыши.

## <span id="page-26-1"></span><span id="page-26-0"></span>**Добавление микрофона в режиме офлайн**

Добавьте микрофоны в режиме офлайн.

- Нажмите на поле в основной области, чтобы отменить выбор любых микрофонов, зон луча и т.д., которые могут быть выбраны.
- В каждый проект можно добавить до 20 микрофонов.

**1 Щелкните по области, выделенной красным прямоугольником на панели инструментов.**

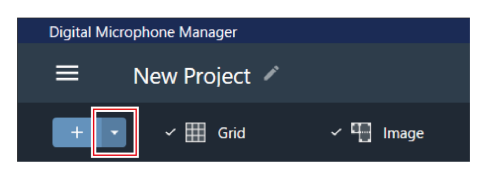

**2 Выберите название модели добавляемого микрофона из выпадающего меню.**

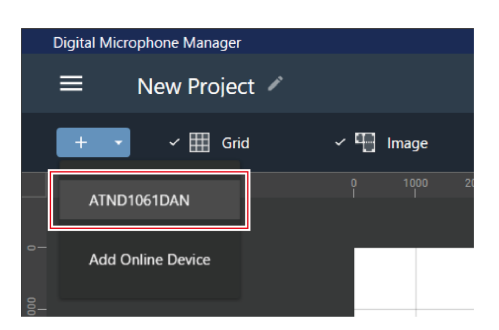

#### **Микрофон добавляется в основную область.**

 $\Box$ При нажатии «+» на панели инструментов добавляется модель, которая была выбрана последней.

## <span id="page-26-2"></span>**Добавление микрофона в режиме онлайн**

Добавьте микрофон в той же сети (в режиме онлайн).

- Нажмите на поле в основной области, чтобы отменить выбор любых микрофонов, зон луча и т.д., которые могут быть выбраны.
- В каждый проект можно добавить до 20 микрофонов.

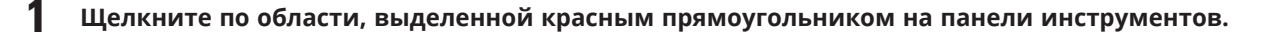

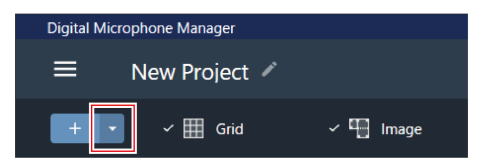

- 
- **2 Нажмите «Add Online Device» <sup>в</sup> выпадающем меню.**

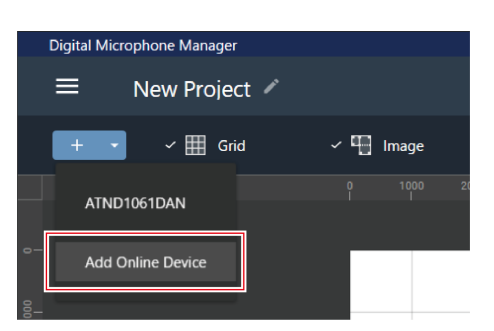

- **3 Выберите микрофоны для добавления, нажав на соответствующие флажки.**
	- При нажатии на флажок в верхней части выбираются или снимаются все флажки.
	- Микрофоны в режиме онлайн также можно добавить по IP-адресу, нажав «Search by IP Address».

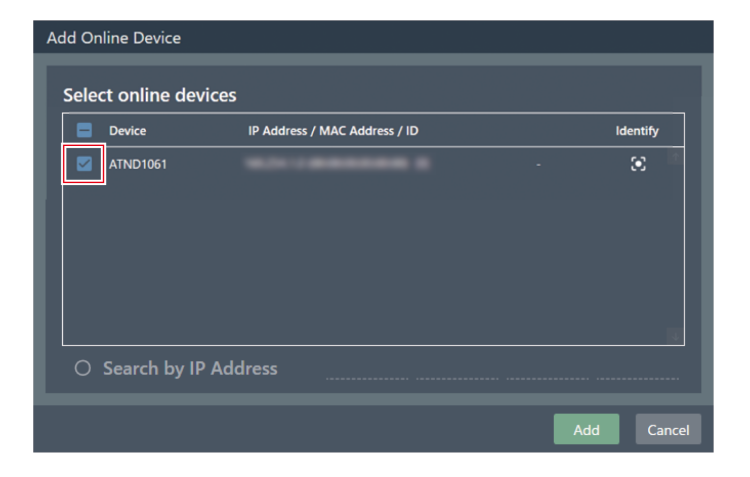

**4 Нажмите «Add».**

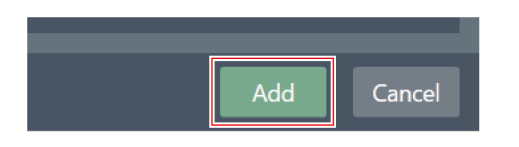

**Микрофон добавляется в основную область.**

## <span id="page-28-0"></span>**Удаление микрофона**

- **1 Выберите микрофон <sup>в</sup> основной области.**
- **2 Нажмите клавишу Delete.**
- **3 <sup>В</sup> сообщении нажмите «OK».**

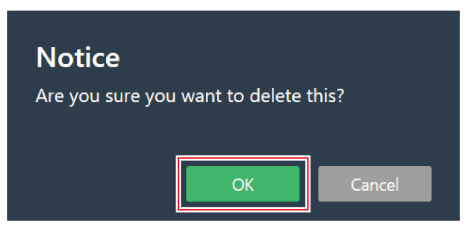

- **Микрофон удален.**
- $\Box$ Выбранные микрофоны можно также удалить, выбрав «Delete Device» в меню списка микрофонов в списке устройств.

## <span id="page-28-1"></span>**Обзор списка устройств**

При отсутствии выбора в основных областях на контекстной панели появится «Device List».

Щелкнув по списку устройств, выберите микрофон.

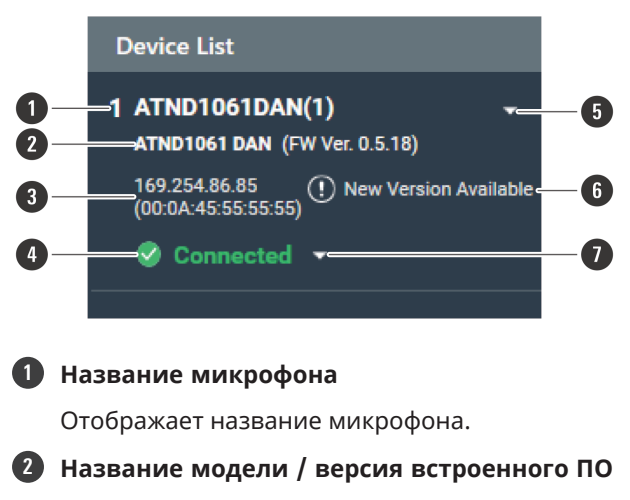

Отображает название модели микрофона и версию встроенного ПО.

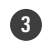

**3 IP-адрес / MAC-адрес**

Отображает IP-адрес и MAC-адрес микрофона.

#### **4 Статус подключения микрофона**

Отображает статус подключения микрофона. Connected: Соединение было установлено нормально. Disconnected: Нет соединения с микрофоном. Missing: Произошла ошибка соединения. Power Save: Соединение установлено в режиме энергосбережения.

#### **5 Меню списка устройств**

Нажмите для выбора меню списка устройств.

#### **6 Обновление встроенного ПО**

Отображается, когда доступно обновление встроенного ПО микрофона. Обновите встроенное ПО, выбрав команду «System Settings» > «Utilities» > [«Firmware](#page-99-0) Update» (стр. 99) на экране Settings & Maintenance.

#### **7 Меню подключения**

Нажмите, чтобы изменить статус подключения микрофона. Connect: Подключите микрофон. Сохранение пресетов может занять несколько минут при перенесении настроек из программного приложения в микрофон. Disconnect: Отключите микрофон. Reconnect: Восстановите соединение с отсутствующим микрофоном.

Power Save Mode: Соедините в режиме энергосбережения.

 $\Box$ 

В режиме энергосбережения все действия с подключенными устройствами будут отключены.

## <span id="page-29-0"></span>**Доступные действия в меню списка устройств**

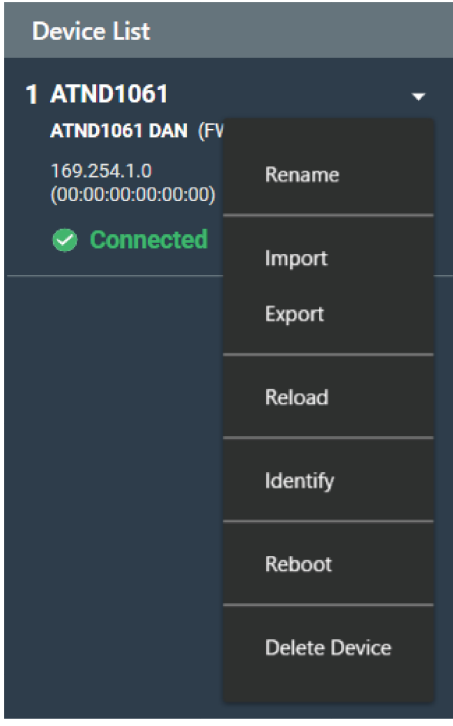

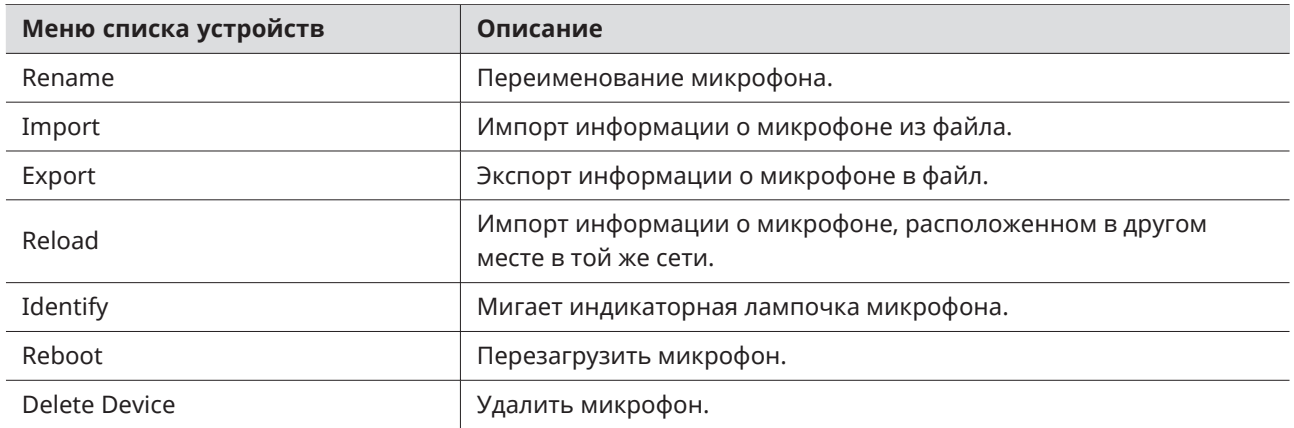

## <span id="page-30-0"></span>**Подключение микрофона**

Подключите микрофон, установленный в режиме офлайн, к микрофону, который фактически установлен, чтобы синхронизировать настройки микрофона.

**1 Будут сняты выделения, такие как микрофоны или зоны луча.**

**На контекстной панели появится «Device List».**

**2 Щелкните по области, выделенной красным прямоугольником на меню соединений.**

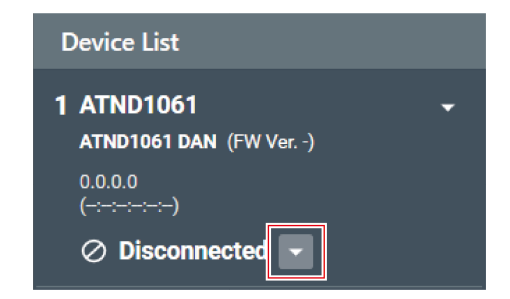

**3 Нажмите «Connect» <sup>в</sup> выпадающем меню.**

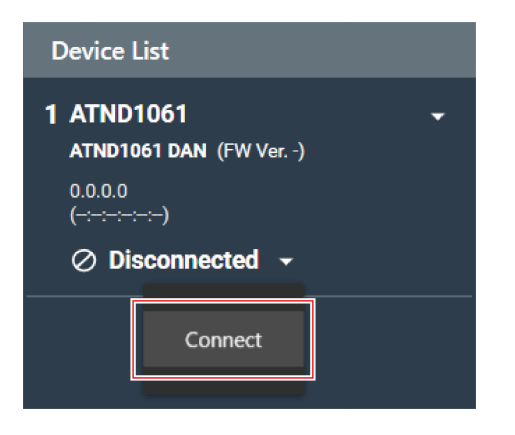

**4 <sup>В</sup> разделе «Choose One.» выберите данные настроек, которые будут отражаться.**

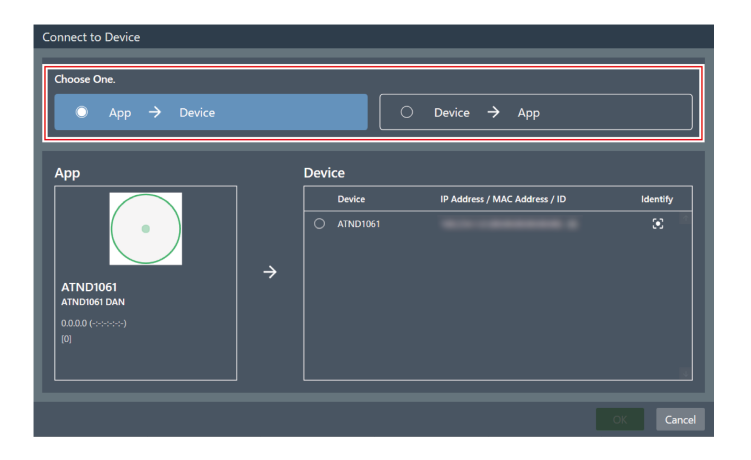

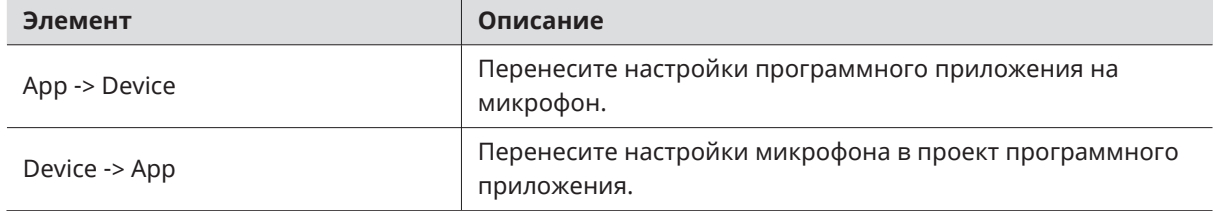

**5 <sup>В</sup> разделе «Device» выберите микрофон, который необходимо подключить.**

- В разделе «Device» отображаются только микрофоны, находящиеся в той же сети.
- Нажмите «Identify», чтобы подтвердить, что настройки будут перенесены на нужный подключенный микрофон.

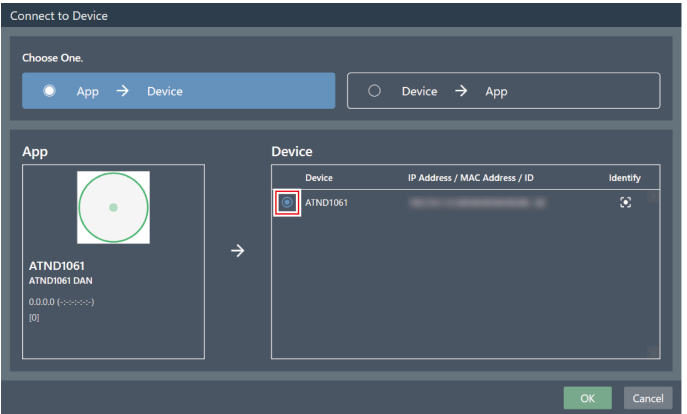

### **6 Нажмите «OK».**

Сохранение пресетов может занять несколько минут при перенесении настроек из программного приложения в микрофон.

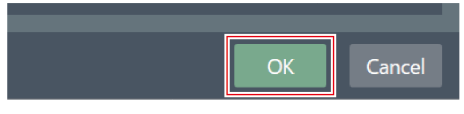

**После подключения микрофона статус подключения микрофона переключится на «Connected».**

# <span id="page-33-0"></span>**Настройки микрофона**

## <span id="page-33-1"></span>**Обзор экрана настроек микрофона**

При выборе микрофона происходит переход на экран настроек микрофона.

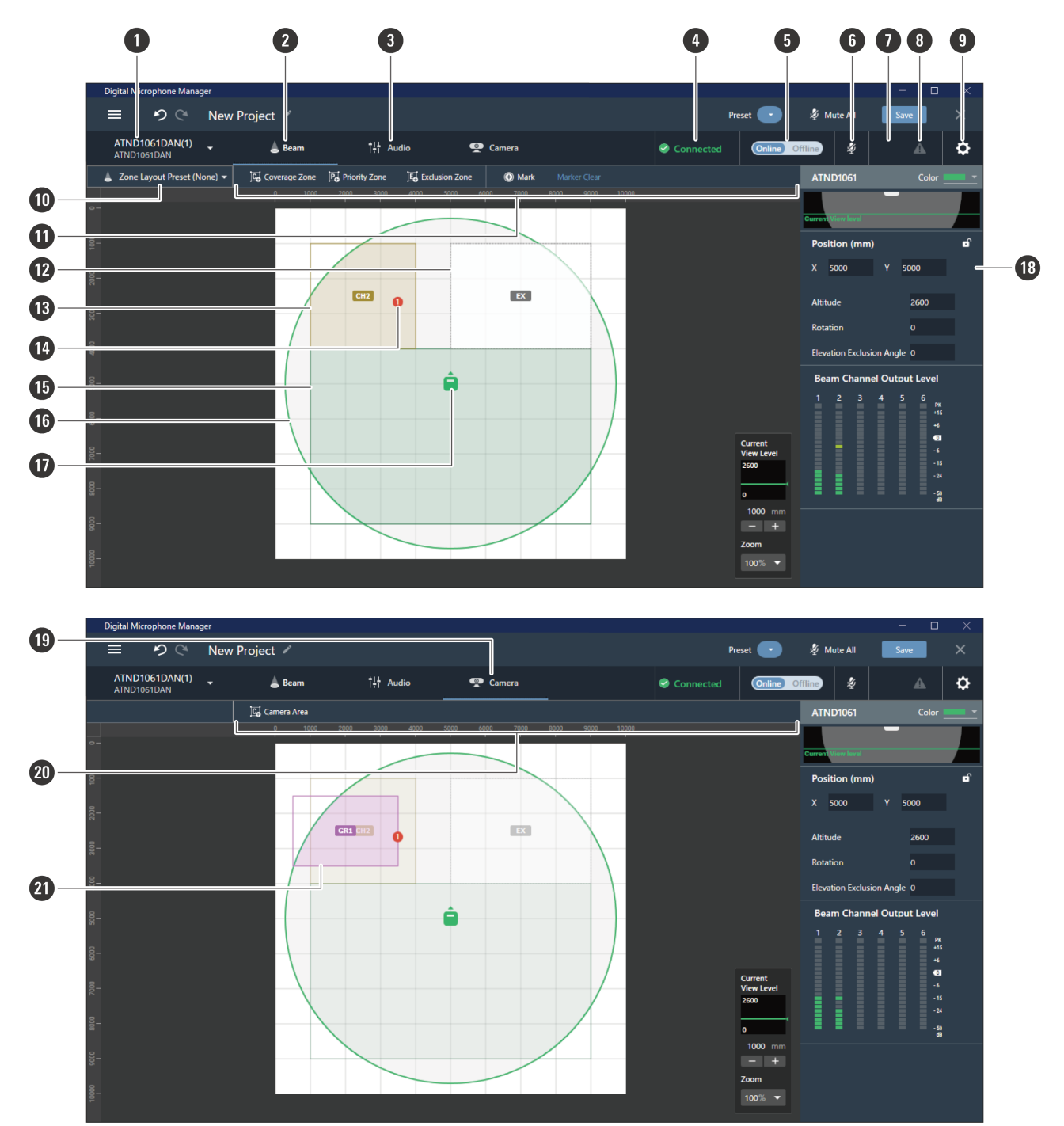

#### **1 Название микрофона / название модели**

Отображает название микрофона и название модели. Название микрофона можно изменить с помощью команды «Rename» в меню списка устройств. Щелкните, чтобы выбрать и показать настройки для другого микрофона.

### **Настройки микрофона**

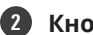

#### **2 Кнопка Beam**

Нажмите для перехода к отображению настроек зоны луча микрофона.

#### **3 Кнопка Audio**

Нажмите для перехода к отображению настроек звука микрофона.

#### **4 Статус подключения микрофона**

Отображает статус подключения микрофона. Connected: Соединение было установлено нормально. Disconnected: Нет соединения с микрофоном. Missing: Произошла ошибка соединения. Power Save: Соединение установлено в режиме энергосбережения.

#### **5 Online/Offline**

Нажмите, чтобы временно перевести соединение для микрофона, находящегося в режиме онлайн, в режим офлайн. Нажмите еще раз, чтобы снова перевести микрофон в режим онлайн. Выберите данные настроек, которые будут отражаться, и нажмите «OK». Сохранение пресетов может занять несколько минут при перенесении настроек из программного приложения в микрофон.

#### **6 Mute**

При каждом нажатии выбранный микрофон переходит из режима «Без звука» в режим «Звук».

#### **7 Статус Audio-Technica LINK (только для ATND1061LK)**

Отображает статус подключения Audio-Technica LINK.

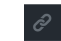

 $\mathcal{O}$ : Audio-Technica LINK подключен неправильно.

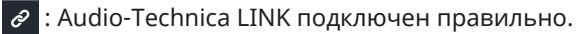

#### **8 Статус ошибки**

Отображается статус ошибки.

: Ошибки отсутствуют.

: Обнаружена ошибка. При нажатии на знак треугольника под значком отображается описание

ошибки. После просмотра описания ошибки уберите курсор со значка, и отметка в виде треугольника исчезнет.

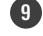

#### **9 Settings & Maintenance**

Отображает экран настроек микрофона Settings & Maintenance.

#### **10 Zone Layout Preset**

Нажмите, чтобы выбрать пресет расположения зоны для выбранного микрофона. Подробнее см. в разделе «Пресеты [раскладки](#page-55-0) зон» (стр. 55).

#### **11 Панель инструментов Beam**

Если выбрано «Beam», появится панель инструментов.

#### **12 Exclusion Zone**

Это область, установленная как Exclusion Zone. Отображается «EX».

#### **13 Priority Zone**

Это область, установленная как Priority Zone. Отображаются «CH2» - «CH6».

#### **14 Маркер положения**

Положение, отмеченное с помощью маркера положения. Номера указаны в обозначенном порядке.

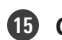

### **15 Coverage Zone**

Это область, установленная как Coverage Zone.

#### **16 Зона покрытия микрофона**

Микрофон сканирует звук и отображает области, в которых возможно улавливание звука. Размер зоны покрытия микрофона зависит от высоты установки микрофона и настроек угла приема звука и уровня обзора.

#### **17 Значок микрофона**

Отображает положение установки микрофона.

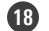

#### **18 Контекстная панель**

Отображает настройки микрофона.

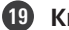

**19 Кнопка Camera**

Нажмите для перехода к отображению настроек области микрофона Camera Area.

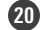

### **20 Панель инструментов Camera**

Если выбрано «Camera», появится панель инструментов.

#### **21 Camera Area**

Это область, установленная как Camera Area. Отображаются номера групп «GR1» - «GR8». Camera Area отображается только при нажатии кнопки «Camera» для перехода к отображению настроек области Camera Area.

## <span id="page-35-0"></span>**Настройка цветов отображения микрофона**

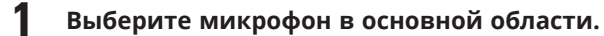

**На контекстной панели появятся настройки микрофона.**

**2 Щелкните по области, выделенной красным прямоугольником возле поля «Color».**

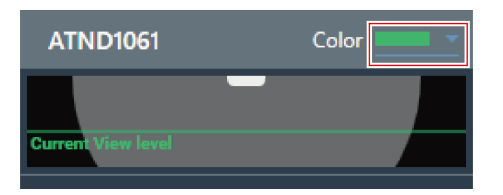

**3 <sup>В</sup> раскрывающемся меню выберите цвет отображения.**
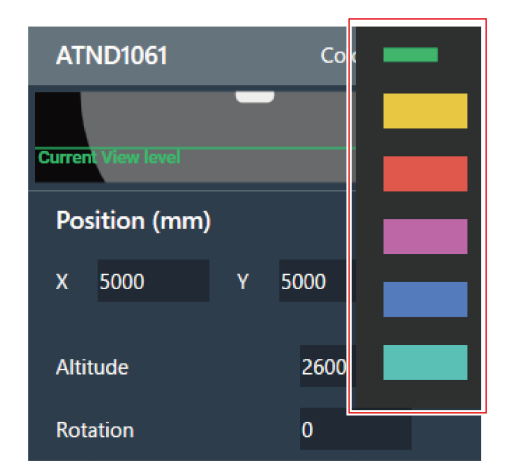

**Цвет отображения микрофона установлен.**

# **Настройка положения и направления микрофона**

**1 Выберите микрофон <sup>в</sup> основной области.**

**На контекстной панели появятся настройки микрофона.**

**2 <sup>В</sup> разделе «Position» введите положение от исходной точки <sup>с</sup> помощью «X» (горизонтальное направление) и «Y» (вертикальное направление).**

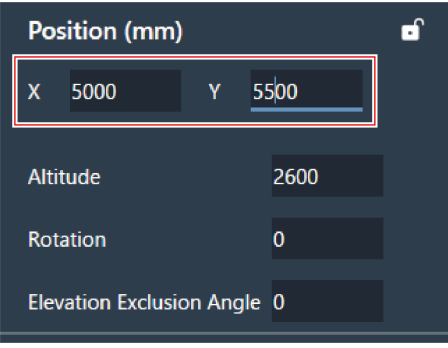

**3 Для параметра «Altitude» введите высоту, на которой микрофон установлен от пола.**

Высота установки микрофона не может быть установлена выше, чем высота комнаты. Если введено значение, превышающее высоту комнаты, отображается сообщение, и настройка высоты комнаты изменяется в соответствии с высотой установки микрофона.

## **Настройки микрофона**

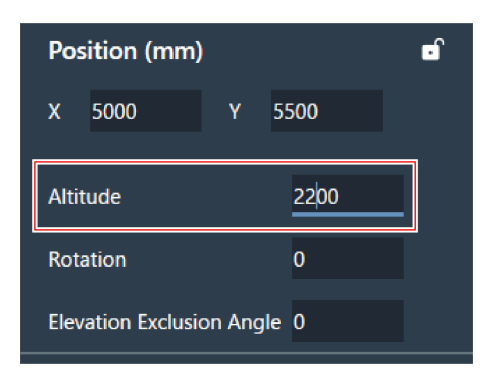

**4 Для параметра «Rotation» введите угол поворота микрофона.**

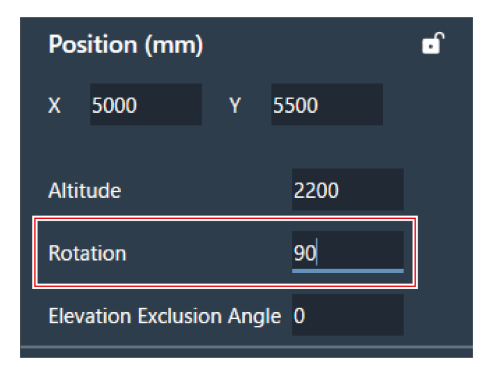

- **5 Щелкните по основной области или нажмите клавишу Enter.**
	- **Положение и направление микрофона установлены.**
- $\Box$ Основная область показывает вид сверху вниз на комнату и микрофоны. Однако, если микрофон, установленный на потолке, направлен вверх, то направление движения и направление вращения микрофона меняются местами.
	- В основной области значок микрофона также можно перетащить, чтобы изменить положение микрофона.

# **Настройка угла захвата микрофона**

Микрофон собирает звук в полусферической области с центром на микрофоне. Установка угла захвата предотвращает улавливание звуков от кондиционеров, установленных у потолка.

# **Настройки микрофона**

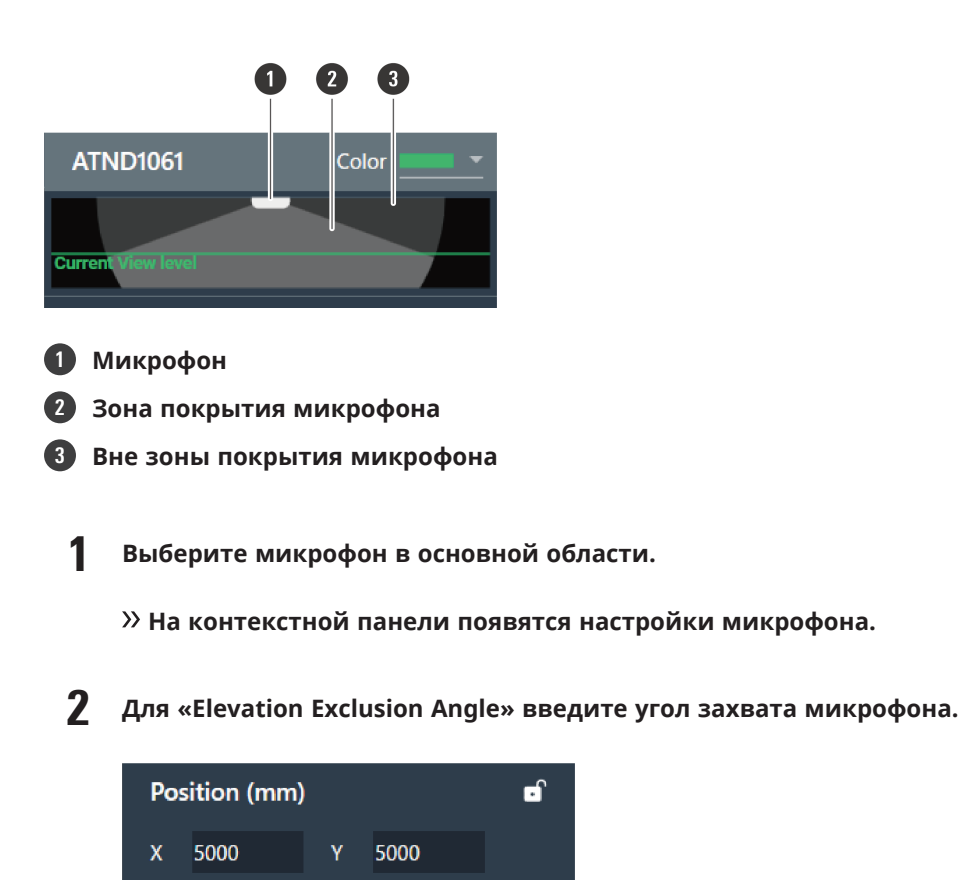

Altitude

**Rotation** 

**Elevation Exclusion Angle 20** 

**3 Щелкните по основной области или нажмите клавишу Enter.**

2600

 $\overline{0}$ 

- Ранее установленные зоны луча и все точки в углах Camera Area нельзя установить на угол, выходящий за пределы зоны покрытия микрофона.
- **Размер зоны покрытия микрофона, отображаемой в основной области, изменяется в зависимости от угла захвата микрофона.**

# **Блокирование микрофона**

Микрофон блокируется для предотвращения изменения его положения, высоты установки, направления и угла захвата.

**1 Выберите микрофон <sup>в</sup> основной области.**

**На контекстной панели появятся настройки микрофона.**

#### **2 Нажмите значок блокировки.**

При каждом нажатии микрофон переходит из режима заблокированного в режим разблокированного.

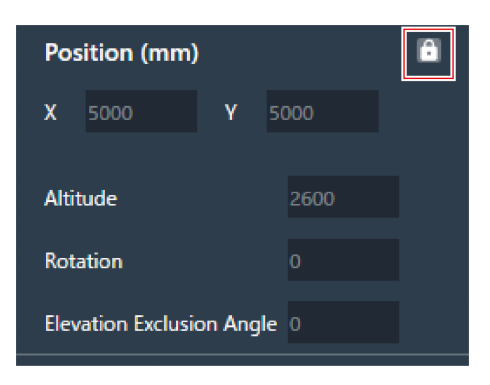

**Микрофон заблокирован.**

# **Пресеты**

Можно сохранить до 16 пресетов, в том числе для зон луча, аудио, Camera Areas и некоторых параметров в разделе Settings & Maintenance. Это позволяет переключать настройки в соответствии с потребностями пользователя.

## **Сохранение пресетов**

- **1 Выберите микрофон <sup>в</sup> основной области.**
- **2 Щелкните по области, выделенной красным прямоугольником возле поля «Preset».**

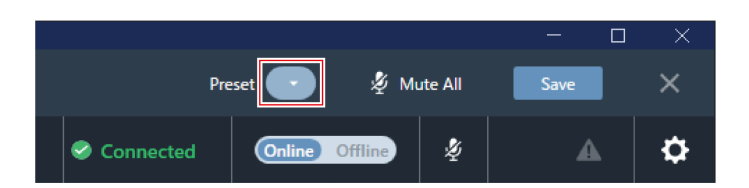

**3 Нажмите «Save Preset» <sup>в</sup> выпадающем меню.**

# **Настройки микрофона**

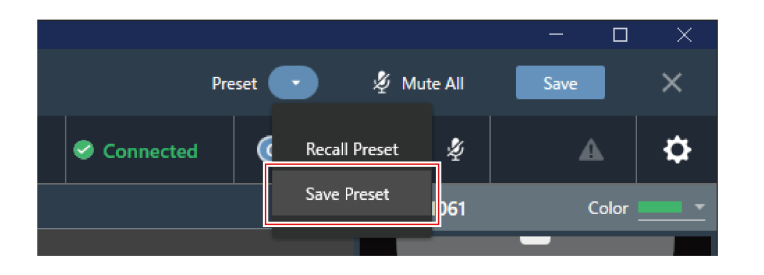

**4 Щелкните слот, <sup>в</sup> котором будет сохраняться пресет.**

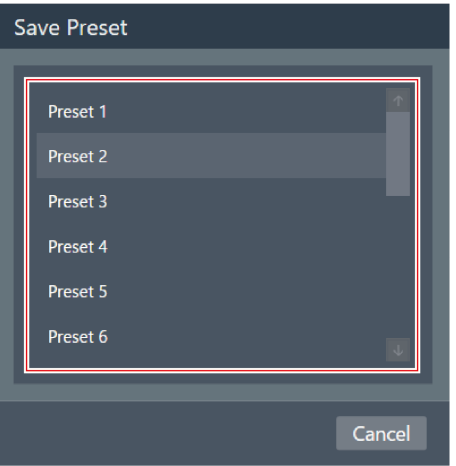

# **5 Введите название.**

Вход возможен при нажатии на название.

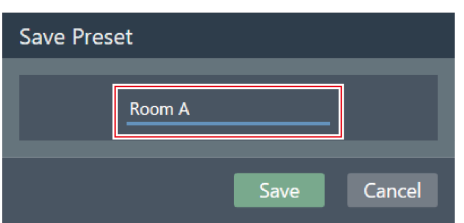

## **6 Нажмите «Save».**

Сохранение пресетов может занять несколько минут, если микрофон в режиме онлайн.

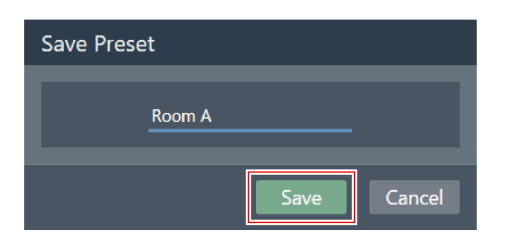

**Настройки для выбранного микрофона сохраняются в пресете.**

- $\Box$ Для каждого микрофона сохраняются пресеты.
	- Информацию об импорте и экспорте пресетов см. [«Presets»](#page-100-0) (стр. 100) в разделе Settings & Maintenance.

# **Вызов пресетов**

- **1 Выберите микрофон <sup>в</sup> основной области.**
- **2 Щелкните по области, выделенной красным прямоугольником возле поля «Preset».**

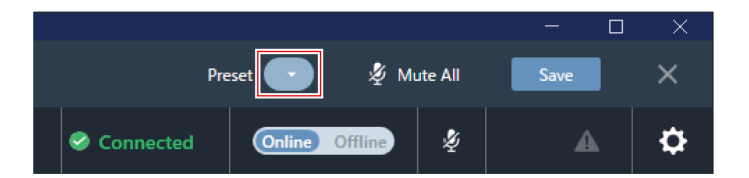

**3 Нажмите «Recall Preset» <sup>в</sup> выпадающем меню.**

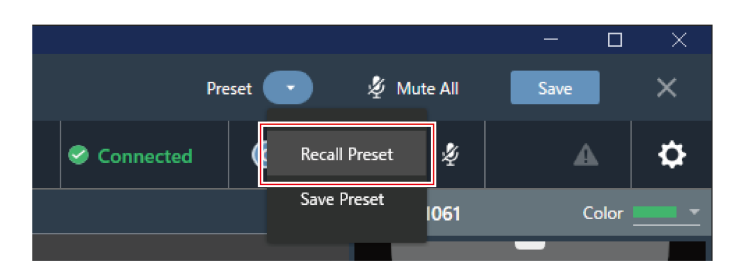

**4 Нажмите на пресет, который нужно вызвать.**

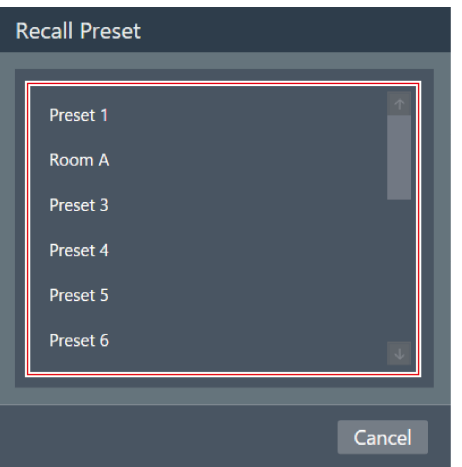

**Настройки пресета отражаются в выбранном микрофоне.**

# **Настройка области Coverage Zone**

# **Добавление области Coverage Zone**

Звук, полученный в области Coverage Zone, выводится на канал Coverage (CH1).

- Канал Coverage используется для вывода звука для нескольких собеседников с одного канала.
- Для каждого микрофона можно установить до 16 областей Coverage Zones.

#### **1 Выберите микрофон <sup>в</sup> основной области.**

**Откроется экран настроек микрофона.**

#### **2 Нажмите «Beam».**

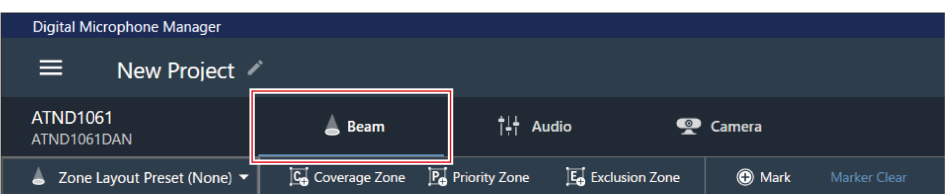

## **3 Нажмите «Coverage Zone».**

- При каждом нажатии включается/выключается режим добавления области Coverage Zone.
- Режим добавления Coverage Zone можно отключить, щелкнув правой кнопкой мыши в зоне покрытия микрофона или нажав клавишу Esc на клавиатуре.

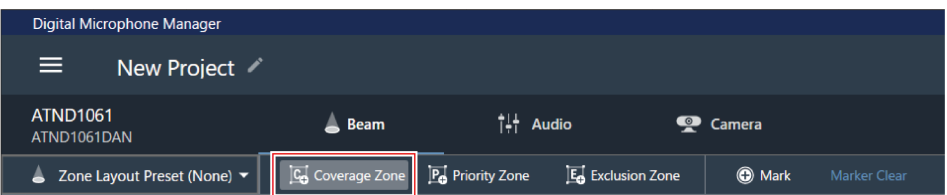

#### **Режим добавления области Coverage Zone включен.**

#### **4 Добавьте область Coverage Zone, перетащив ее <sup>в</sup> зону покрытия микрофона.**

Области Coverage Zones не могут быть добавлены за пределами зоны покрытия микрофона.

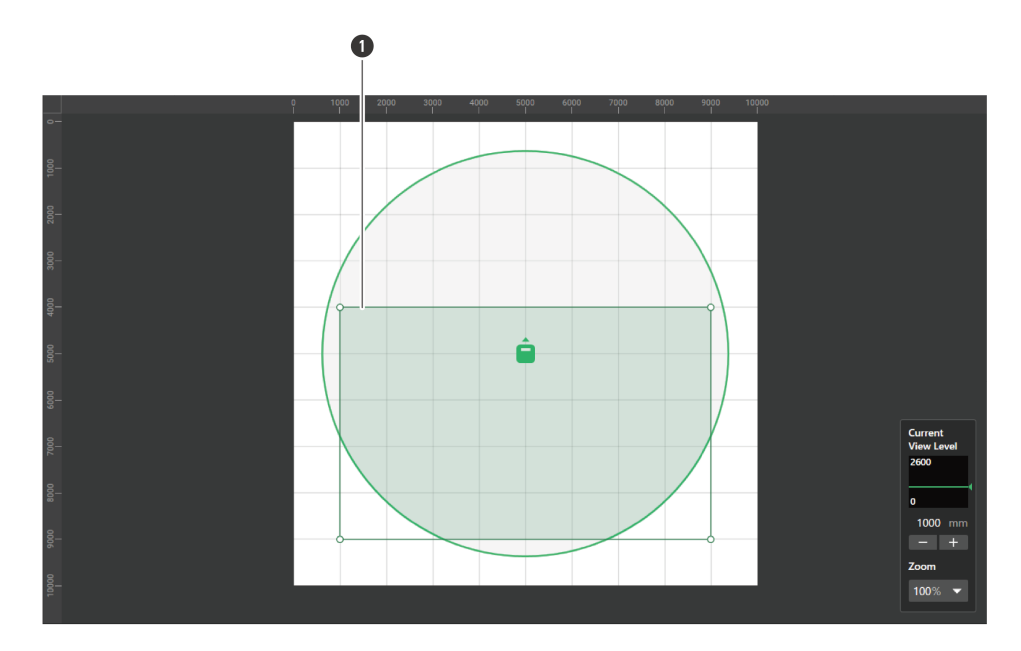

**1** Coverage Zone

**Добавленная область Coverage Zone будет выбрана, а на контекстной панели появится «Coverage Zone».**

## **5 Регулировка положения области Coverage Zone.**

- В разделе «Position» введите высоту от пола в «Z» и положение от исходной точки с помощью «X» (горизонтальное направление) и «Y» (вертикальное направление).
- В основной области область Coverage Zone также можно перетащить, чтобы изменить ее положение.

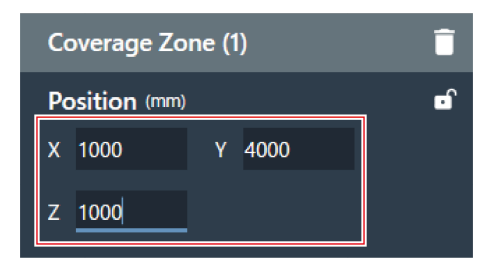

#### **6 Регулировка размера области Coverage Zone.**

- В разделе «Size» введите размер области Coverage Zone, используя «W» (ширина) и «D» (глубина).
- В основной области точку в углу области Coverage Zone также можно перетащить, чтобы изменить размер изображения.

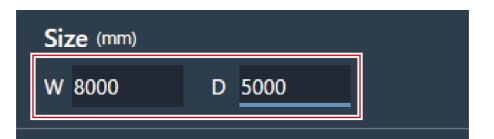

- $\Box$ • Хотя возможно перекрытие с другими зонами луча, зоны будут включены в следующем порядке: Exclusion Zone -> Priority Zone -> Coverage Zone
	- Если зоны луча настроены на перекрытие, нажмите на перекрываемую зону, удерживая клавишу Ctrl, и это позволяет выделить ее.

# **Удаление области Coverage Zone**

**1 Выберите Coverage Zone <sup>в</sup> основной области.**

**На контекстной панели появится «Coverage Zone».**

**2 Щелкните значок корзины или нажмите клавишу Delete.**

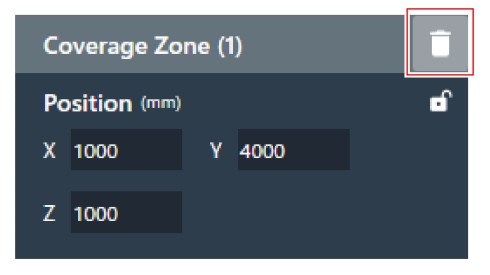

**3 <sup>В</sup> сообщении нажмите «OK».**

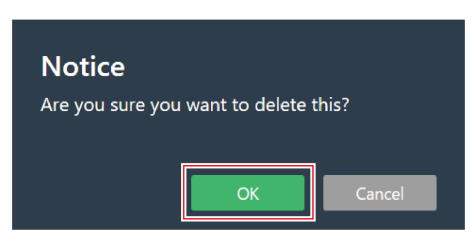

**Область Coverage Zone удалена.**

**Блокирование области Coverage Zone**

Coverage Zone блокируется для предотвращения изменения ее положения и размера.

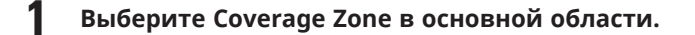

**На контекстной панели появится «Coverage Zone».**

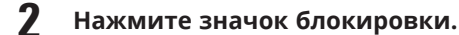

При каждом нажатии область Coverage Zone переходит из режима заблокированной в режим разблокированной.

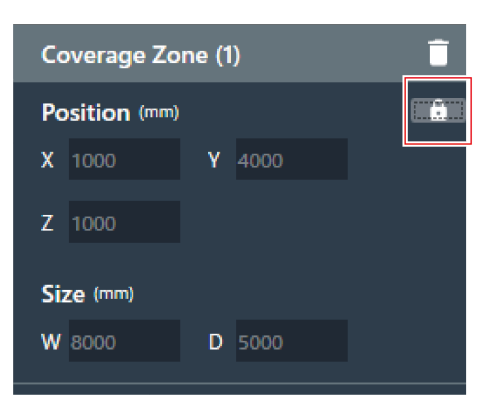

**Область Coverage Zone заблокирована.**

**Настройка уровня аудиовхода для Coverage Zone**

**1 Выберите Coverage Zone <sup>в</sup> основной области.**

**На контекстной панели появится «Coverage Zone».**

## **2 Настройка уровня аудиовхода для Coverage Zone.**

Поскольку области Coverage Zones имеют аудиовыход только на канале CH1, одни и те же настройки используются даже при наличии нескольких областей Coverage Zones.

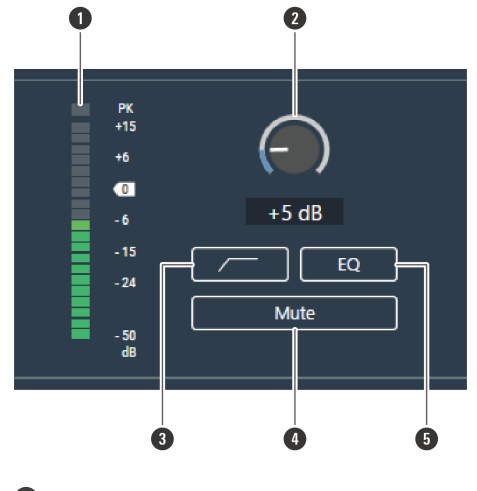

**1** Показывает уровень аудиовхода.

- **2** Устанавливает уровень усиления аудиовхода. Отрегулируйте уровень усиления, перетаскивая (в вертикальном направлении) ползунок.
- **3** С каждым нажатием фильтр верхних частот аудиовхода переключается между ON (синий) и OFF (без цвета).
- **4** С каждым нажатием отключение звука переключается между ON (синий) и OFF (без цвета).
- **5** С каждым нажатием 4-полосный EQ, применяемый к аудиовходу, переключается между ON (синий) и OFF (без цвета).

# **Настройка области Priority Zone**

# **Добавление области Priority Zone**

Звук, полученный в области Priority Zones, выводится на каналы Priority 1 - Priority 5 (CH2 - CH6).

- Каналы Priority используются для вывода звука для определенных собеседников с одного канала.
- Если все каналы используются, CH6 будет назначен в качестве Priority Zone.
- Для каждого микрофона можно установить до 16 областей Priority Zones.

#### **1 Выберите микрофон <sup>в</sup> основной области.**

**Откроется экран настроек микрофона.**

#### **2 Нажмите «Beam».**

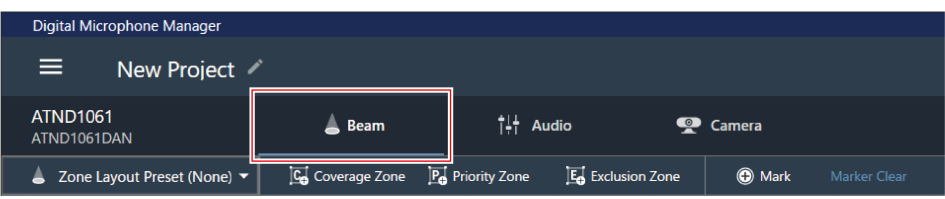

#### **3 Нажмите «Priority Zone».**

- При каждом нажатии включается/выключается режим добавления области Priority Zone.
- Режим добавления Priority Zone можно отключить, щелкнув правой кнопкой мыши в зоне покрытия микрофона или нажав клавишу Esc на клавиатуре.

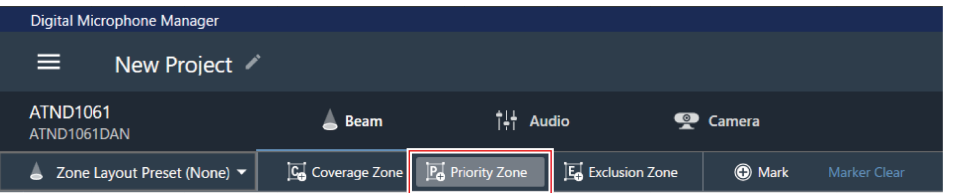

- **Режим добавления области Priority Zone включен.**
- **4 Добавьте область Priority Zone, перетащив ее <sup>в</sup> зону покрытия микрофона.**

- Области Priority Zones не могут быть добавлены за пределами зоны покрытия микрофона.
- Области Priority Zones не могут перекрываться.

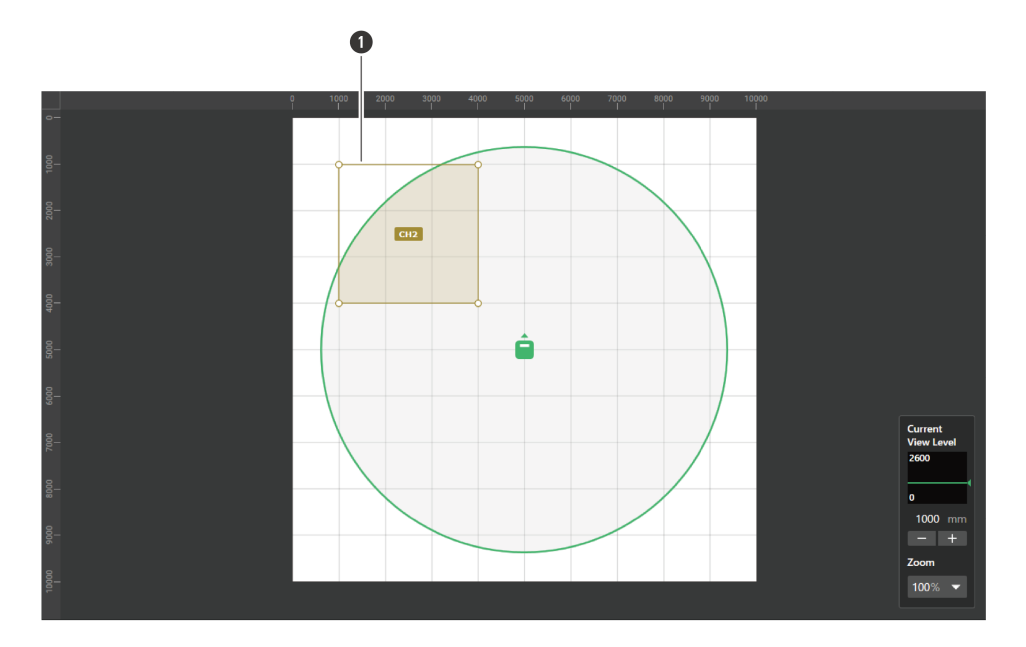

**1** Priority Zone

**Добавленная область Priority Zone будет выбрана, а на контекстной панели появится «Priority Zone».**

## **5 Регулировка положения области Priority Zone.**

- В разделе «Position» введите высоту от пола в «Z» и положение от исходной точки с помощью «X» (горизонтальное направление) и «Y» (вертикальное направление).
- В основной области область Priority Zone также можно перетащить, чтобы изменить ее положение.

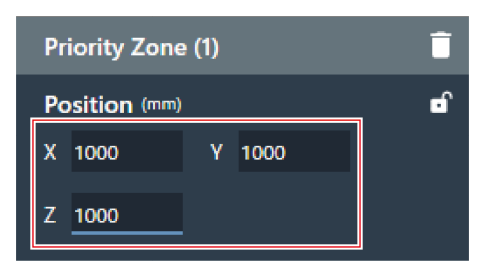

#### **6 Регулировка размера области Priority Zone.**

- В разделе «Size» введите размер области Priority Zone, используя «W» (ширина) и «D» (глубина).
- В основной области точку в углу области Priority Zone также можно перетащить, чтобы изменить размер изображения.

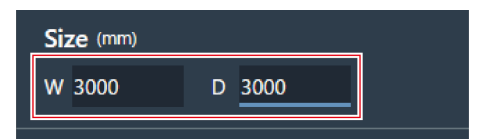

- $\Box$ • Хотя возможно перекрытие с другими зонами луча, зоны будут включены в следующем порядке:
	- Exclusion Zone -> Priority Zone -> Coverage Zone
	- Если зоны луча настроены на перекрытие, нажмите на перекрываемую зону, удерживая клавишу Ctrl, и это позволяет выделить ее.

# **Удаление области Priority Zone**

**1 Выберите Priority Zone <sup>в</sup> основной области.**

**На контекстной панели появится «Priority Zone».**

**2 Щелкните значок корзины или нажмите клавишу Delete.**

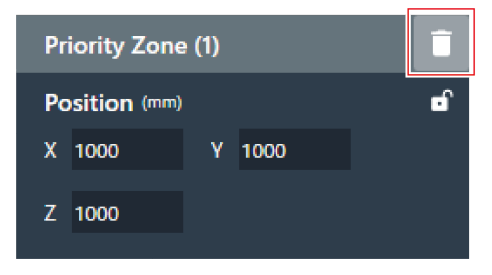

**3 <sup>В</sup> сообщении нажмите «OK».**

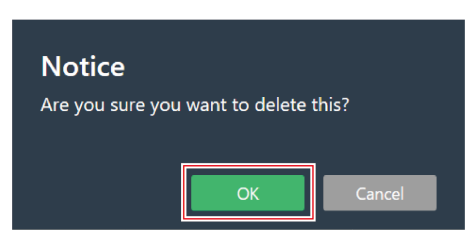

**Область Priority Zone удалена.**

**Блокирование области Priority Zone**

Priority Zone блокируется для предотвращения изменения ее положения и размера.

**1 Выберите Priority Zone <sup>в</sup> основной области.**

**На контекстной панели появится «Priority Zone».**

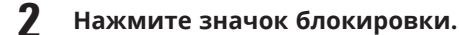

При каждом нажатии область Priority Zone переходит из режима заблокированной в режим разблокированной.

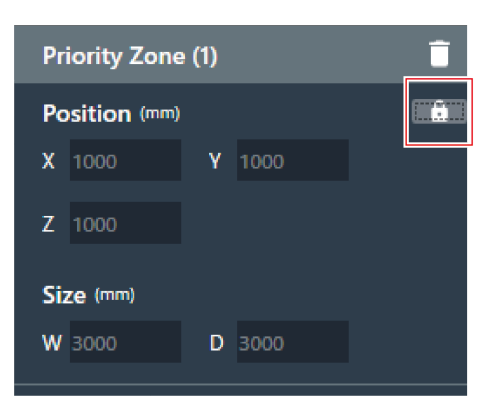

**Область Priority Zone заблокирована.**

## **Изменение каналов аудиовыхода**

Изменение канала выхода, назначенного для Priority Zone.

- Области Priority Zones могут быть назначены на каналы CH2 CH6.
- Одному каналу выхода можно назначить несколько областей Priority Zones. При этом назначенные области Priority Zones охватываются одним лучом (луч перейдет в область с самым громким человеческим голосом).
- Каналы аудиовыхода Priority Zone могут быть включены в выход CH1 (Coverage Zone). Это удобно при выводе звука для всей конференции через один канал.
	- **1 Выберите Priority Zone <sup>в</sup> основной области.**

**На контекстной панели появится «Priority Zone».**

**2 Щелкните по области, выделенной красным прямоугольником возле поля «CH» под «Output Channel».**

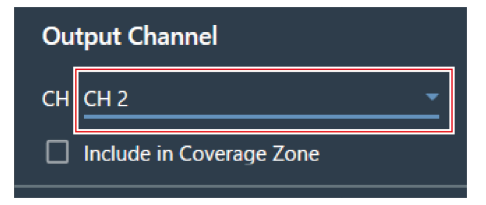

**3 <sup>В</sup> раскрывающемся меню выберите нужный канал аудиовыхода.**

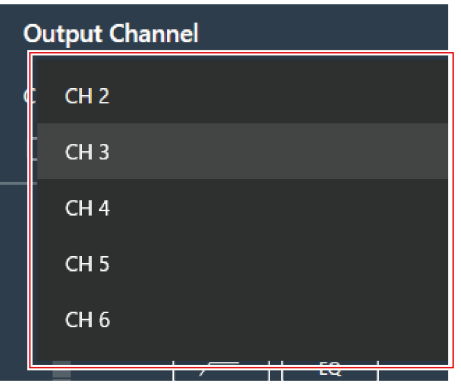

**Изменяется канал аудиовыхода Priority Zone.**

 $\Box$ Чтобы включить каналы аудиовыхода Priority Zone в выход CH1, установите флажок «Include in Coverage Zone». Чтобы использовать эту функцию, область Coverage Zone должна перекрывать область Priority Zone(s), которая должна быть отправлена на выход CH1.

# **Настройка уровня аудиовхода для Priority Zone**

- **1 Выберите Priority Zone <sup>в</sup> основной области.**
	- **На контекстной панели появится «Priority Zone».**
- **2 Настройка уровня аудиовхода для Priority Zone.**

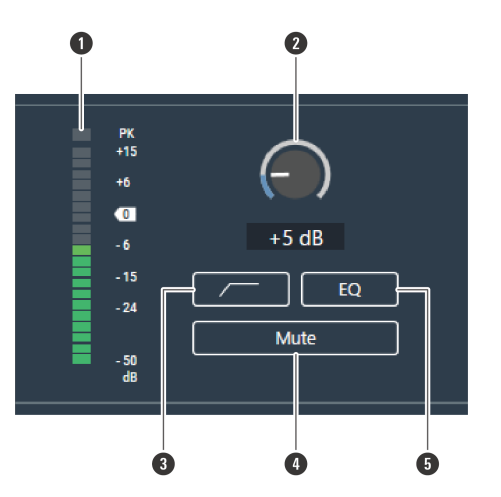

**1** Показывает уровень аудиовхода.

**2** Устанавливает уровень усиления аудиовхода. Отрегулируйте уровень усиления, перетаскивая (в вертикальном направлении) ползунок.

- **3** С каждым нажатием фильтр верхних частот аудиовхода переключается между ON (синий) и OFF (без цвета).
- **4** С каждым нажатием отключение звука переключается между ON (синий) и OFF (без цвета).

**5** С каждым нажатием 4-полосный EQ, применяемый к аудиовходу, переключается между ON (синий) и OFF (без цвета).

# **Настройка области Exclusion Zone**

# **Добавление области Exclusion Zone**

Установите области, где все звуки от источников шума, таких как кондиционеры и проекторы, должны быть исключены из приёмника звука.

Для каждого микрофона можно установить до 16 областей Exclusion Zones.

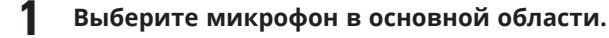

#### **Откроется экран настроек микрофона.**

#### **2 Нажмите «Beam».**

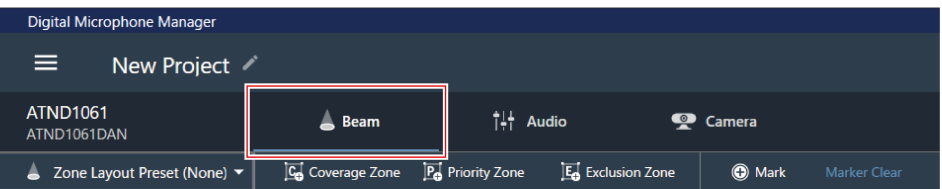

#### **3 Нажмите «Exclusion Zone».**

- При каждом нажатии включается/выключается режим добавления области Exclusion Zone.
- Режим добавления Exclusion Zone можно отключить, щелкнув правой кнопкой мыши в зоне покрытия микрофона или нажав клавишу Esc на клавиатуре.

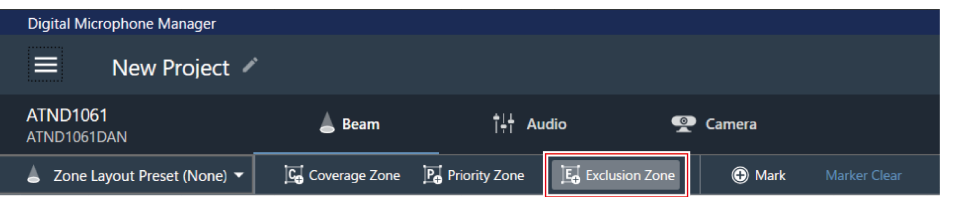

#### **Режим добавления области Exclusion Zone включен.**

**4 Добавьте область Exclusion Zone, перетащив ее <sup>в</sup> зону покрытия микрофона.**

Области Exclusion Zones не могут быть добавлены за пределами зоны покрытия микрофона.

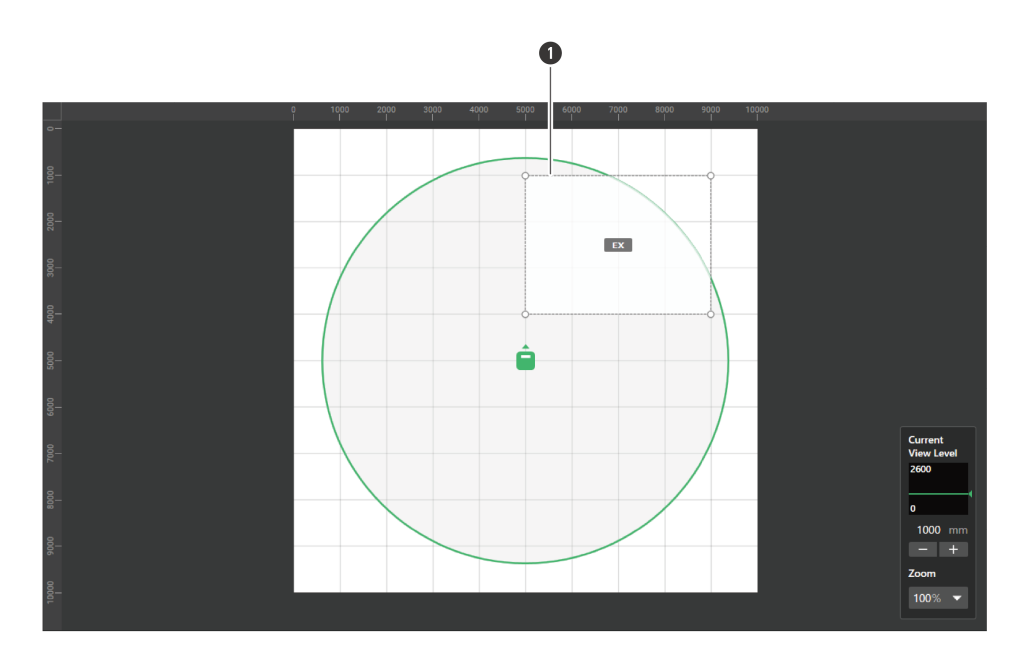

**1** Exclusion Zone

**Добавленная область Exclusion Zone будет выбрана, а на контекстной панели появится «Exclusion Zone».**

## **5 Регулировка положения области Exclusion Zone.**

- В разделе «Position» введите высоту от пола в «Z» и положение от исходной точки с помощью «X» (горизонтальное направление) и «Y» (вертикальное направление).
- В основной области область Exclusion Zone также можно перетащить, чтобы изменить ее положение.

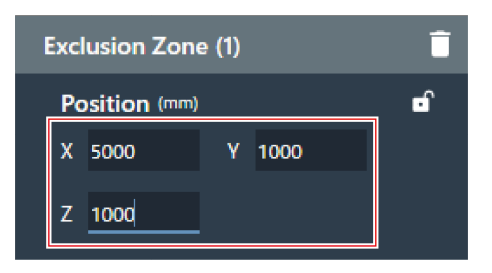

#### **6 Регулировка размера области Exclusion Zone.**

- В разделе «Size» введите размер области Exclusion Zone, используя «W» (ширина) и «D» (глубина).
- В основной области точку в углу области Exclusion Zone также можно перетащить, чтобы изменить размер изображения.

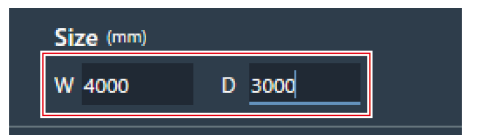

- $\Box$ • Хотя возможно перекрытие с другими зонами луча, зоны будут включены в следующем порядке:
	- Exclusion Zone -> Priority Zone -> Coverage Zone
	- Если зоны луча настроены на перекрытие, нажмите на перекрываемую зону, удерживая клавишу Ctrl, и это позволяет выделить ее.

# **Удаление области Exclusion Zone**

**1 Выберите Exclusion Zone <sup>в</sup> основной области.**

**На контекстной панели появится «Exclusion Zone».**

**2 Щелкните значок корзины или нажмите клавишу Delete.**

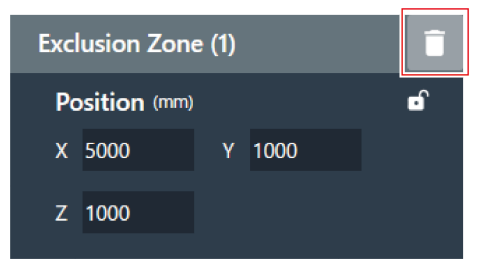

**3 <sup>В</sup> сообщении нажмите «OK».**

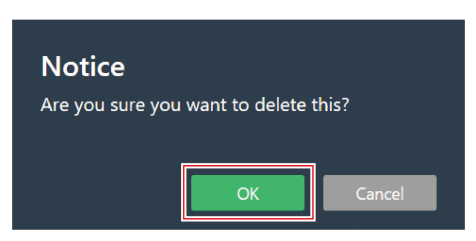

**Область Exclusion Zone удалена.**

**Блокирование области Exclusion Zone**

Exclusion Zone блокируется для предотвращения изменения ее положения и размера.

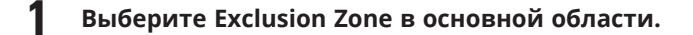

**На контекстной панели появится «Exclusion Zone».**

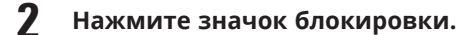

При каждом нажатии область Exclusion Zone переходит из режима заблокированной в режим разблокированной.

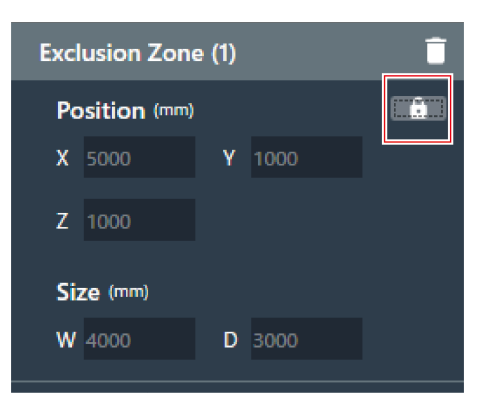

**Область Exclusion Zone заблокирована.**

# **Пресеты раскладки зон**

Можно сохранить до 10 настроек для зон луча и Camera Areas в качестве пресетов раскладки зон. Их удобно использовать в качестве шаблонов для создания пресетов.

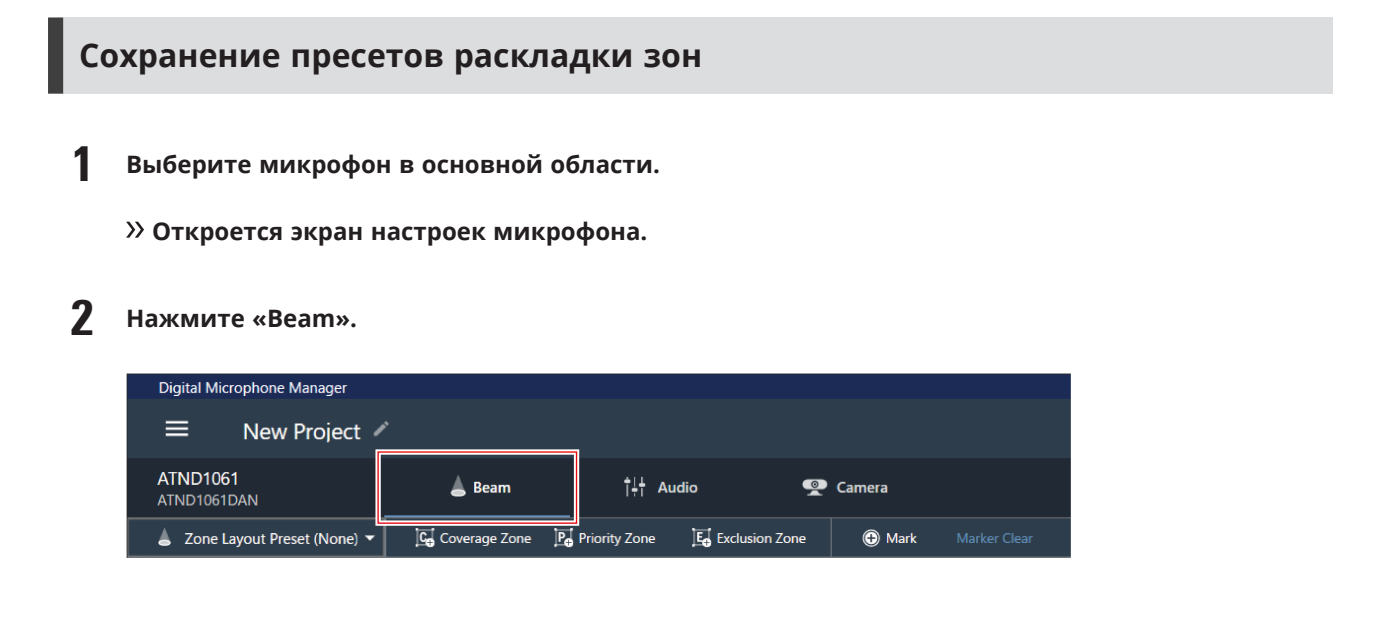

#### **3 Нажмите «Zone Layout Preset (None)».**

«Zone Layout Preset (None)» показывает название выбранного пресета раскладки зон.

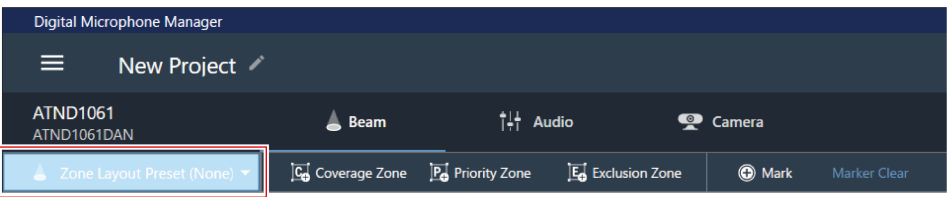

**Нажмите «Save Zone Layout Preset».**

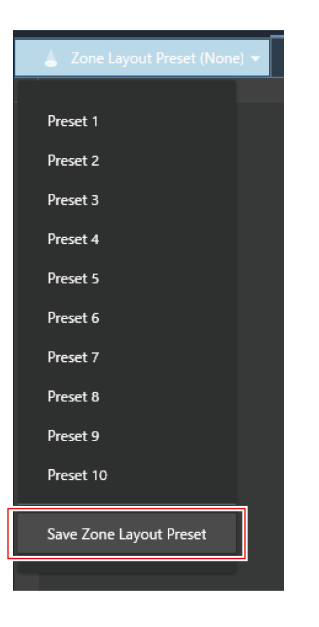

**Щелкните слот, <sup>в</sup> котором будет сохраняться пресет раскладки зон.**

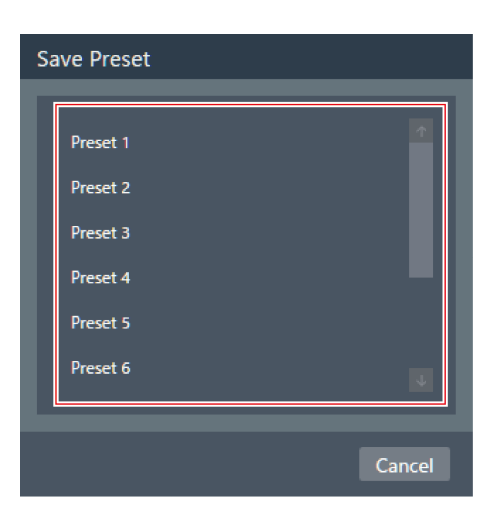

- **Введите название.**
	- Вход возможен при нажатии на название.

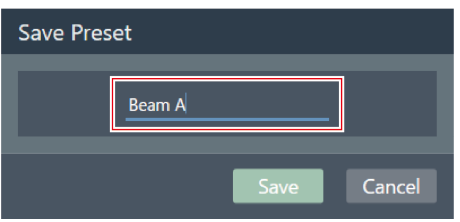

#### **7 Нажмите «Save».**

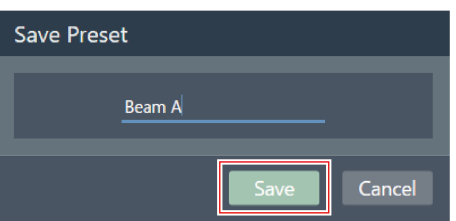

- **Настройки для зоны луча и Camera Area выбранного микрофона сохраняются в виде пресета раскладки зон.**
- $\Box$ Пресеты раскладки зон сохраняются в программном приложении, что позволяет использовать их в других проектах.
	- Информацию об импорте и экспорте пресетов раскладки зон см. в разделе «Zone Layout [Library](#page-110-0) [\(Presets\)»](#page-110-0) (стр. 110).

## **Вызов пресетов раскладки зон**

- **1 Выберите микрофон <sup>в</sup> основной области.**
	- **Откроется экран настроек микрофона.**
- **2 Нажмите «Beam».**

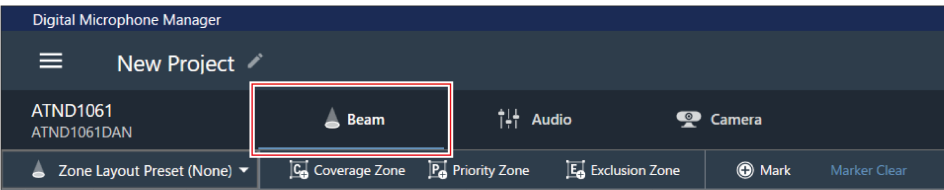

## **3 Нажмите «Zone Layout Preset (None)».**

«Zone Layout Preset (None)» показывает название выбранного пресета раскладки зон.

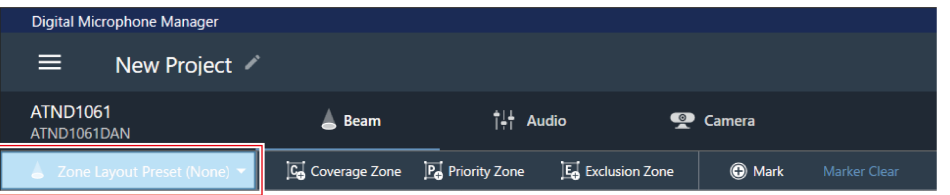

**4 Нажмите на пресет раскладки зон, который нужно вызвать.**

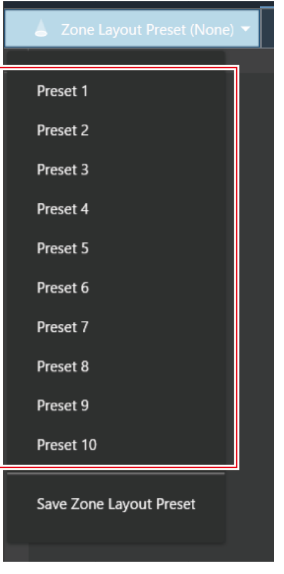

**Настройки пресета раскладки зон отражаются в выбранном микрофоне.**

# **Маркеры положения**

# **Добавление маркера положения**

Они отмечают положения, в которых обнаруживается звук. Это удобно для настройки зон, когда отсутствует чертеж комнаты. Положение Coverage Zones и Priority Zones можно задать с помощью маркеров положения.

- Маркеры положения можно использовать только в том случае, если микрофон находится в режиме онлайн.
- Маркеры положения могут использоваться для обозначения до 16 положений для каждого микрофона.

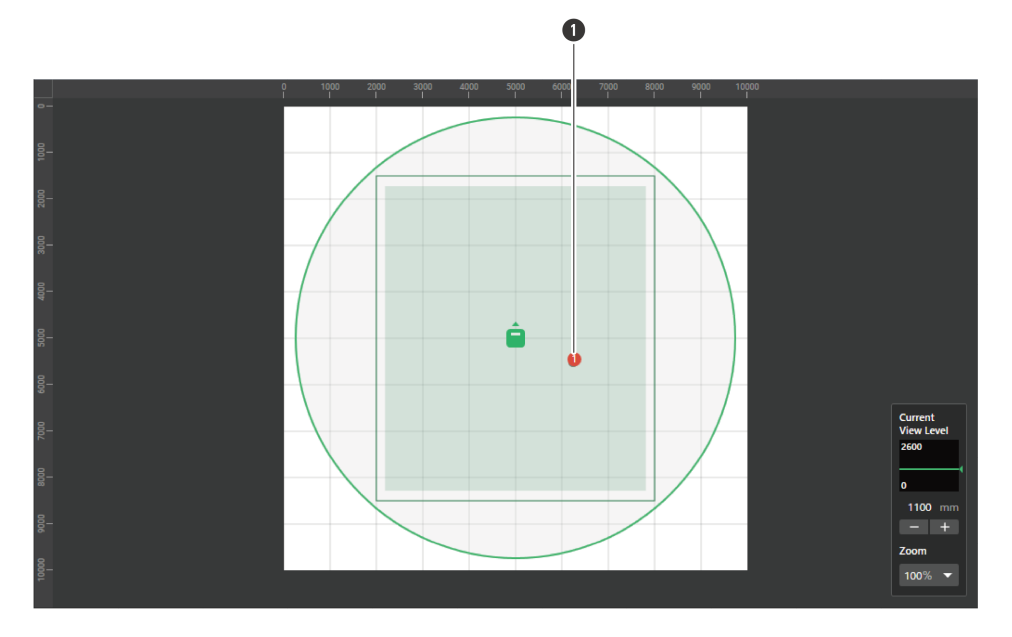

Маркер положения

**Выберите микрофон <sup>в</sup> основной области.**

**Откроется экран настроек микрофона.**

# **Нажмите «Beam».**

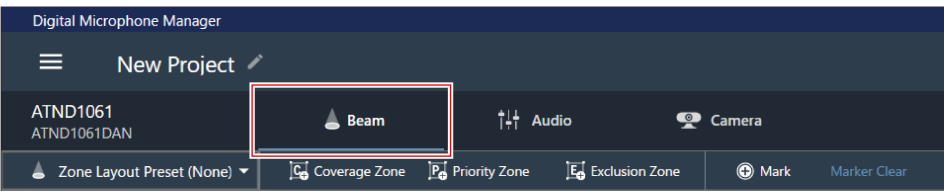

**Говорите из любой точки комнаты.**

**Положение, в котором был обнаружен голос, отображается в основной области.**

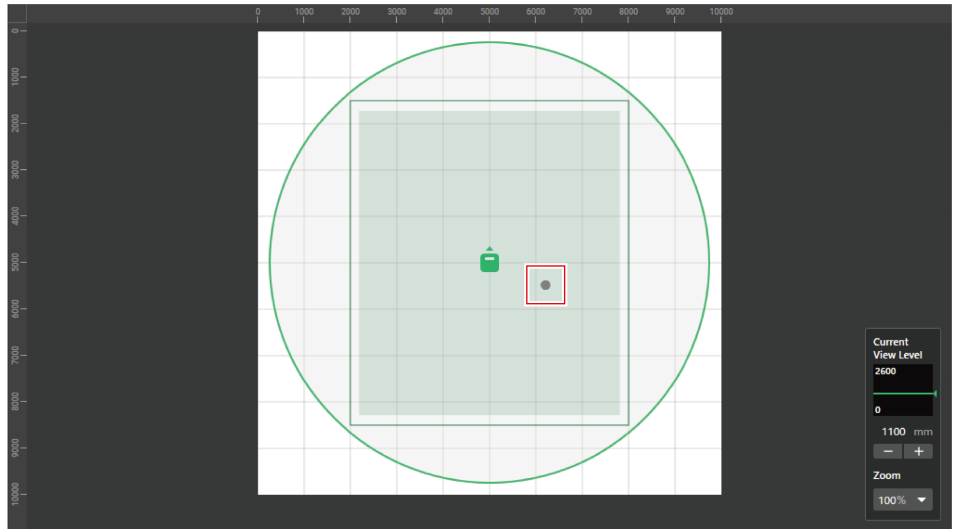

**4 Нажмите «Mark».**

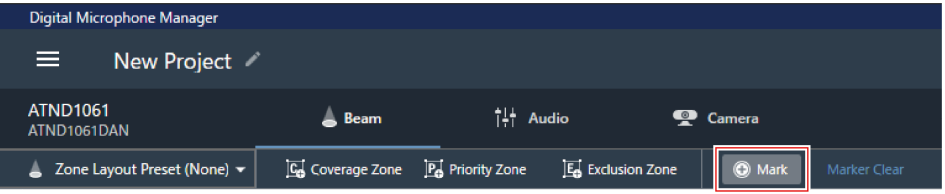

**Маркер положения добавлен.**

# **Удаление маркера положения**

**1 Выберите микрофон <sup>в</sup> основной области.**

**Откроется экран настроек микрофона.**

**2 Нажмите «Beam».**

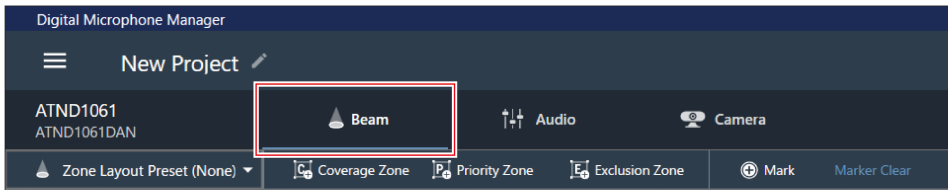

**3 Нажмите «Marker Clear».**

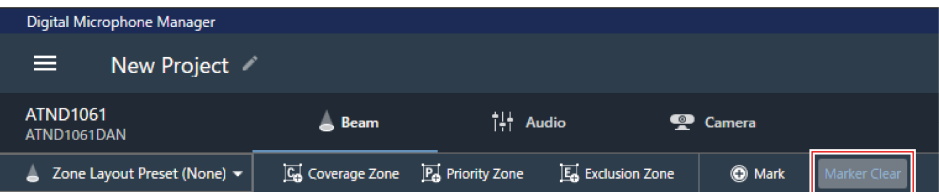

**Все маркеры положения удалены.**

 $\square$ При изменении высоты отображения уровня обзора маркеры положения будут удалены.

# **Отображение окна настроек звука**

- **1 Выберите микрофон <sup>в</sup> основной области.**
	- **Откроется экран настроек микрофона.**
- **2 Щелкните «Audio».**

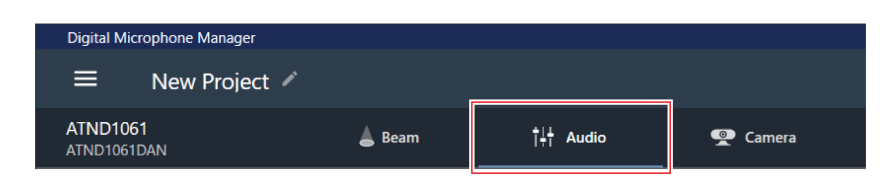

**Отобразится окно Настройки аудио.**

# **Обзор окна Настройки аудио**

Отображаемые настройки отличаются в зависимости от выбранного режима DSP.

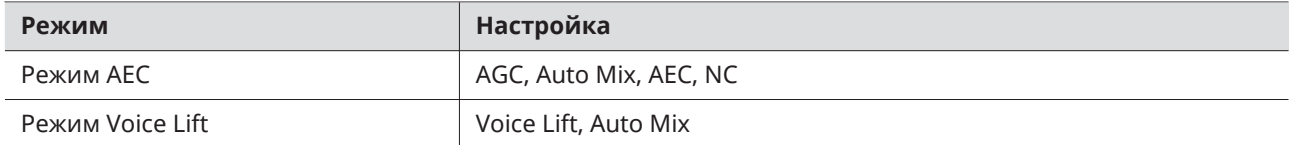

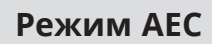

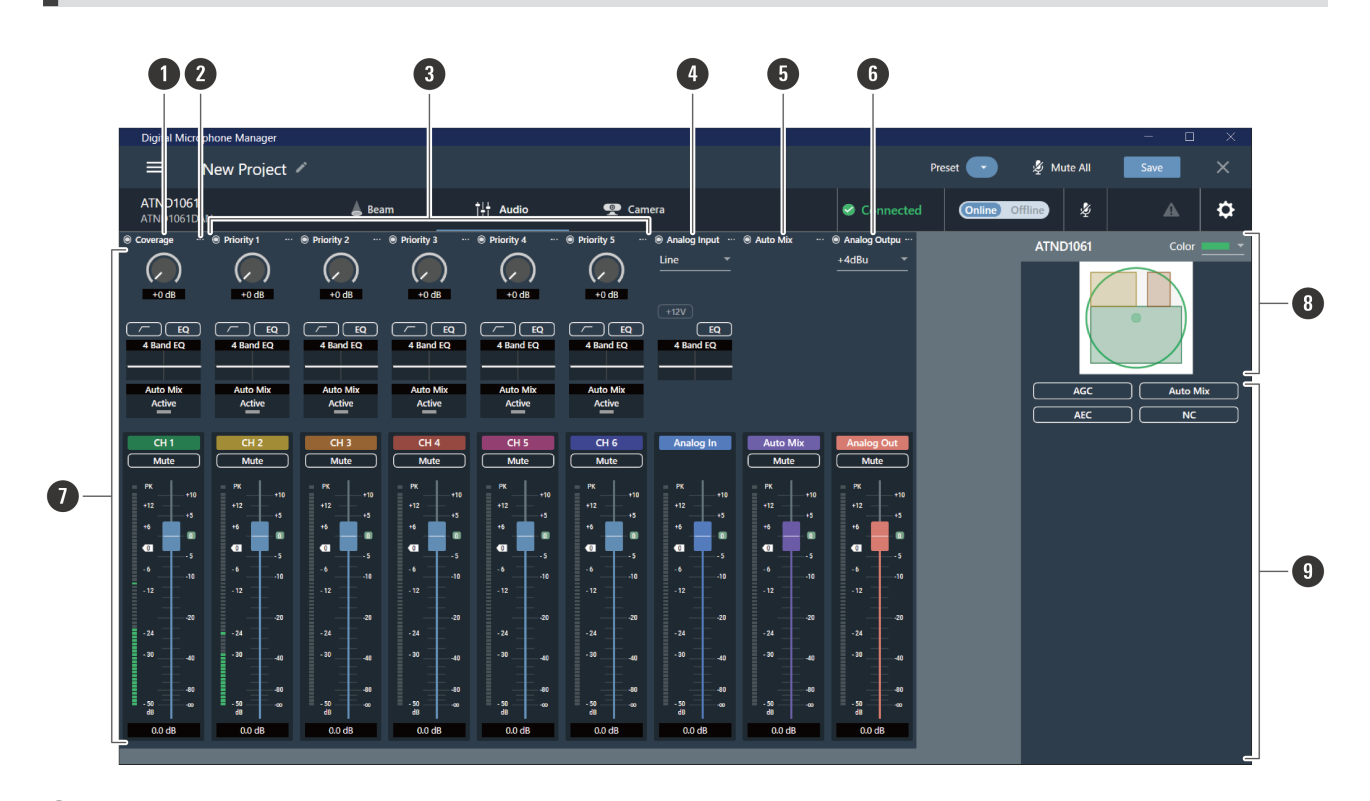

#### **1 Канал Coverage (CH1)**

Это аудиоканал, используемый для звука, принимаемого из Coverage Zone.

#### **2 Меню каналов**

Нажмите для выбора меню каналов.

#### **3 Каналы Priority 1 - Priority 5 (CH2 - CH6)**

Эти аудиоканалы используются для приема звука из каждой Priority Zone.

#### **4 Канал Analog Input**

Этот входной канал аудио предназначен для установления аналоговых соединений с внешними микрофонами.

#### **5 Канал Auto Mix**

Этот выходной канал аудио микшируется с помощью автоматического микширования.

#### **6 Канал Analog Output**

Этот выходной канал аудио является аналоговым преобразованием канала Auto Mix.

#### **7 Настройки звука каналов**

Выполните настройки звука для каждого типа канала.

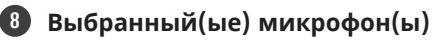

Отображает выбранные микрофоны.

#### **9 Расширенные настройки звука**

Отображает расширенные настройки звука (AGC / Auto Mix / AEC / NC).

# **Режим Voice Lift**

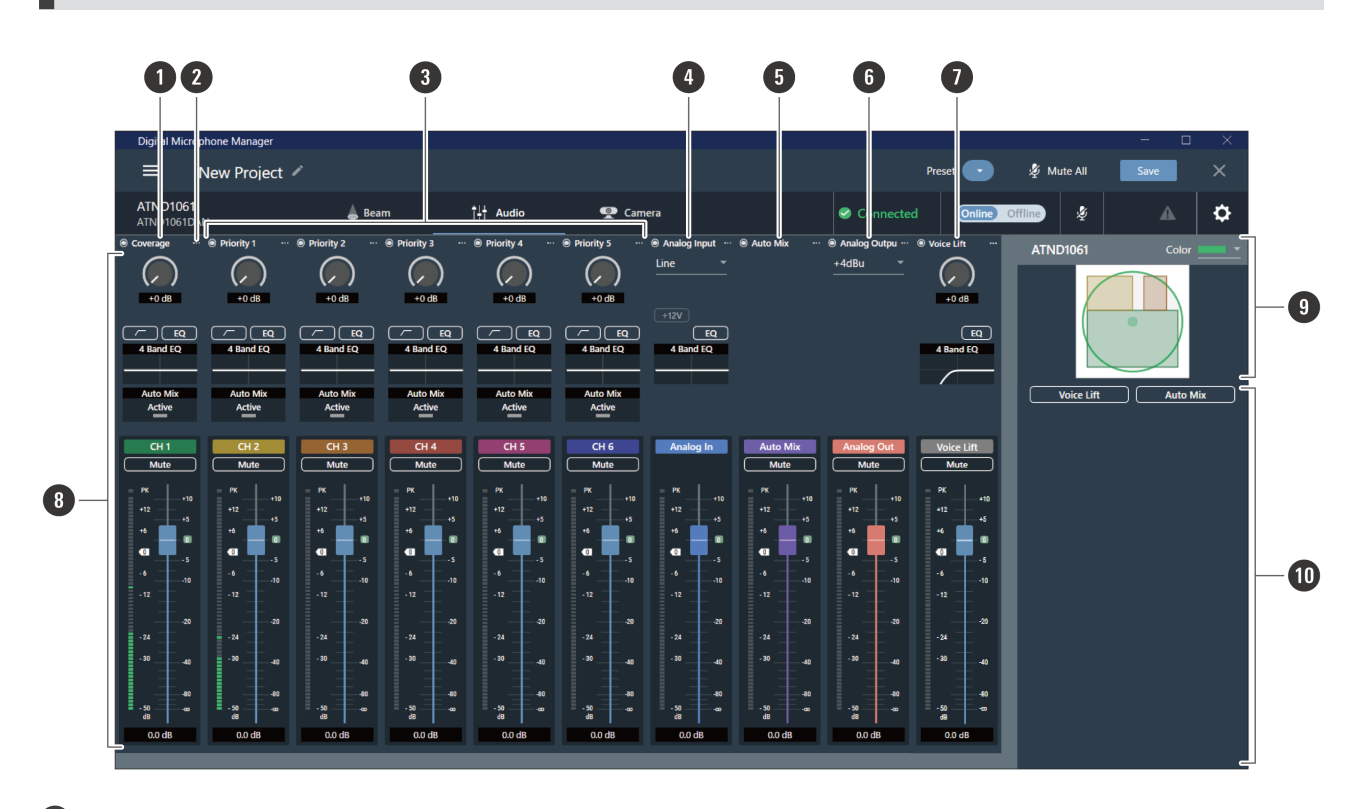

#### **1 Канал Coverage (CH1)**

Это аудиоканал, используемый для звука, принимаемого из Coverage Zone.

#### **2 Меню каналов**

Нажмите для выбора меню каналов.

#### **3 Каналы Priority 1 - Priority 5 (CH2 - CH6)**

Эти аудиоканалы используются для приема звука из каждой Priority Zone.

#### **4 Канал Analog Input**

Этот входной канал аудио предназначен для установления аналоговых соединений с внешними микрофонами.

#### **5 Канал Auto Mix**

Этот выходной канал аудио микшируется с помощью автоматического микширования.

#### **6 Канал Analog Output**

Этот выходной канал аудио является аналоговым преобразованием канала Auto Mix.

#### **7 Канал Voice Lift**

Этот выходной канал аудио используется в режиме Voice Lift.

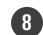

#### **8 Настройки звука каналов**

Выполните настройки звука для каждого типа канала.

#### **9 Выбранный(ые) микрофон(ы)**

Отображает выбранные микрофоны.

#### **10 Расширенные настройки звука**

Отображает расширенные настройки звука (Voice Lift / Auto Mix).

#### **Переключение режима DSP**

Параметры можно настроить, выбрав команду «System Settings» > «Audio» > «DSP Mode» на экране Settings & Maintenance.

# **Регулировка уровня усиления**

Отрегулируйте уровень усиления аудиовхода.

- **1 Отрегулируйте уровень усиления, перетаскивая (в вертикальном направлении) ползунок <sup>в</sup> настройках звука канала.**
	- Поскольку при регулировке уровня усиления ползунок уровня становится синим и отображает уровень до применения фейдера, регулируйте, контролируя этот уровень.

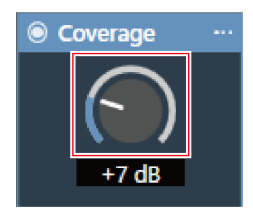

 $\Box$ Значения уровня усиления также можно ввести, нажав на цифру под ползунком.

# **Настройка фильтр верхних частот**

Включите (ON) или выключите (OFF) фильтр верхних частот входного аудиосигнала.

- **1 <sup>В</sup> настройках звука канала щелкните область для типа входа, выделенную красным прямоугольником.**
	- С каждым нажатием фильтр верхних частот переключается между ON (синий) и OFF (без цвета).

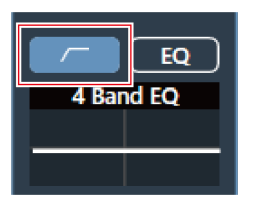

**Фильтр верхних частот включен (ON) или выключен (OFF).**

# **Настройка параметров 4-полосного EQ**

Включите (ON) или выключите (OFF) 4-полосный EQ аудиовхода.

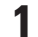

**1 Нажмите на «EQ» <sup>в</sup> настройках звука канала.**

С каждым нажатием 4-полосный EQ, переключается между ON (синий) и OFF (без цвета).

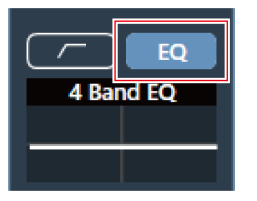

**4-полосный EQ включен (ON) или выключен (OFF).**

# **Регулировка параметров 4-полосного EQ**

## **Регулировка в простом режиме**

Предлагается выбор предварительно настроенных диаграмм EQ, что упрощает регулировку 4-полосного EQ.

**1 Нажмите на график «4 Band EQ» <sup>в</sup> настройках звука канала.**

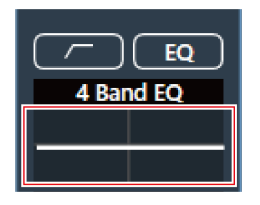

**«4 Band EQ» отображается в расширенных настройках звука.**

**Нажмите «Expert Mode».**

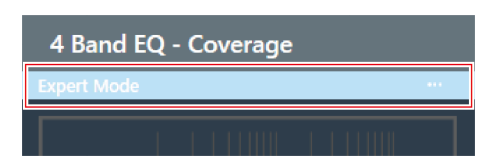

**Нажмите «Easy Mode» <sup>в</sup> выпадающем меню.**

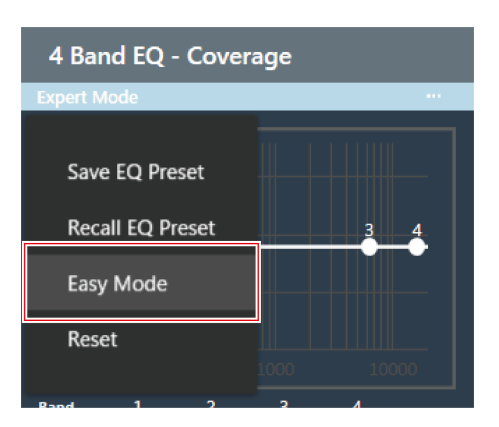

**«4 Band EQ» переключается в простой режим в расширенных настройках звука.**

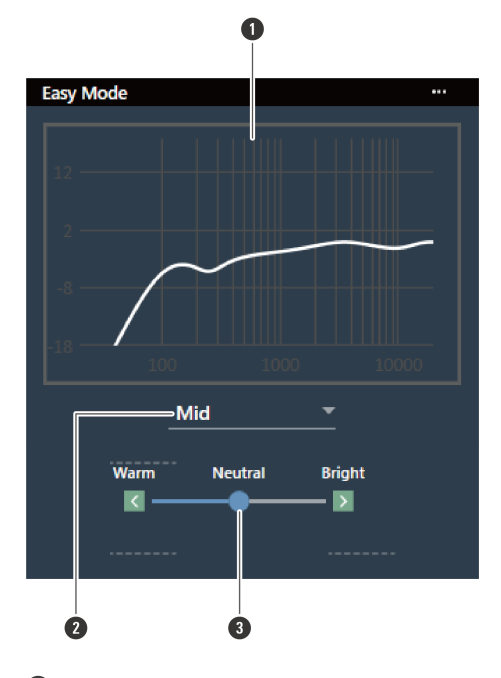

**Настройте параметры 4-полосного EQ.**

Отображение графика частотной характеристики EQ.

В раскрывающемся меню выберите нужный тип полосы частот.

**3** Регулирование тона.

## **Регулировка в полном режиме**

Можно задавать параметры для каждой полосы, что позволяет выполнять более тонкую регулировку 4 полосного EQ.

**1 Нажмите на график «4 Band EQ» <sup>в</sup> настройках звука канала.**

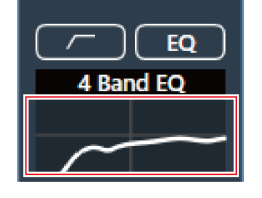

**«4 Band EQ» отображается в расширенных настройках звука.**

## **2 Нажмите «Easy Mode».**

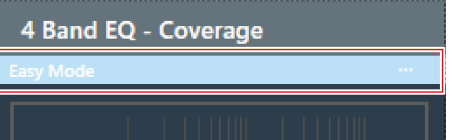

**3 Нажмите «Expert Mode» <sup>в</sup> выпадающем меню.**

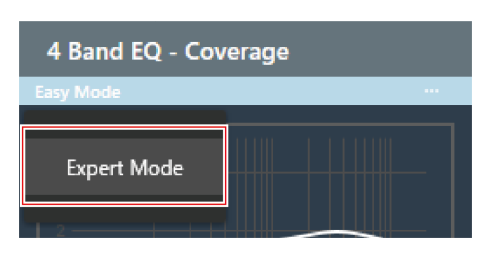

**«4 Band EQ» переключается в полный режим в расширенных настройках звука.**

**4 Настройте параметры 4-полосного EQ.**

 $\Box$ 

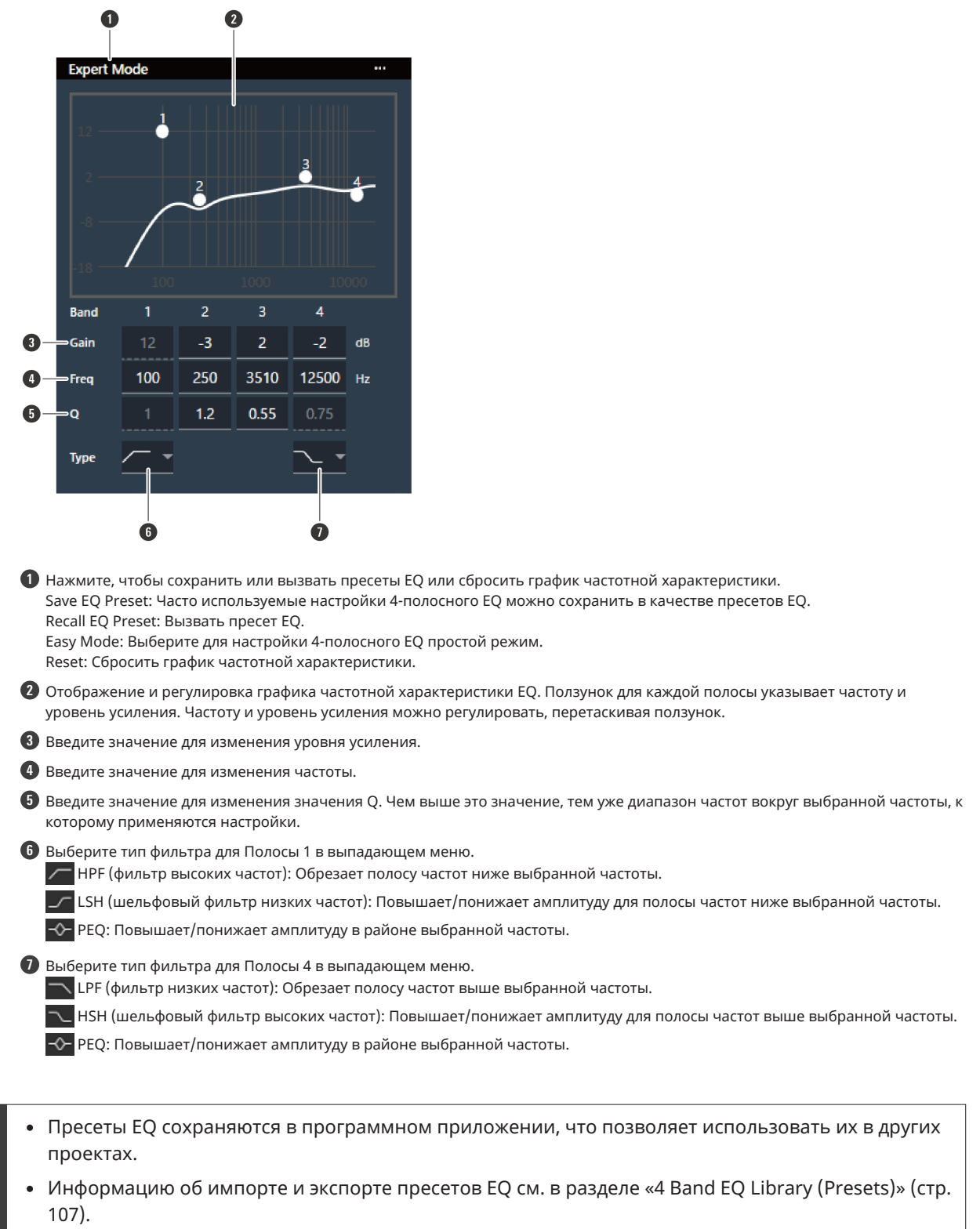

**69**

# **Проверка статуса автоматического микширования**

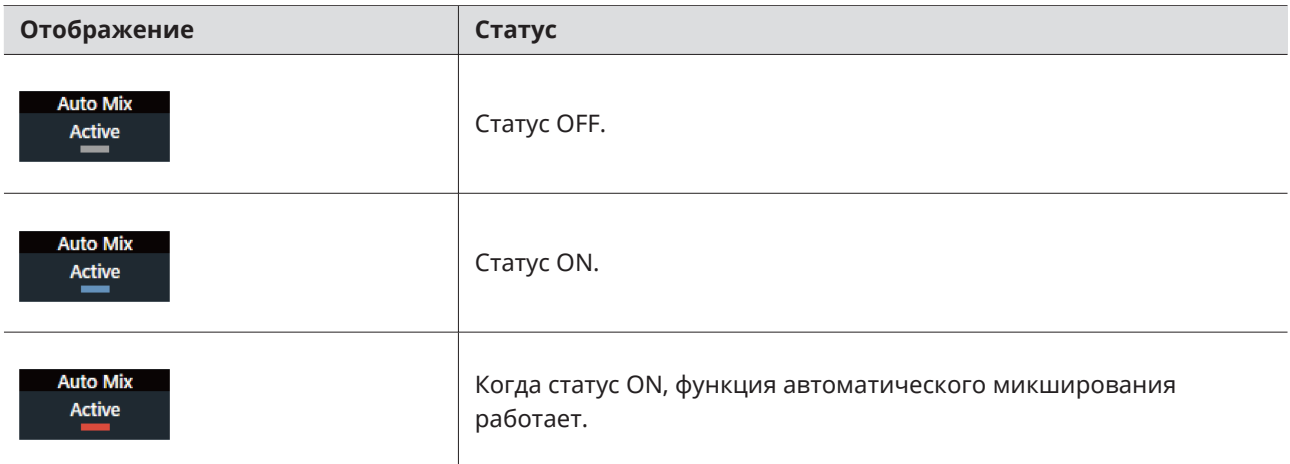

Статус автоматического микширования отображается в настройках звука канала.

# **Настройка автоматического микширования**

Включите (ON) или выключите (OFF) автоматическое микширование. Эта функция сравнивает общую сумму уровней входных сигналов каналов, для которых включено автоматическое микширование, а затем распределяет усиление между всеми каналами в соответствии с этим соотношением. Это означает, что общее усиление всегда остается постоянным, даже при наличии аудиовходов с нескольких каналов.

Аудиовходы каналов, для которых включено автоматическое микширование, микшируются и выводятся из канала Auto Mix.

**1 Нажмите «Auto Mix» <sup>в</sup> расширенных настройках звука.**

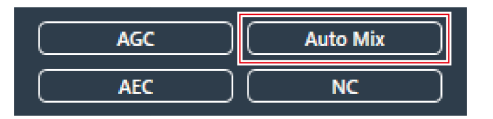

**«Auto Mix» отображается в расширенных настройках звука и настройках звука канала.**

**2 Щелкните по области, выделенной красным прямоугольником возле «Gain Share Mode».**

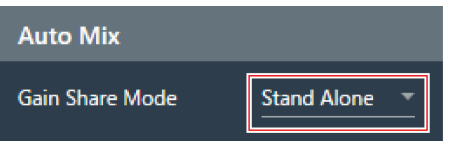

**3 <sup>В</sup> раскрывающемся меню выберите режим распределения усиления.**

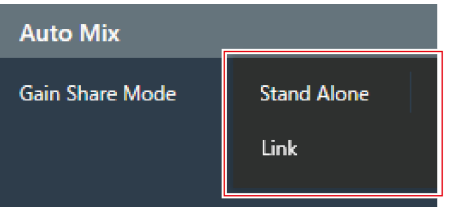

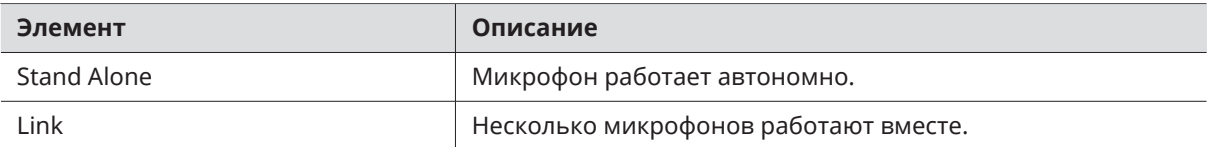

- **4 <sup>В</sup> настройках звука канала (каналов), для которого будет использоваться автоматическое микширование, нажмите «Enabled», чтобы включить автоматическое микширование в режим ON (синий).**
	- С каждым нажатием автоматическое микширование переключается между ON (синий) и OFF (без цвета).

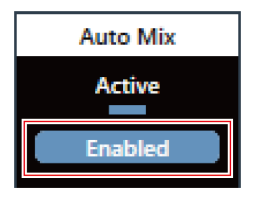

**5 Отрегулируйте значение автоматического микширования.**

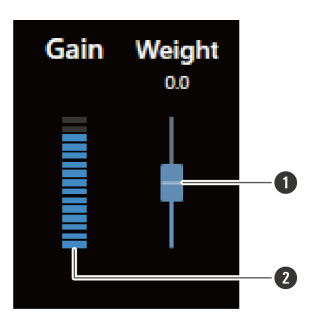

**1** Перетащите ручку, чтобы отрегулировать значение автоматического микширования.

**2** Показывает автоматически настроенное значение усиления.

**Настройки автоматического микширования заданы.**

# **Настройка AGC**

Включите (ON) или выключите (OFF) AGC (автоматическая регулировка уровня усиления) для канала Auto Mix. Эта функция автоматически регулирует уровень усиления в зависимости от уровня входного сигнала, чтобы сохранить постоянными выходные уровни сигналов с разницей уровней. Она увеличивает громкость звуков ниже целевого уровня и уменьшает громкость звуков громче заданного уровня.
**1 Нажмите «AGC» <sup>в</sup> расширенных настройках звука.**

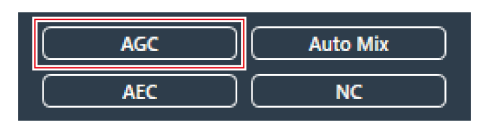

**«AGC» отображается в расширенных настройках звука.**

**2 Нажмите на переключатель «AGC», чтобы включить его на ON (синий).**

С каждым нажатием AGC переключается между ON (синий) и OFF (без цвета).

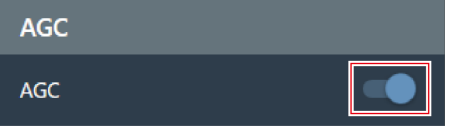

#### **3 Установите «Target Level».**

- Целевой уровень можно отрегулировать, нажав на область, выделенную красным прямоугольником.
- Целевой уровень может быть установлен в диапазоне от единицы (0 дБ) до ±10 дБ.

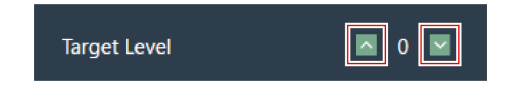

**AGC установлено для канала Auto Mix.**

 $\overline{()}$ При использовании в сочетании с системой веб-конференций возможны неожиданные сбои в работе, например, сильные шумы. В таких ситуациях установите AGC в положение OFF.

## **Настройка AEC**

Включите (ON) или выключите (OFF) AEC (подавление акустического эха) для канала Auto Mix. Используя в качестве референсных сигналов аудиосигналы другого участника встречи на таких мероприятиях, как конференции, эта функция устраняет из аудиосигнала, полученного от другого участника, только эхосигналы, и выводит только голос собеседника.

#### **1 Нажмите «AEC» <sup>в</sup> расширенных настройках звука.**

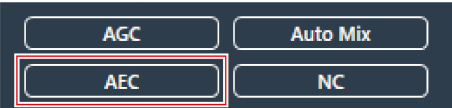

**«AEC» отображается в расширенных настройках звука.**

#### **2 Нажмите на переключатель «AEC», чтобы включить его на ON (синий).**

С каждым нажатием AEC переключается между ON (синий) и OFF (без цвета).

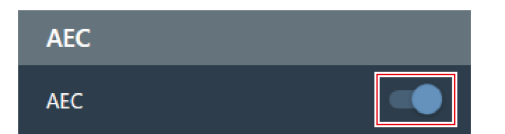

#### **3 Установите AEC.**

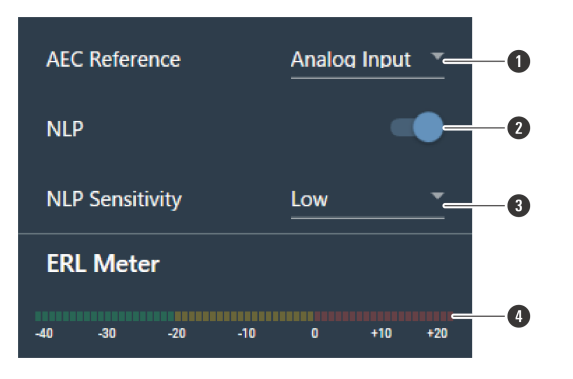

- **1** В раскрывающемся меню выберите референсный сигнал. Обычно выбирается звук с микрофона на другом объекте.
- **2** Настройте параметры для уменьшения остаточного эха. Устройство поставляется с заводской настройкой «ON» (синий). С каждым нажатием на этот переключатель настройка переключается между ON (синий) и OFF (без цвета).
- **3** В раскрывающемся меню выберите уровень NLP. Устройство поставляется с заводской настройкой «Low».
- **4** Пока индикатор ERL не будет равен 0 или ниже, отрегулируйте расстояние между микрофонами, положение динамиков, уровень входного сигнала и т.д.
- **AEC установлено для канала Auto Mix.**
- $\Box$ В некоторых ситуациях, например, во время видеоконфенеции, если выходной аудиосигнал с акустической системы попадает в микрофон, может появляться эффект акустического эха. Аудиосигнал, поступающий от другого участника встречи, усиливается акустической системой и может отражаться от потолка, стен или пола помещения и, попадая в микрофон, возвращается к другому участнику встречи вместе с аудиосигналом с вашей стороны. Это приводит к тому, что другой участник встречи слышит собственный аудиосигнал с задержкой, ввиду чего ему становится сложно отвечать вам. Включение функции AEC позволяет передавать другому участнику встречи чистый аудиосигнал без эхо-помех.

## **Настройка NC**

Включите (ON) или выключите (OFF) NC (подавление шума) для канала Auto Mix. Эта функция устраняет стоячие волны, например, шум от работы вентиляторов кондиционера или проектора.

- Использование функции NC рекомендуется при установке микрофона рядом с кондиционером, проектором и т.д.
	- **1 Нажмите «NC» <sup>в</sup> расширенных настройках звука.**

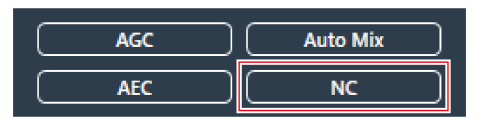

**«NC» отображается в расширенных настройках звука.**

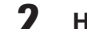

#### **2 Нажмите на переключатель «NC», чтобы включить его на ON (синий).**

С каждым нажатием NC переключается между ON (синий) и OFF (без цвета).

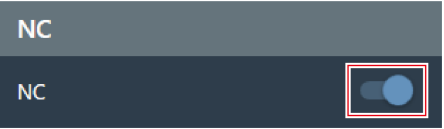

#### **3 Установите уровень «NC Attenuation Level».**

- Уровень аттенюации функции подавления шума можно отрегулировать, нажав на область, выделенную красным прямоугольником.
- Уровень аттенюации может быть установлен в диапазоне от 0 дБ до 20 дБ.

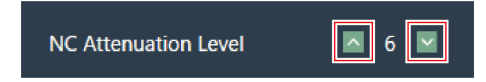

**NC установлено для канала Auto Mix.**

### **Использование функции усиления голоса Voice Lift**

Эта функция позволяет людям, находящимся в одном помещении, слышать равномерный и чистый звук, что дает возможность вести естественные разговоры с несколькими собеседниками.

• Как правило, на расстоянии около 7 м от говорящего человека трудно услышать естественный голос. В больших помещениях, требующих использования нескольких микрофонов, трудно вести разговоры между несколькими людьми, используя только их естественные голоса.

#### **Различия между функцией Voice Lift и общими функциями усиления голоса**

Основная цель общих функций усиления голоса — передать звук голоса одного человека нескольким людям. Именно поэтому используются громкоговорители, обеспечивающие четкое звучание с достаточной громкостью даже для людей, находящихся на большом расстоянии от динамиков. С другой стороны, функция Voice Lift предназначена для создания среды, в которой несколько человек, находящихся в одной комнате, могут вести четкие разговоры естественным голосом. Громкость в комнате остается равномерной, что дает людям ощущение, что они разговаривают друг с другом с близкого расстояния.

#### **Комнаты с идеальными условиями для использования функции Voice Lift**

Функция Voice Lift эффективна в больших помещениях (размерами более 10 м по сторонам), где требуется использование нескольких микрофонов.

Ее не рекомендуется использовать в достаточно маленьких помещениях, где не нужны динамики, в помещениях с высоким уровнем шума или в помещениях с длительным временем отражения звука.

#### **Настройка функции Voice Lift**

Задайте интенсивность подавления функции Voice Lift.

- Луч функции Voice Lift отличается от обычных лучей приемников звука тем, что он перемещается во всем диапазоне приема звука (за исключением областей Exclusion Zones). Сфокусировавшись на собеседнике, луч остается на месте в течение 70 мс, после чего переходит к следующему собеседнику. Движение луча можно изменить для подавления обратной связи. Кроме того, качество звука регулируется с помощью фильтра речевых частот для получения более чистого звука.
- Режим DSP в настройках звука должен быть переключен на режим Voice Lift. См. раздел [«Переключение](#page-65-0) [режима](#page-65-0) DSP» (стр. 65).

**1 Нажмите «Voice Lift» <sup>в</sup> расширенных настройках звука.**

**Voice Lift Auto Mix** 

**«Voice Lift» отображается в расширенных настройках звука.**

#### **2 Задайте параметр «Processing Level».**

• Щелкните область, выделенную красным прямоугольником, чтобы задать интенсивность подавления функции Voice Lift.

Интенсивность подавления можно задать от 1 (слабая) до 5 (сильная) в зависимости от внутренней обработки канала Voice Lift.

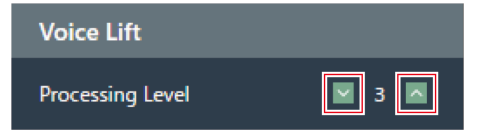

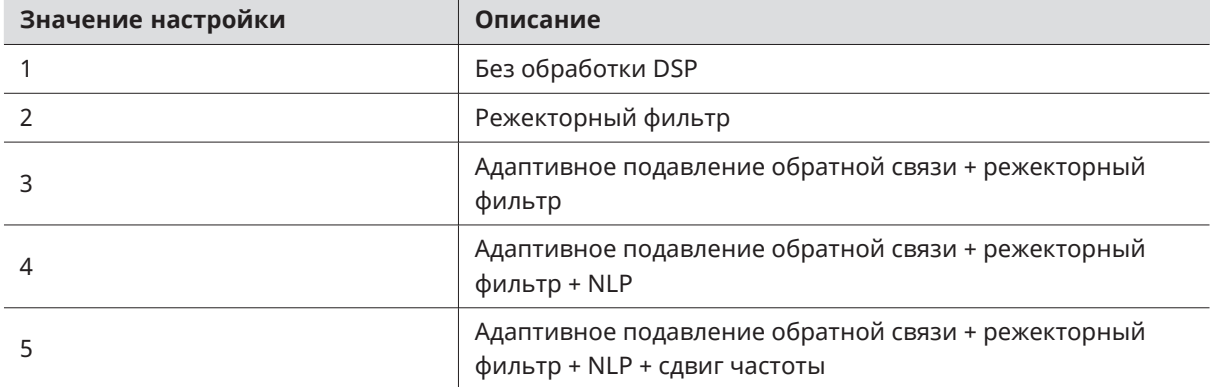

## **Включение/выключение функции Mute**

Задайте, выключить или включить звук.

**1 Нажмите на «Mute» <sup>в</sup> настройках звука канала.**

С каждым нажатием режим без звука переключается между ON (красный) и OFF (без цвета).

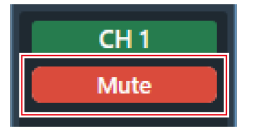

**Выбранный канал переходит в режим без звука или со звуком.**

### **Регулирование уровней входного и выходного сигналов**

Настройка уровня входного аудиосигнала или выходного аудиосигнала канала.

**1 Отрегулируйте уровень входного или выходного сигнала, перетаскивая ползунок регулировки громкости в настройках звука канала.**

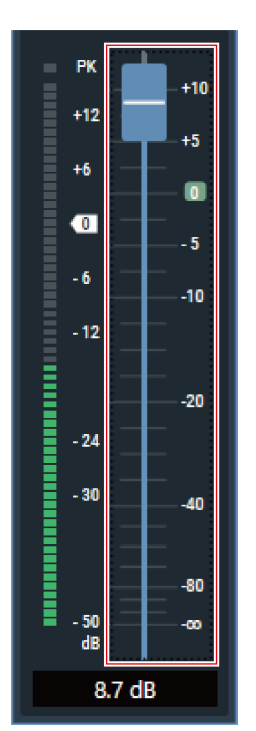

## **Установка типов Analog Input**

Задает тип входа канала аналогового входа.

**1 <sup>В</sup> настройках звука канала щелкните область для типа входа, выделенную красным прямоугольником.**

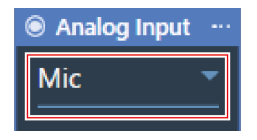

**2 <sup>В</sup> раскрывающемся меню выберите нужный тип входа.**

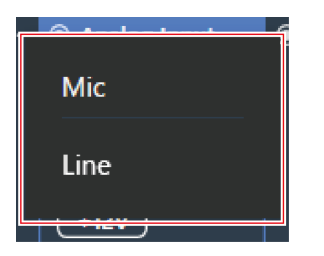

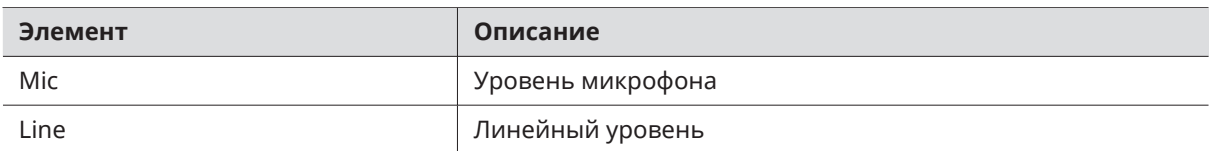

### **Включение (ON) или выключение (OFF) фантомного питания для Analog Input**

Включите (ON) или выключите (OFF) фантомное питание (+12 В) для канала Analog Input.

Данную настройку можно выполнять только если выбран тип входа «Mic».

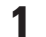

#### **1 Нажмите на «+12V» <sup>в</sup> настройках звука канала.**

С каждым нажатием фантомное питание переключается между ON (синий) и OFF (без цвета).

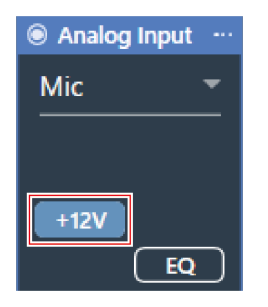

**Фантомное питание включено (ON) или выключено (OFF).**

### **Настройка единичного уровня для Analog Output**

Установите единичный уровень для канала Analog Output.

**1 <sup>В</sup> настройках звука канала щелкните область для единичного уровня, выделенную красным прямоугольником.**

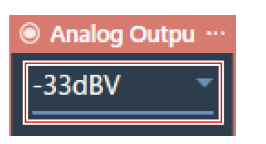

**2 <sup>В</sup> раскрывающемся меню выберите единичный уровень.**

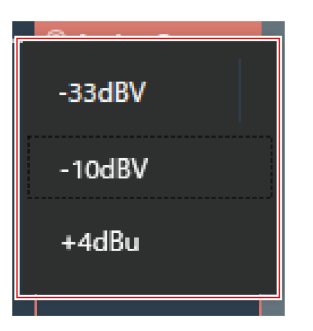

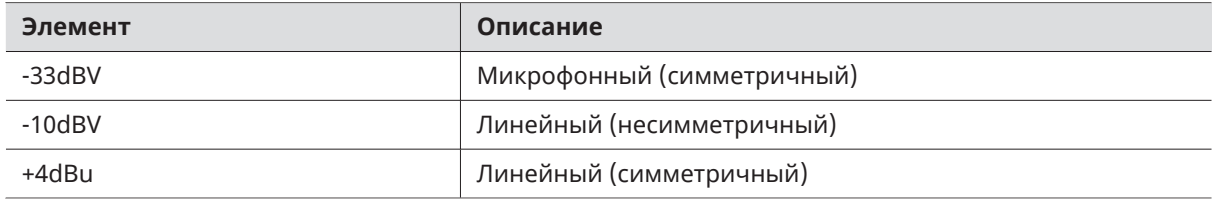

# **Настройка названий и цветов каналов**

Параметр позволяет задать названия и цвета для каждого канала.

#### **1 Нажмите на название канала <sup>в</sup> настройках звука канала.**

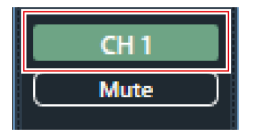

**2 Нажмите на текстовое поле <sup>и</sup> введите название канала.**

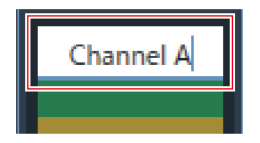

**3 Выберите цвет.**

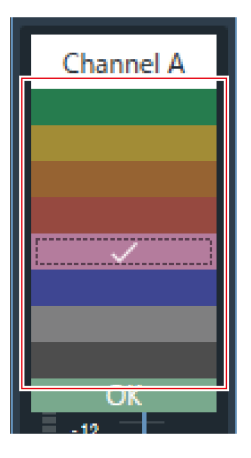

**4 Нажмите «OK».**

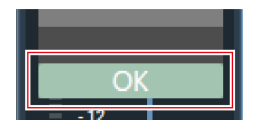

**Название и цвет канала настроены.**

## **Копирование настроек звука**

Копирование настроек звука для одного канала и добавление их в другой канал.

Можно скопировать только настройки звука для канала Coverage или каналов Priority 1 - Priority 5.

**1 Щелкните меню канала для канала, настройки звука которого необходимо скопировать.**

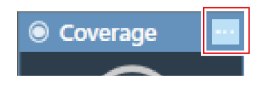

**2 Нажмите «Copy» <sup>в</sup> выпадающем меню.**

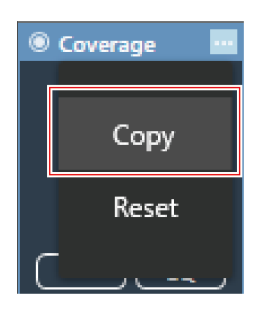

**На экране дисплей переключается в режим копирования и выбирается канал-источник.**

#### **3 Выберите канал-получатель.**

- Можно выбрать несколько каналов-получателей.
- Выбор каналов в качестве каналов-получателей можно отменить, щелкнув по ним еще раз.

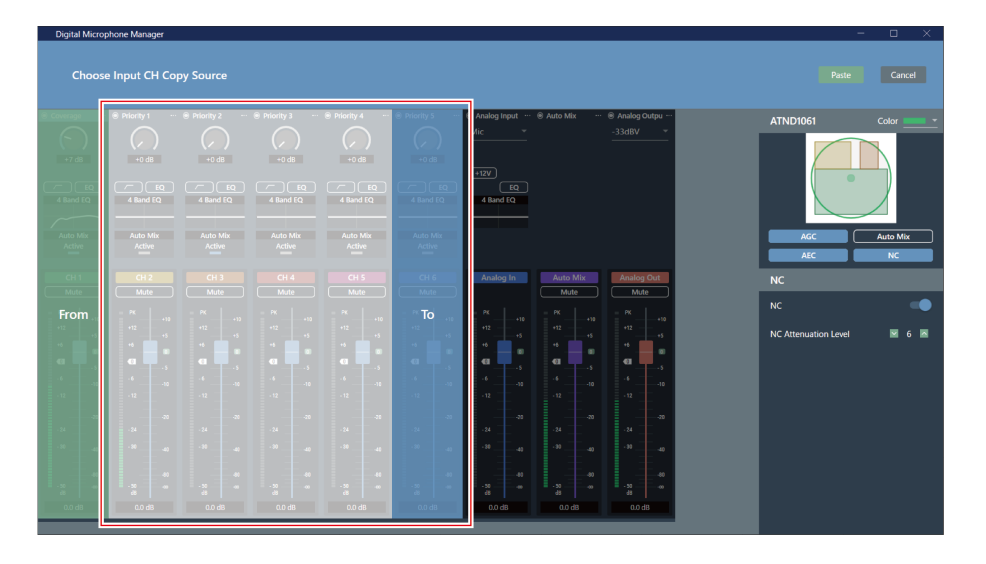

#### **4 Нажмите «Paste».**

Чтобы отменить копирование или повторно выбрать канал-источник, нажмите «Cancel». Режим копирования отменен.

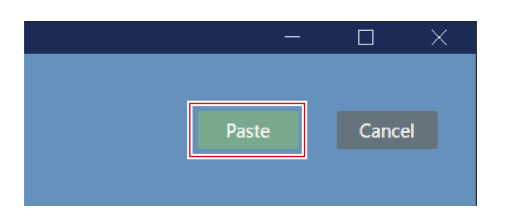

**Настройки звука из канала-источника отражаются на канале-получателе.**

## **Сбросить настройки звука**

Возврат настроек звука для канала на значения по умолчанию.

**1 Щелкните меню канала для канала, настройки звука которого необходимо сбросить.**

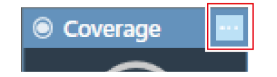

**2 Нажмите «Reset» <sup>в</sup> выпадающем меню.**

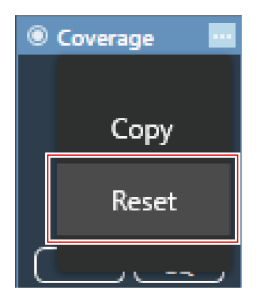

**Настройки звука сброшены.**

# **Настройки Camera Area**

## <span id="page-83-0"></span>**Добавление Camera Area**

Собеседники в Camera Area обнаруживаются и выводятся в виде данных о местоположении.

- Камера может быть направлена на собеседника на основе выходных данных о местоположении.
- Для работы камеры требуется, чтобы на камеру поступали и обрабатывались данные о местоположении.
- Для каждого микрофона можно установить до 15 областей Camera Areas.
	- **1 Выберите микрофон <sup>в</sup> основной области.**
		- **Откроется экран настроек микрофона.**

#### **2 Нажмите «Camera».**

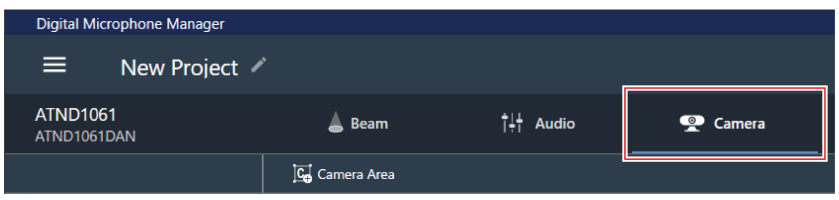

#### **3 Нажмите «Camera Area».**

- При каждом нажатии включается/выключается режим добавления Camera Area.
- Режим добавления Camera Area можно отключить, щелкнув правой кнопкой мыши в зоне покрытия микрофона или нажав клавишу Esc на клавиатуре.

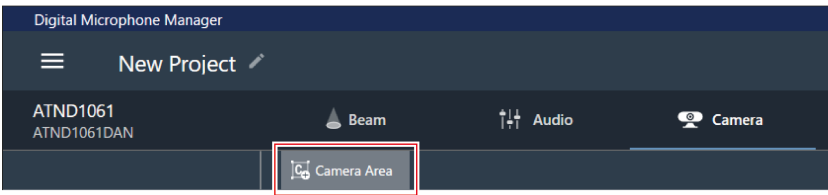

#### **Режим добавления Camera Area включен.**

#### **4 Добавьте Camera Area, перетащив ее <sup>в</sup> зону покрытия микрофона.**

- Camera Areas не могут быть добавлены за пределами зоны покрытия микрофона.
- Camera Areas не могут перекрываться.

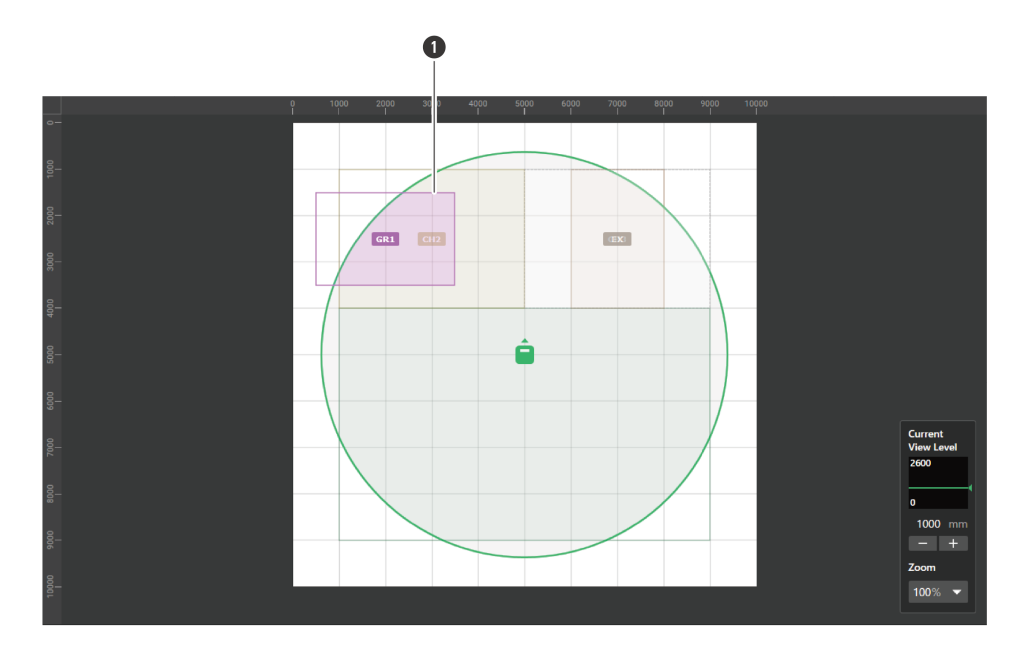

**1** Camera Area

**Добавленная Camera Area будет выбрана, а на контекстной панели появится «Camera Area».**

#### **5 Регулировка положения Camera Area.**

- В разделе «Position» введите высоту от пола в «Z» и положение от исходной точки с помощью «X» (горизонтальное направление) и «Y» (вертикальное направление).
- В основной области Camera Area также можно перетащить, чтобы изменить ее положение.

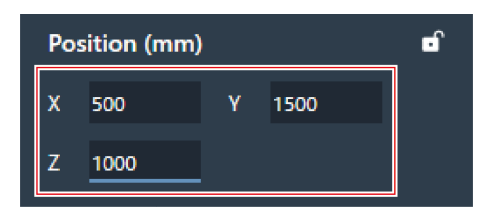

**6 Регулировка размера Camera Area.**

- В разделе «Size» введите размер Camera Area, используя «W» (ширина) и «D» (глубина).
- В основной области точку в углу Camera Area также можно перетащить, чтобы изменить размер изображения.

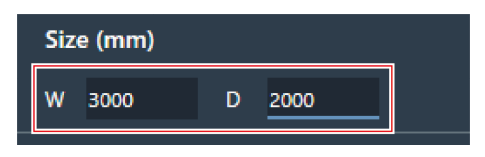

## **Удаление Camera Area**

**1 Выберите Camera Area <sup>в</sup> основной области.**

**На контекстной панели появится «Camera Area».**

**2 Щелкните значок корзины или нажмите клавишу Delete.**

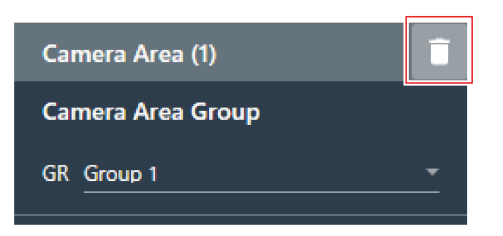

**3 <sup>В</sup> сообщении нажмите «OK».**

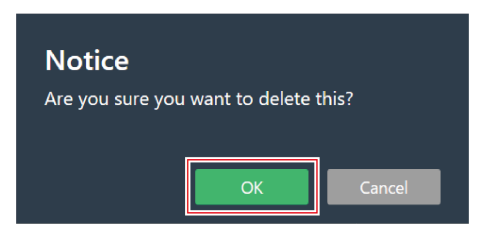

**Camera Area удалена.**

### **Блокирование Camera Area**

Camera Area блокируется для предотвращения изменения ее положения и размера.

**1 Выберите Camera Area <sup>в</sup> основной области.**

**На контекстной панели появится «Camera Area».**

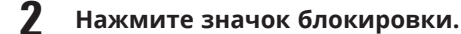

При каждом щелчке Camera Area либо блокируется, либо разблокируется.

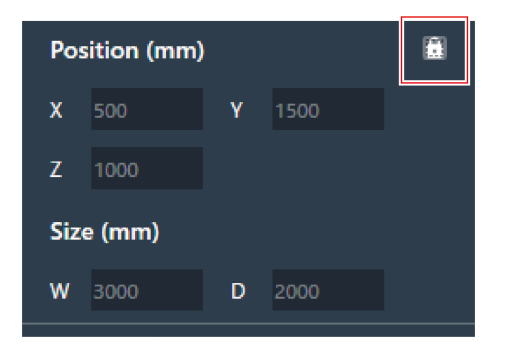

**Область Camera Area заблокирована.**

## **Настройка групп**

Настройка групп, назначенных для Camera Areas.

- Одной группе можно назначить несколько областей Camera Areas.
- Для каждого микрофона можно установить до 8 групп Camera Area.
	- **1 Выберите Camera Area <sup>в</sup> основной области.**
		- **На контекстной панели появится «Camera Area».**
- **2 Щелкните по области, выделенной красным прямоугольником возле поля «GR» под «Camera Area Group».**

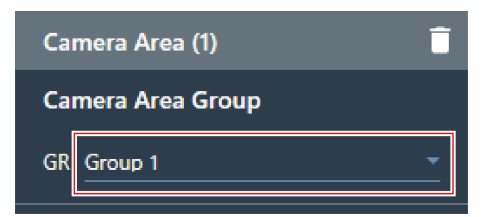

**3 <sup>В</sup> раскрывающемся меню выберите номер группы.**

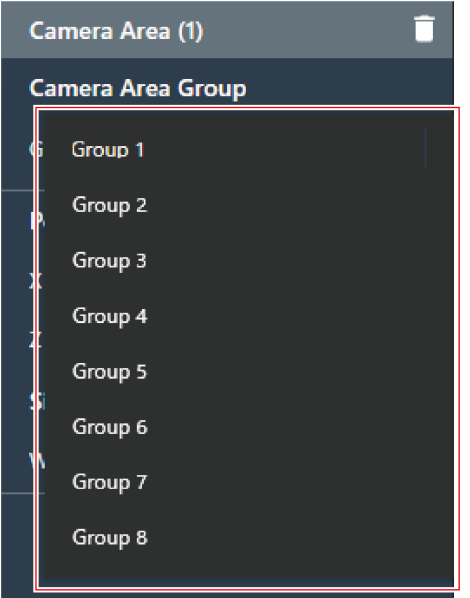

**Номер группы, отображаемый в области Camera Area, изменится на назначенный номер группы.**

### **Использование функции привязки камеры**

Функцию привязки к камере можно использовать, обновив последнюю версию прошивки микрофона. Эта функция не использует какую-либо систему управления, а используется для управления камерой каждый раз, когда микрофон обнаруживает говорящего.

### **Примеры подключения системы**

В качестве примера для пояснения используется устройство ATND1061LK.

#### **Настройки Camera Area**

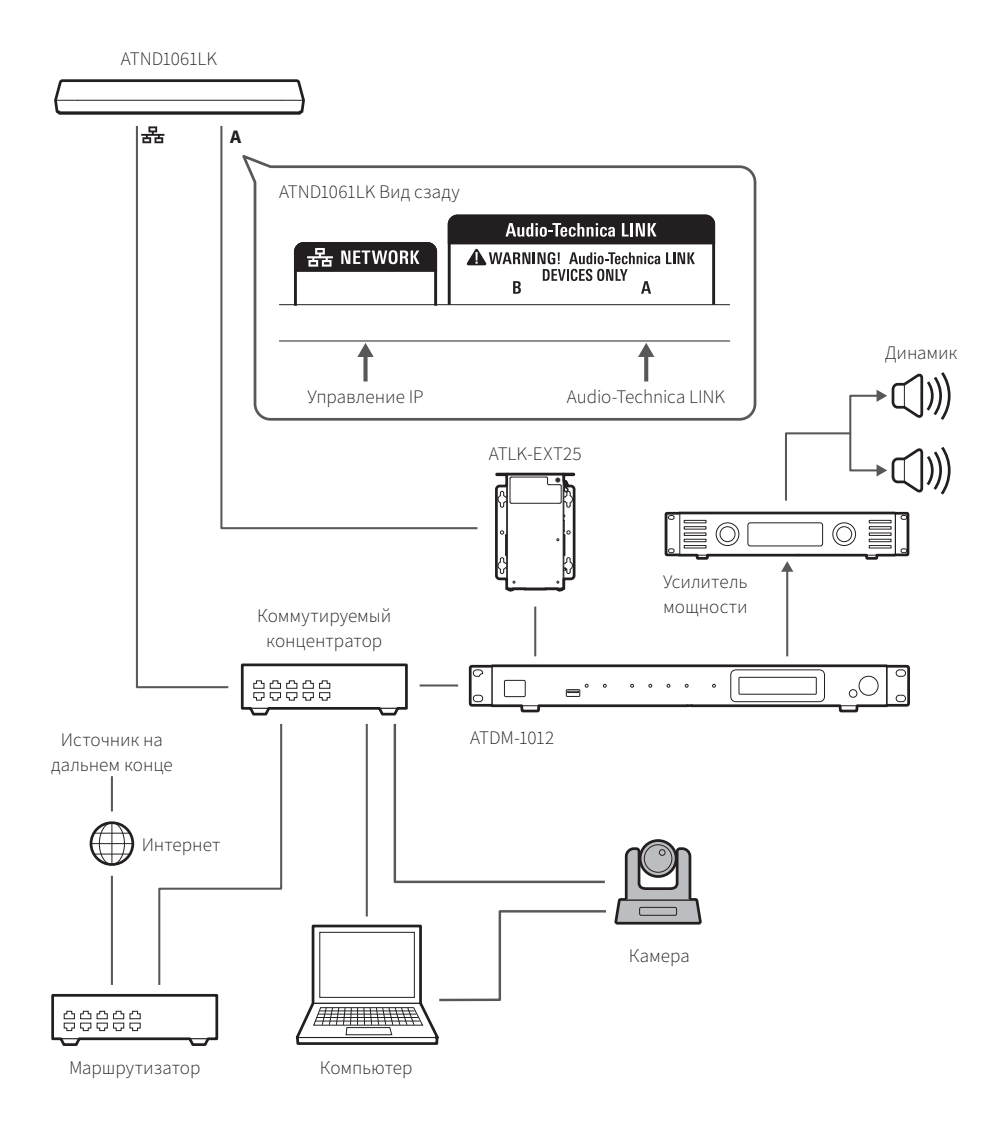

#### **Камеры с подтвержденной совместимостью**

Список камер с подтвержденной совместимостью актуален по состоянию на июнь 2023 г. Для получения актуальной информации посетите веб-сайт компании Audio-Technica.

#### **Panasonic Connect Co., Ltd.**

Сообщения отправляются и принимаются по протоколу HTTP в формате, характерном для камер Panasonic.

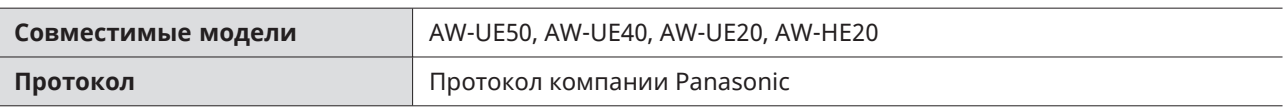

#### **Sony Marketing Inc.**

Сообщения передаются и принимаются по протоколу UDP в формате VISCA over IP.

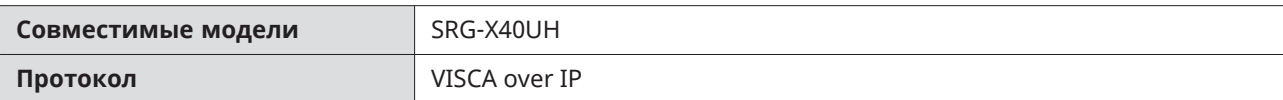

#### **Canon Marketing Japan Inc.**

Сообщения передаются и принимаются по протоколу UDP в формате VISCA over IP.

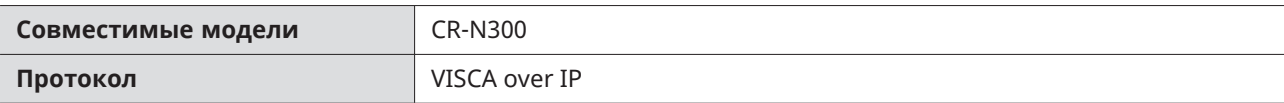

#### **JVCKENWOOD Corporation**

Сообщения передаются и принимаются по протоколу UDP в формате VISCA over IP.

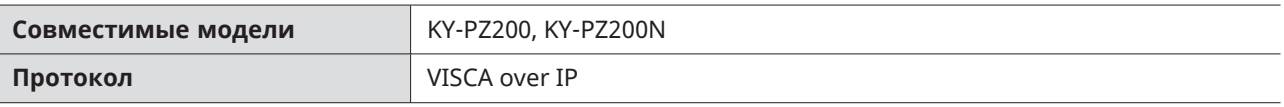

### **Список команд (протокол компании Panasonic)**

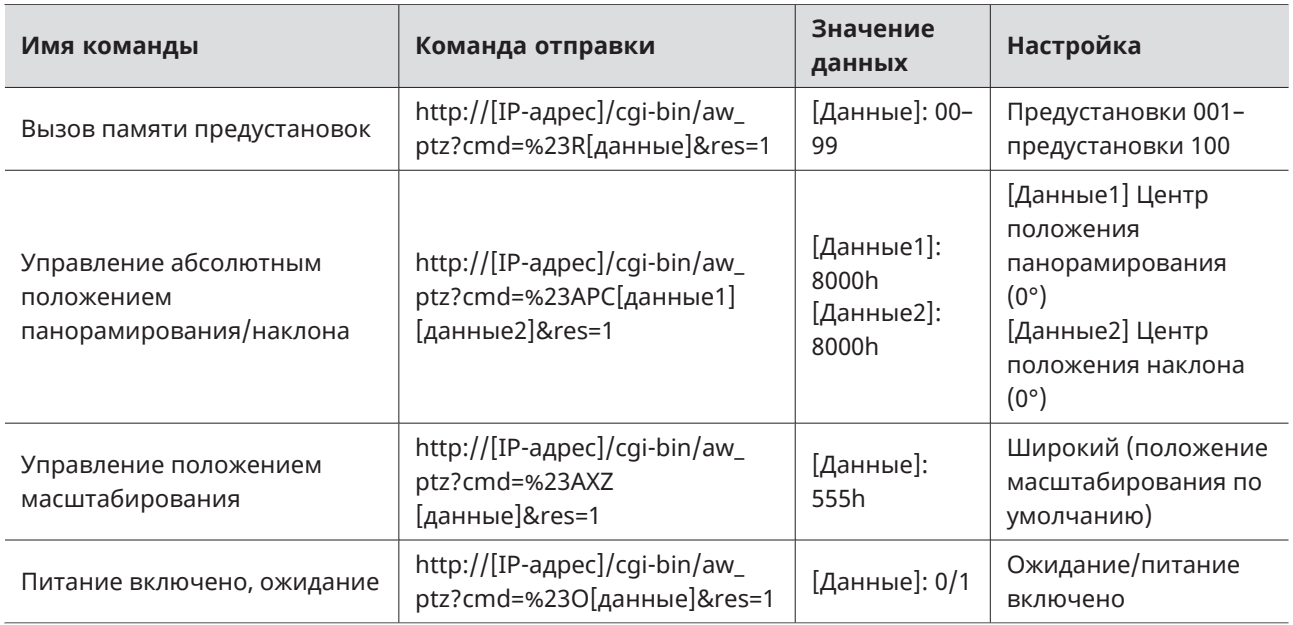

### **Список команд (VISCA over IP)**

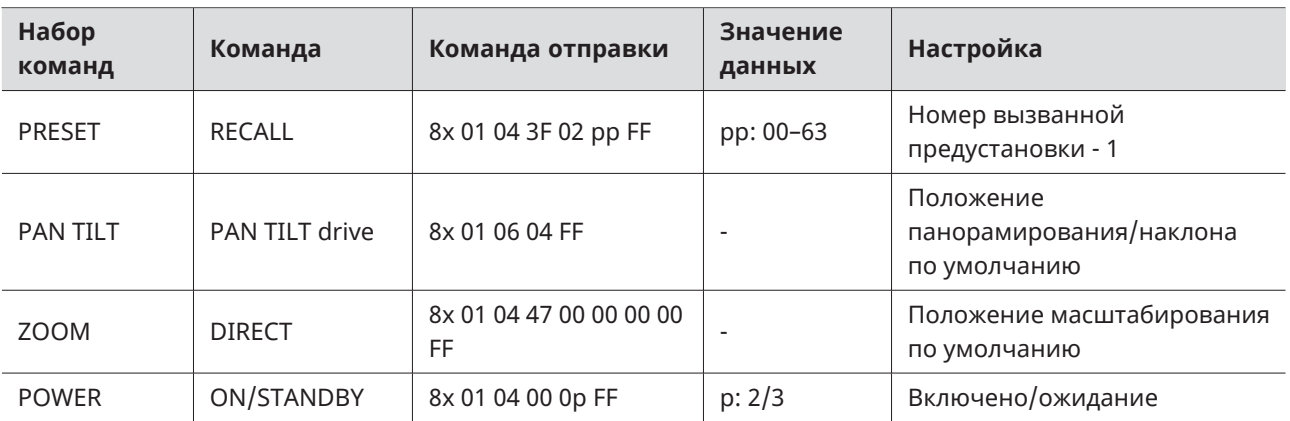

#### **Подключение**

**1 Настройте предустановку камеры (задайте угол обзора).**

Для получения информации о настройке предустановок камеры см. руководство пользователя камеры.

#### **2 Настройте параметры Camera Area <sup>в</sup> Digital Microphone Manager.**

См. раздел [«Добавление](#page-83-0) Camera Area» (стр. 83).

#### **3 Настройте предустановку.**

Настройте параметры, чтобы привязать группу Camera Area к предустановке, вызванной камерой. Проверьте номер предустановки камеры и настройте, какую предустановку камеры следует вызвать.

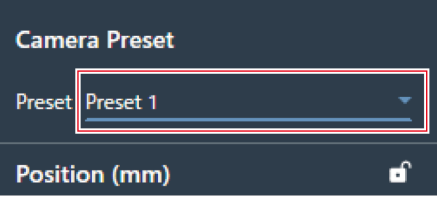

**4 Выберите «Camera» на экране «Settings & Maintenance».**

- Задайте для параметра «Enabled» в разделе «Device» значение «ON» (синий) и настройте каждый параметр.
- Информация о настройках приведена в разделе [«Camera»](#page-103-0) (стр. 103).

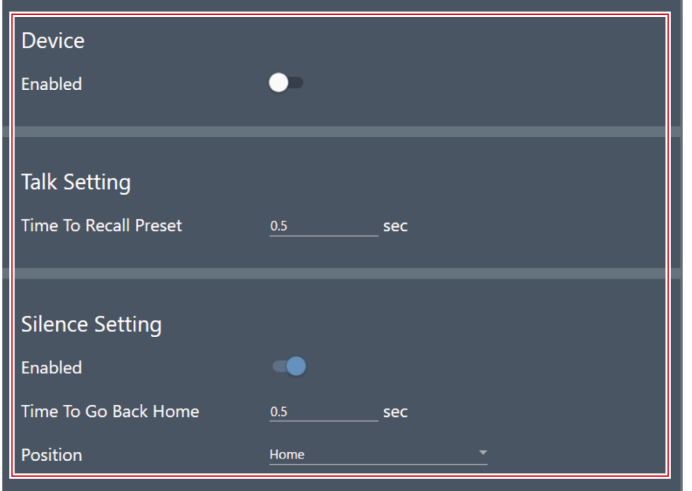

### **Приостановка функции привязки камеры**

Чтобы приостановить функцию привязки камеры во время работы камеры, настройте параметр «Camera Control» с помощью IP-управления или настроек GPI на параметр «Pause using external control».

# **Settings & Maintenance**

Предусмотрены расширенные опции настройки системы и утилит микрофона, обеспечивающих обслуживание системы, а также позволяющих выполнять поиск и устранение неисправностей.

## **Основные операции на экране Settings & Maintenance**

- **1 Выберите микрофон <sup>в</sup> основной области.**
	- **Откроется экран настроек микрофона.**
- **2 Щелкните по области, выделенной красным прямоугольником.**

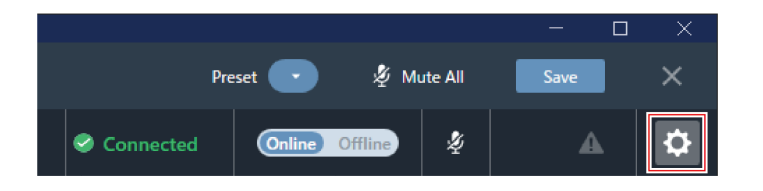

- **Появится окно Settings & Maintenance.**
- **3 Откройте меню настроек <sup>и</sup> нажмите на настройки.**

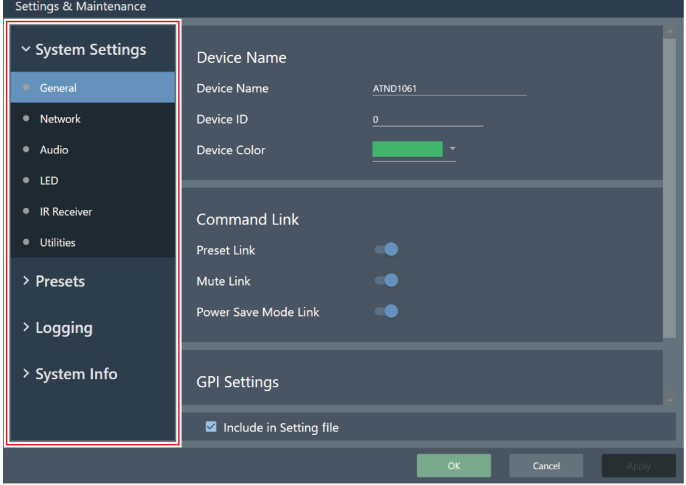

**4 Для настроек, требующих ввода текста, щелкните поле настройки для ввода текста.**

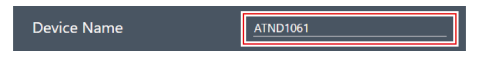

**5 Для настроек, требующих выбора из выпадающего меню, нажмите на поле для настройки <sup>и</sup> сделайте выбор из выпадающего меню.**

#### **Settings & Maintenance**

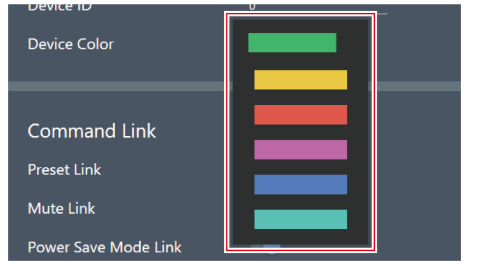

- **6 Для настроек, требующих использования переключателя, нажмите на переключатель.**
	- С каждым нажатием настройка переключается между ON (синий) и OFF (без цвета).

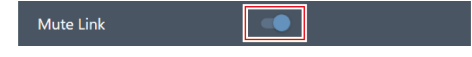

#### **7 Нажмите «Apply».**

Чтобы отменить настройку, нажмите «Cancel».

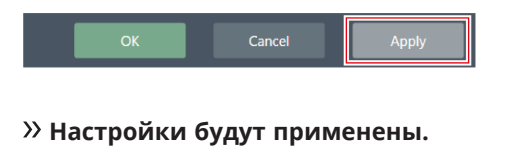

**8 Для выхода нажмите «OK».**

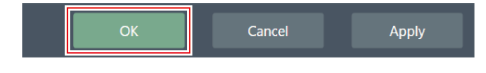

## **General (System Settings)**

### **Device Name**

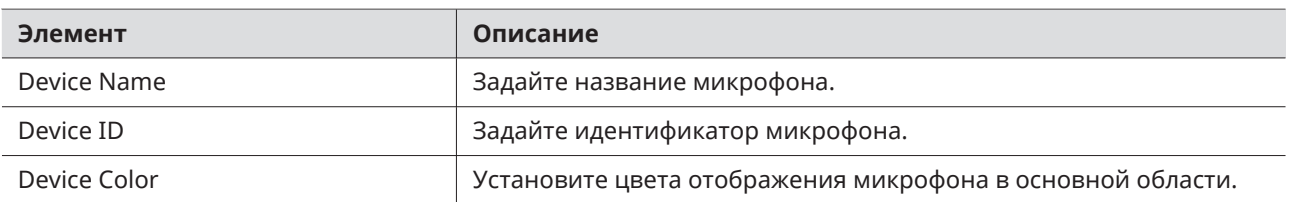

### **Command Link**

Отправьте IP-команду на один микрофон для одновременного отключения нескольких микрофонов в одной сети, вызова пресетов, отключения звука и перехода в режим энергосбережения.

- Команды Command Link передаются с помощью радиовещания.
- Нет необходимости задавать адрес на стороне микрофона (на стороне Digital Microphone Manager). Тем не менее маска подсети микрофонов, которые необходимо связать, должна быть одинаковой.
- Используются порты 18000 и 18001 (порты для передачи и приема данных). При использовании внешних устройств убедитесь, чтобы номера портов не совпадали.

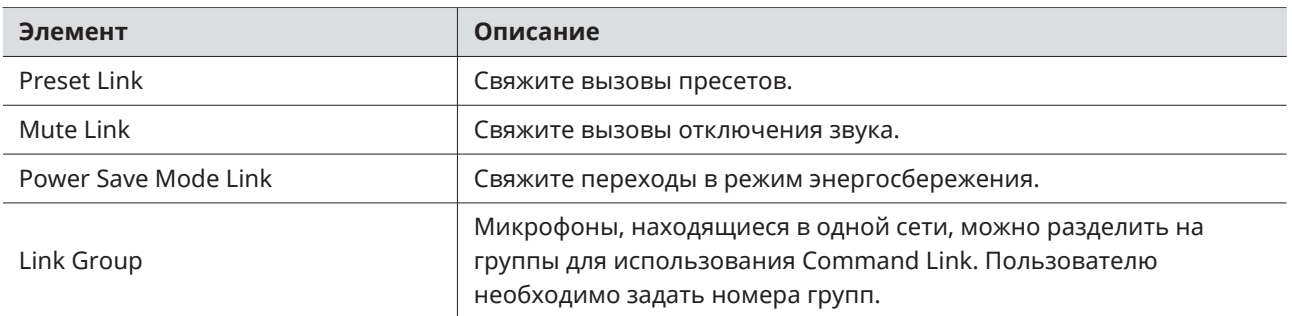

### **GPI Settings**

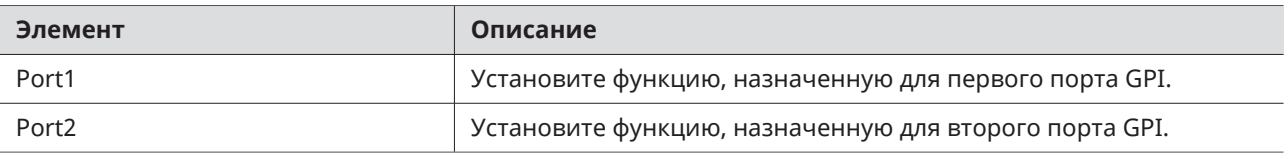

### **Include in Setting file**

Установка флажка отразит настройки «General» в Web Remote при импорте файлов настроек или когда выбрано значение «App -> Device» при подключении микрофона в режиме онлайн.

## **Network (System Settings)**

### **Dante Network Configuration**

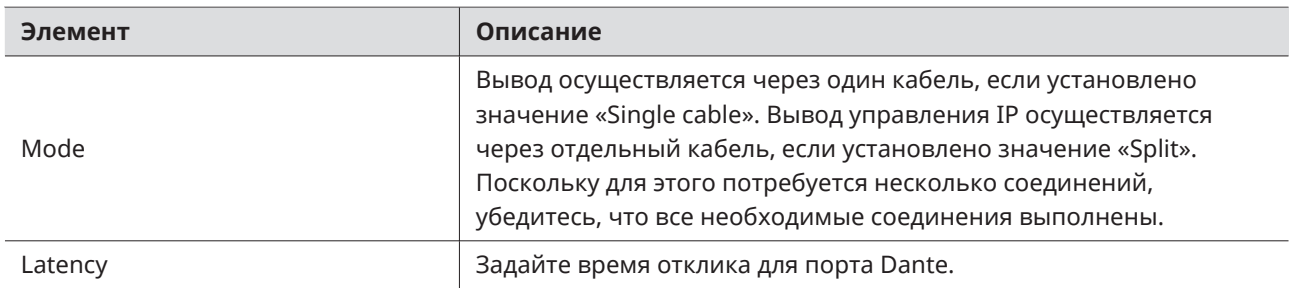

## **Dante & Audio Port Settings**

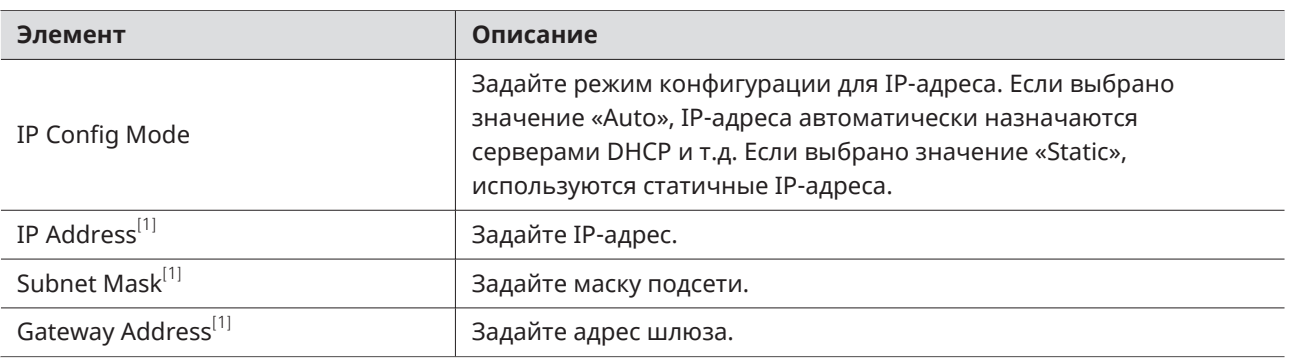

[1] Это возможно, если для параметра «IP Config Mode» задано значение «Static».

# **IP Control & Web Remote Port Settings**

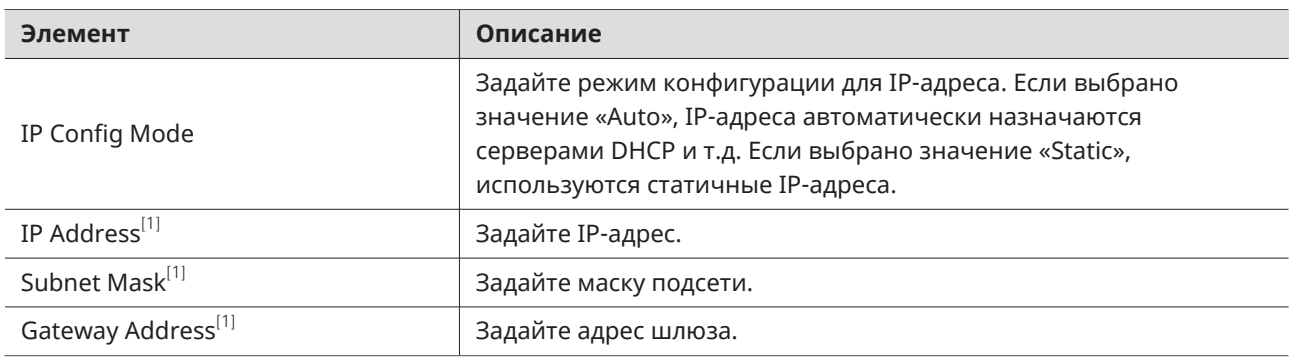

[1] Это возможно, если для параметра «IP Config Mode» задано значение «Static».

## **Allow Discovery**

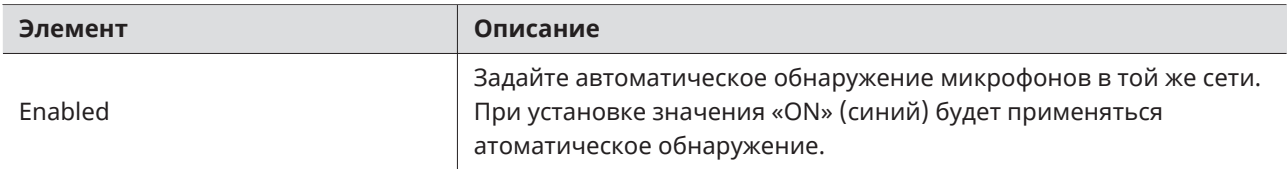

## **IP Control Settings**

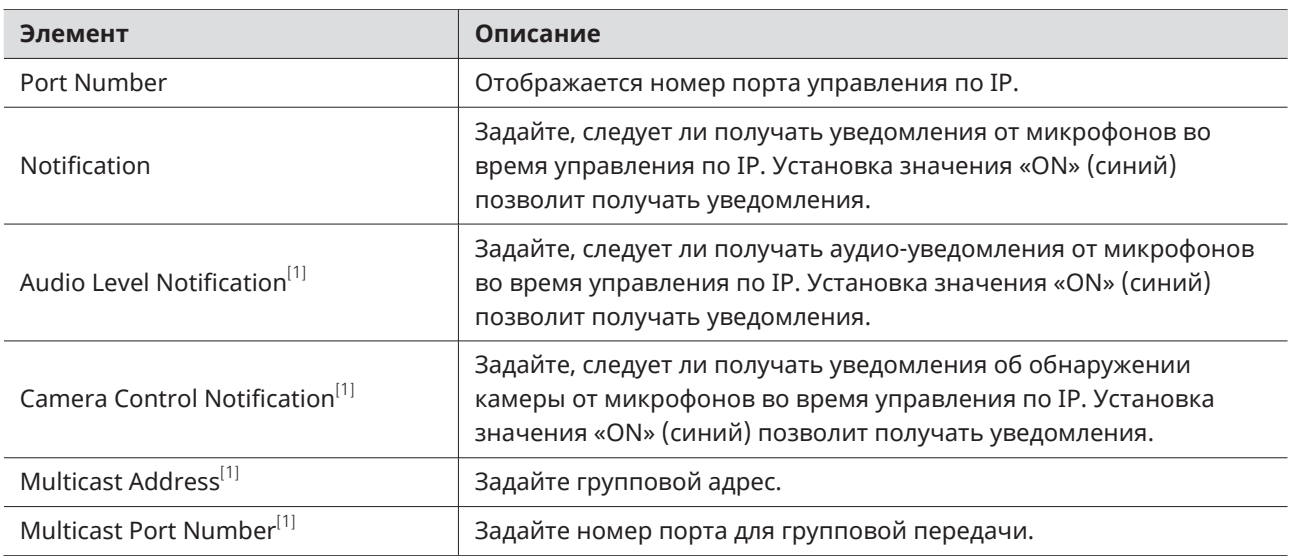

[1] Это возможно, если для параметра «Notification» задано значение «ON».

## **Include in Setting file**

Установка флажка отразит настройки «Network» в Web Remote при импорте файлов настроек или когда выбрано значение «App -> Device» при подключении микрофона в режиме онлайн.

# **Audio (System Settings)**

## **Beam Settings**

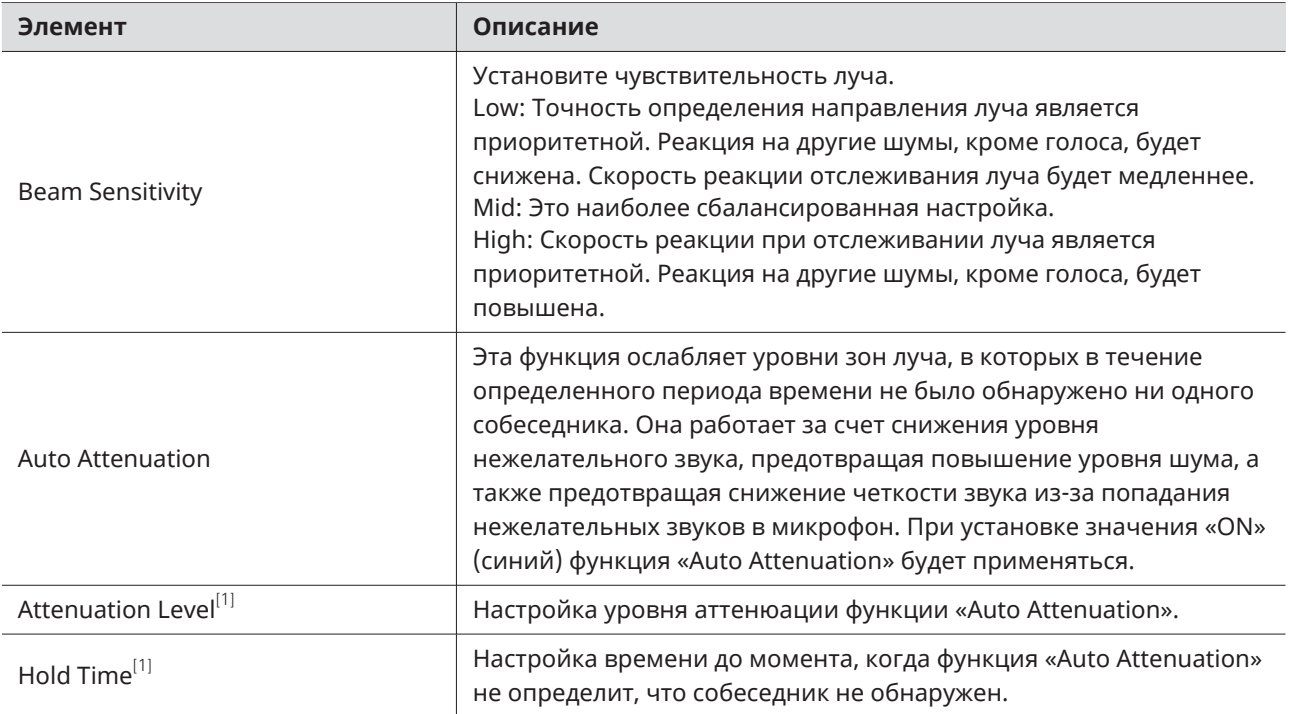

[1] Это возможно, если для функции «Auto Attenuation» задано значение «ON» (синий).

## **DSP Mode**

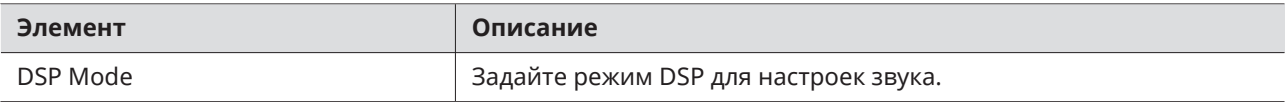

## **Dante Tx#6 Signal**

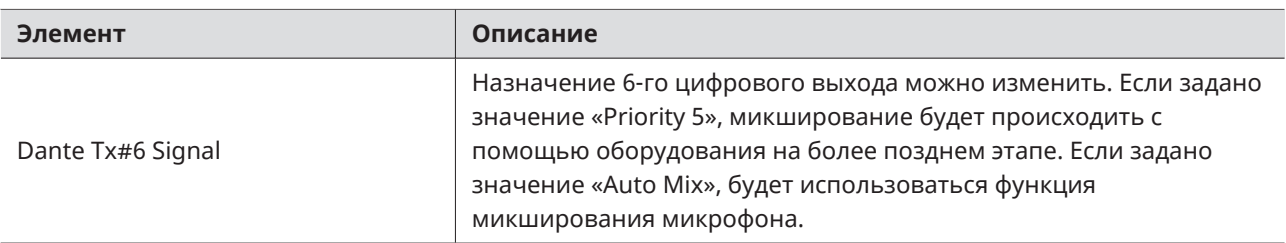

## **LED (System Settings)**

### **LED Settings**

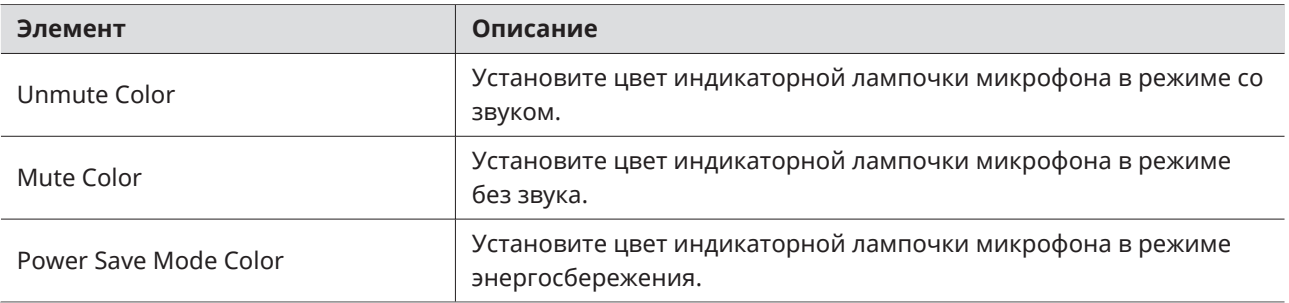

### **LED Dimmer**

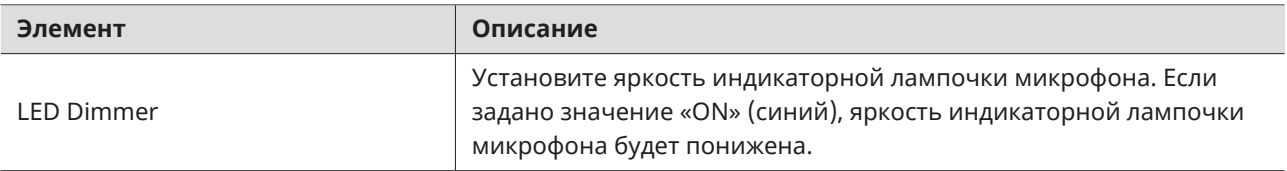

# **IR Receiver (System Settings)**

### **Allow Control**

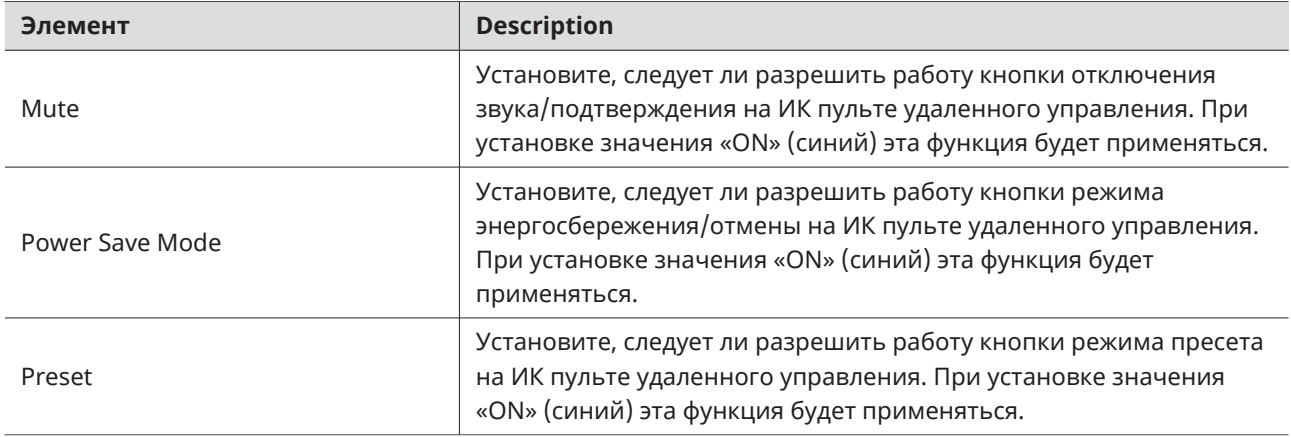

## **Utilities (System Settings)**

Этот элемент отображается только при подключении микрофона.

#### **Firmware Update**

Используйте эту процедуру для обновления встроенного ПО микрофона.

**1 Чтобы определить, требуется ли обновление для микрофона, проверьте данные <sup>в</sup> полях «Serial Number», «Device Name» и «Firmware Version».**

**2 Нажмите «Browse».**

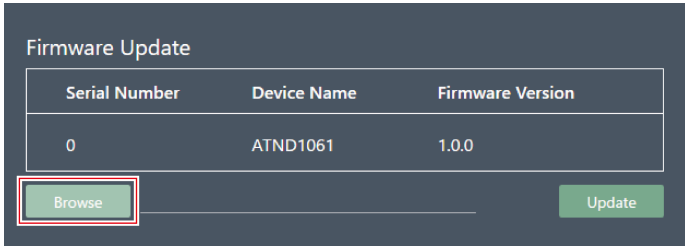

**3 На экране выбора файла следует выбрать файл для обновления.**

#### **4 Нажмите «Update».**

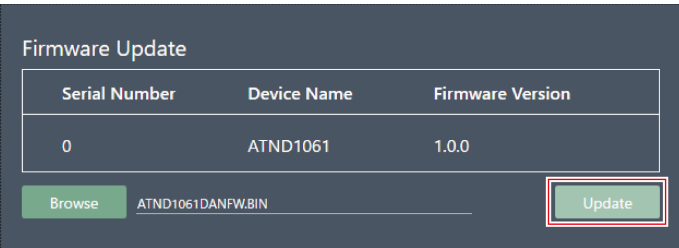

- **Начнется обновление. По завершении обновления микрофон автоматически перезагрузится.**
- $\left( \overline{\mathbf{I}}\right)$ Встроенное ПО можно также загрузить с помощью функции Digital Microphone Manager, если используется последняя версия программного приложения. Когда на экране появится опция «Download for firmware update», нажмите «Download», чтобы загрузить последнюю версию встроенного ПО.

### **Reset All Settings to Default**

Все настройки микрофона будут сброшены до заводских по умолчанию.

Однако, в микрофоне останется то самое встроенное ПО.

#### **Settings & Maintenance**

**1 Нажмите «Reset».**

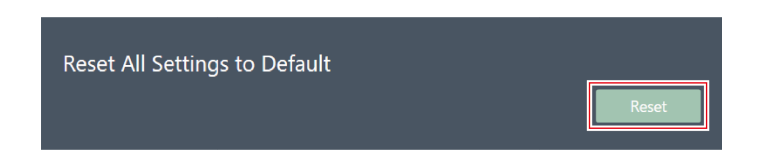

**2 <sup>В</sup> сообщении нажмите «Yes».**

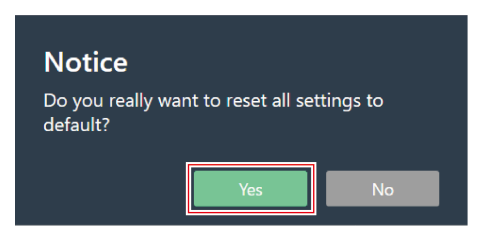

**Запустится инициализация. По завершении инициализации микрофон автоматически перезагрузится.**

### **Presets**

#### **Presets**

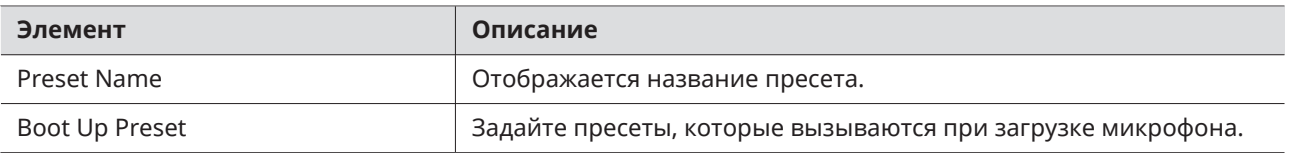

#### **Экспорт пресетов**

Экспортируйте пресеты в файл.

**1 Выберите пресет(ы) для экспорта <sup>в</sup> файл, нажав соответствующую кнопку.**

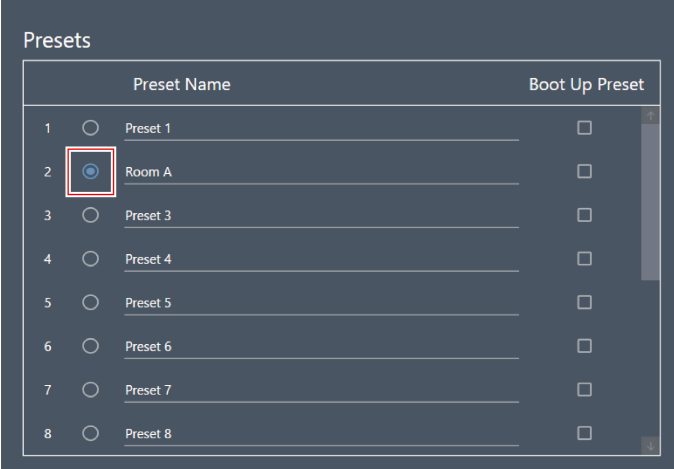

**2 Нажмите «Export».**

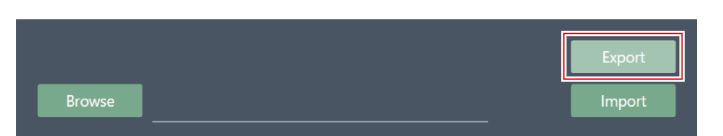

**3 Укажите место сохранения/название файла <sup>и</sup> выполните экспорт.**

## **Импорт пресетов**

Импортируйте экспортированные файлы пресетов.

**1 Выберите пресеты для импортирования, нажав соответствующую кнопку.**

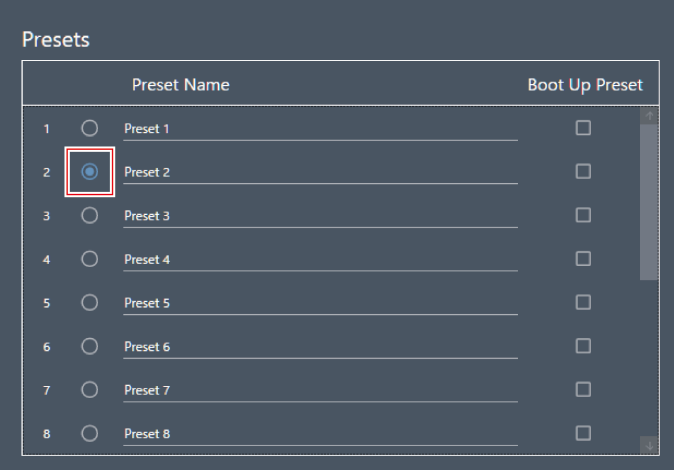

**2 Нажмите «Browse».**

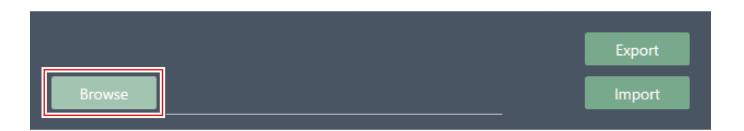

**3 Выберите <sup>и</sup> откройте файлы пресетов <sup>в</sup> окне выбора файлов.**

#### **4 Нажмите «Import».**

Перенос пресетов может занять несколько минут.

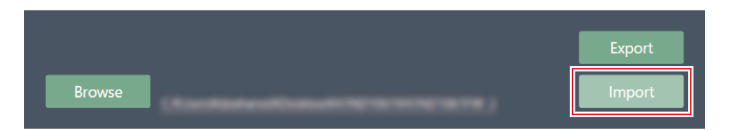

**Пресет(ы) будет(ут) импортирован(ы).**

### <span id="page-103-0"></span>**Camera**

### **Device**

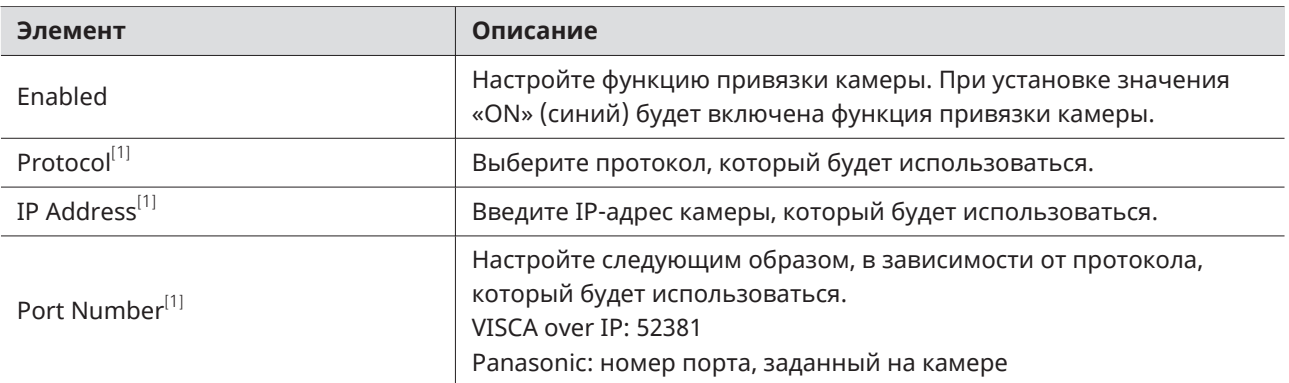

[1] Это возможно, если для параметра «Enabled» задано значение «ON» (синий).

### **Talk Setting**

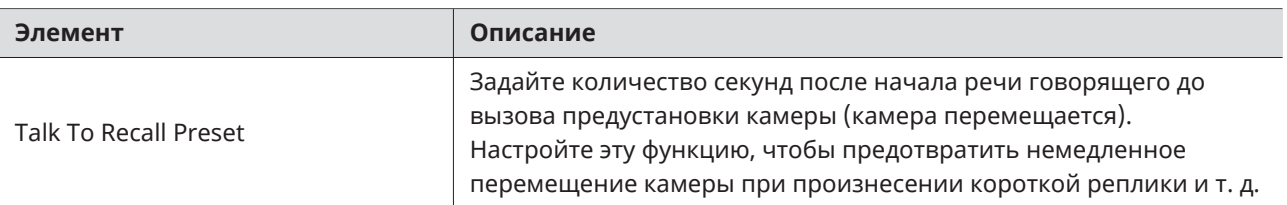

## **Silent Setting**

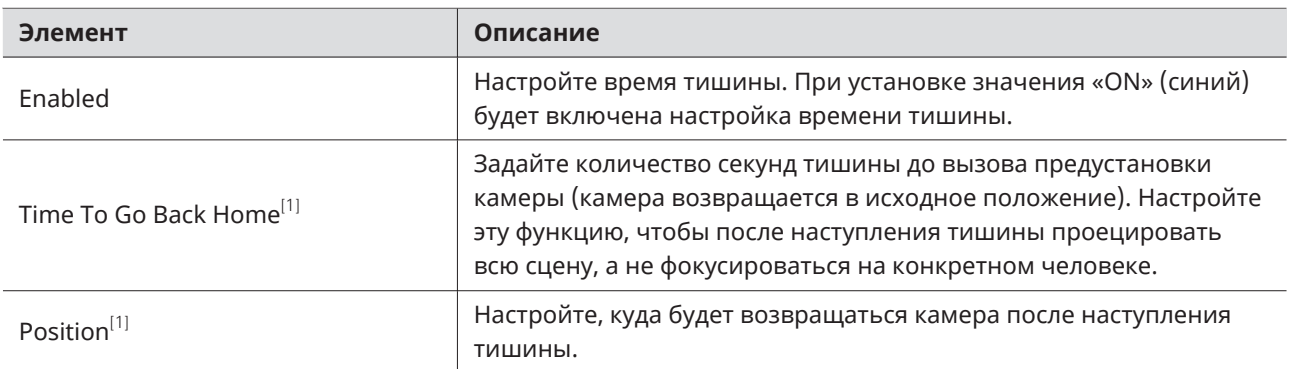

[1] Это возможно, если для параметра «Enabled» задано значение «ON» (синий).

# **Logging**

Задайте настройки сообщений журнала событий и скачайте log-файлы.

#### **Settings & Maintenance**

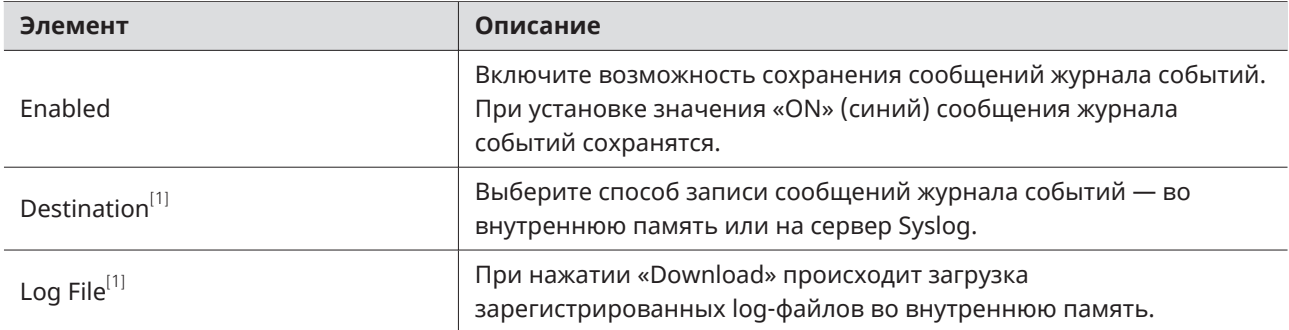

[1] Это возможно, если для параметра «Enabled» задано значение «ON».

Syslog — это стандарт передачи сообщений журнала событий через IP-сети. Он используется для администрирования компьютерных систем и контроля состояния безопасности.

## **System Info**

 $\Box$ 

Здесь отображается информация о системе, например сетевые настройки, серийный номер изделия и версия встроенного ПО продукта. Информацию о системе можно экспортировать в текстовый файл, нажав кнопку «Export». Информация о системе отображается только при подключении микрофона.

# **Настройки программного приложения**

### **Базовые операции в окне Settings**

Настройте параметры программного приложения или пресеты EQ/пресеты раскладки зон.

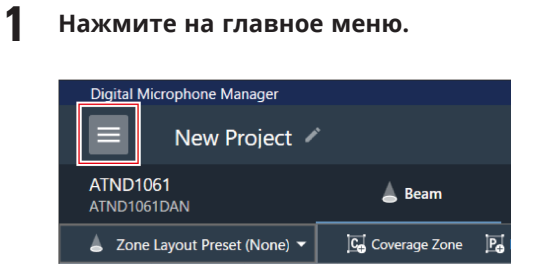

#### **2 Нажмите «Settings».**

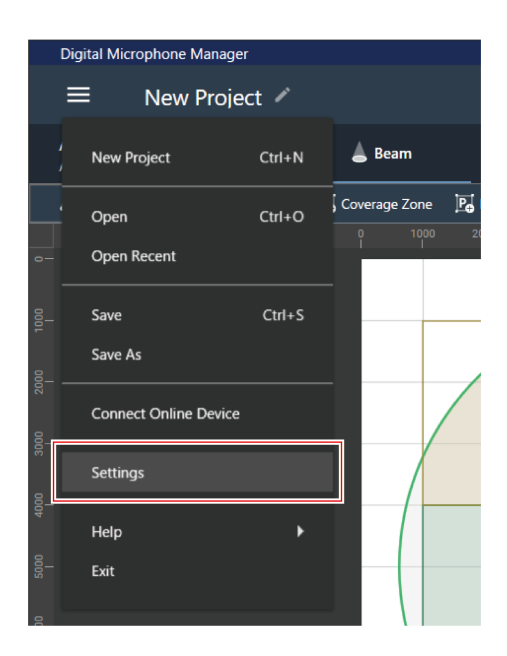

**Отобразится окно Settings.**

**3 Откройте меню настроек <sup>и</sup> нажмите на настройки.**

#### **Настройки программного приложения**

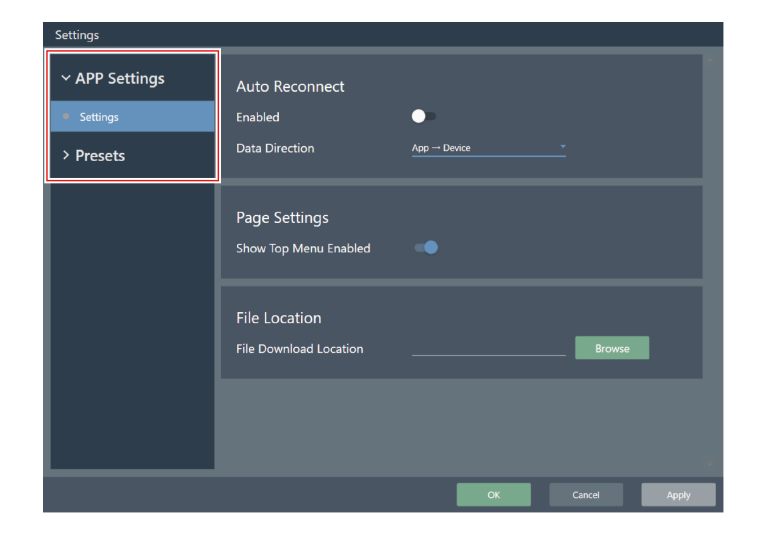

#### **4 После завершения настройки нажмите «Apply».**

Чтобы отменить настройку, нажмите «Cancel».

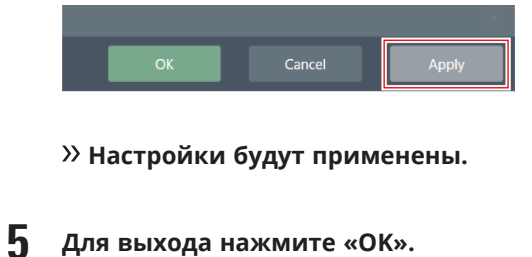

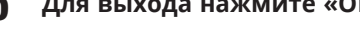

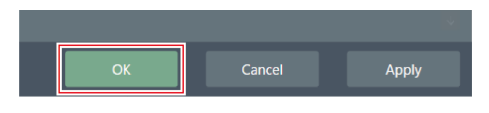

## **Settings (APP Settings)**

### **Auto Reconnect**

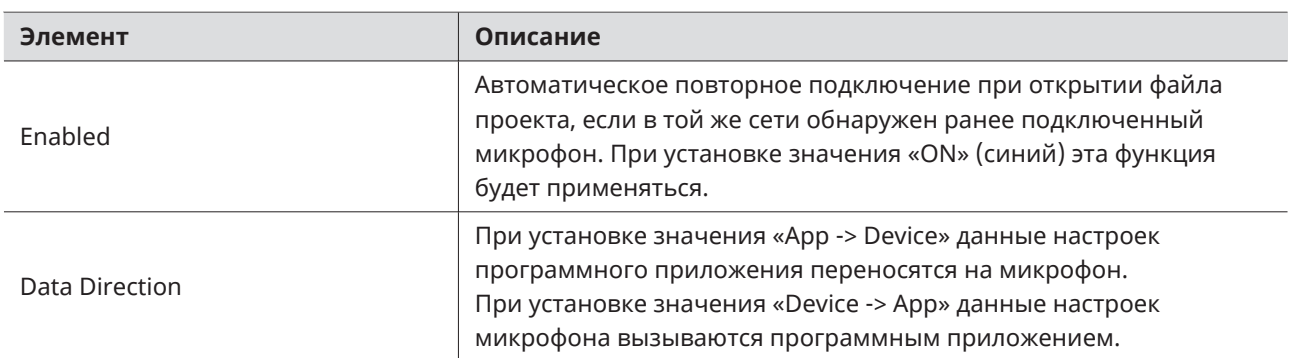

### **Page Settings**

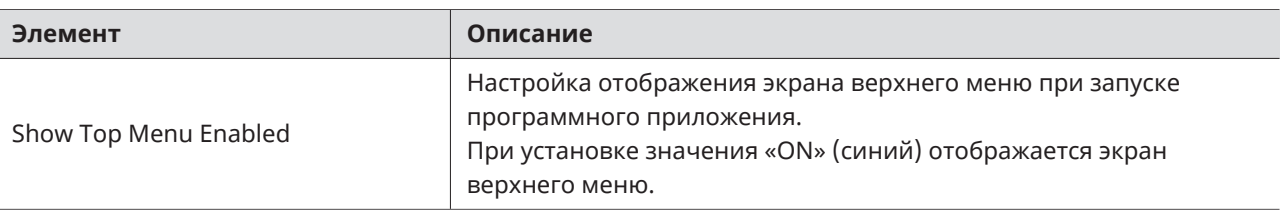

### **File Location**

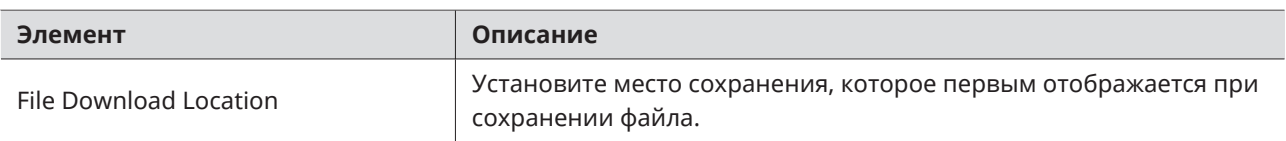

# **4 Band EQ Library (Presets)**

Экспорт или импорт пресетов EQ или библиотек в файл.

Информацию о пресетах EQ см. в разделе [«Регулировка](#page-68-0) в полном режиме» (стр. 68) для 4- полосного EQ.

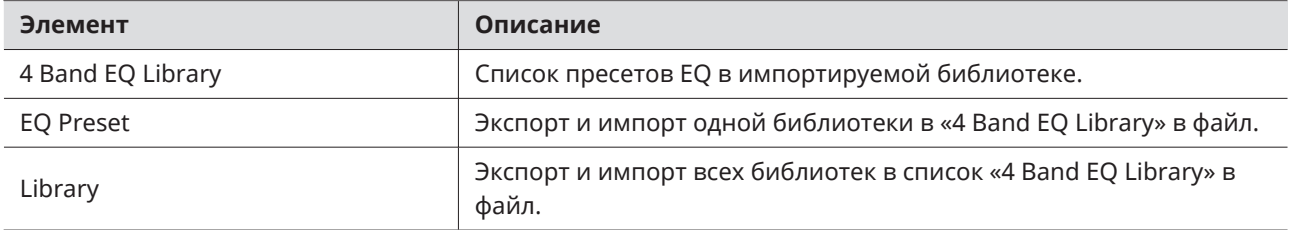

#### **Изменение названия пресета EQ**

**1 Нажмите на название пресета EQ, которое нужно изменить.**
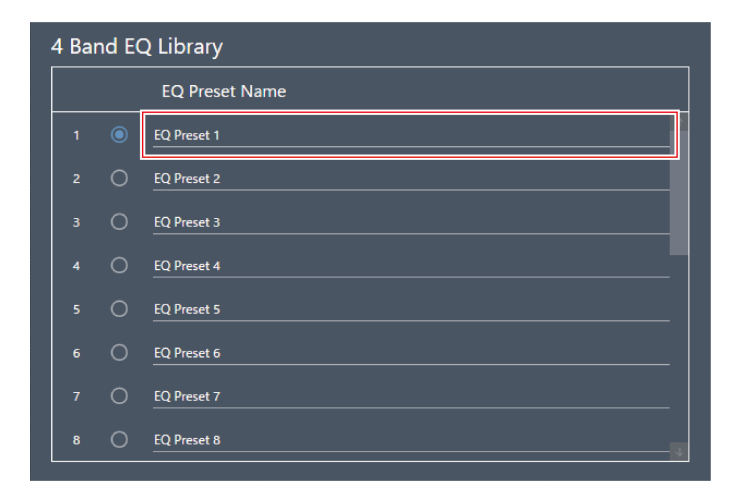

**2 Введите название пресета EQ.**

#### **Экспорт пресета/библиотеки EQ**

- **1 <sup>В</sup> разделе «4 Band EQ Library» выберите пресет(ы) EQ для экспорта <sup>в</sup> файл, нажав соответствующую кнопку.**
	- При экспорте библиотеки нет необходимости выбирать все пресеты EQ.

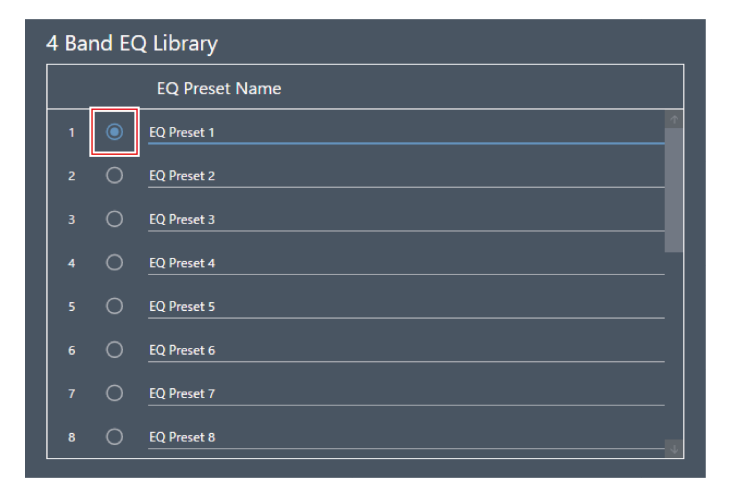

**2 Нажмите «Export» для «EQ Preset» или «Library».**

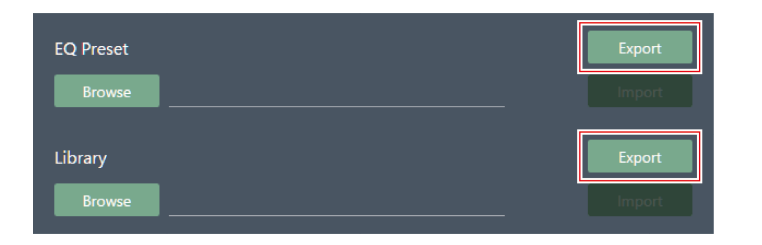

**3 Укажите место сохранения/название файла <sup>и</sup> выполните экспорт.**

#### **Импорт пресета/библиотеки EQ**

- **1 <sup>В</sup> разделе «4 Band EQ Library» выберите пресеты EQ для импорта, нажав соответствующую кнопку.**
	- При импорте библиотеки нет необходимости выбирать все пресеты EQ.

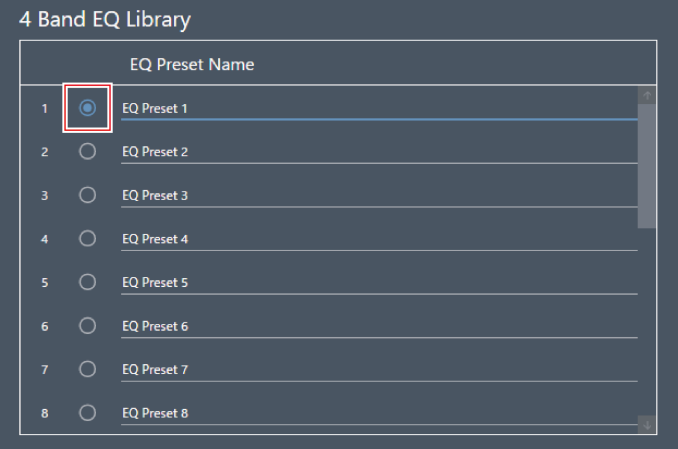

**2 Нажмите «Browse» для «EQ Preset» или «Library».**

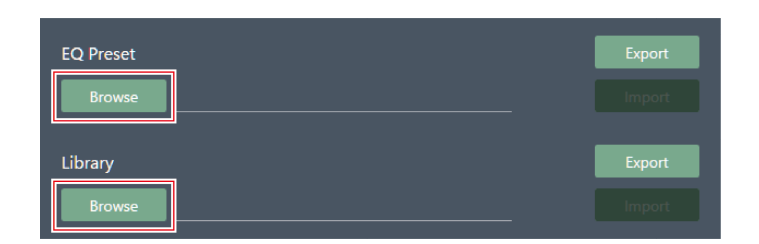

- **3 Выберите <sup>и</sup> откройте файлы <sup>в</sup> окне выбора файлов.**
- **4 Нажмите «Import» для файла(ов), который нужно импортировать.**

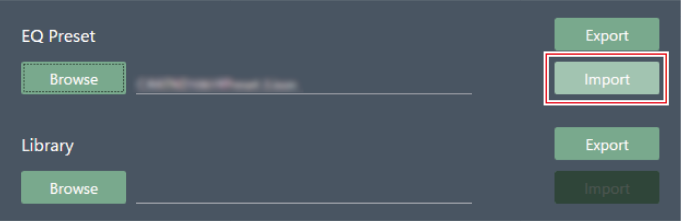

**Пресет EQ или библиотека импортированы.**

### **Zone Layout Library (Presets)**

Экспорт или импорт пресетов раскладки зон или библиотек в файл.

Подробнее о пресетах раскладки зон см. в разделе «Пресеты [раскладки](#page-55-0) зон» (стр. 55).

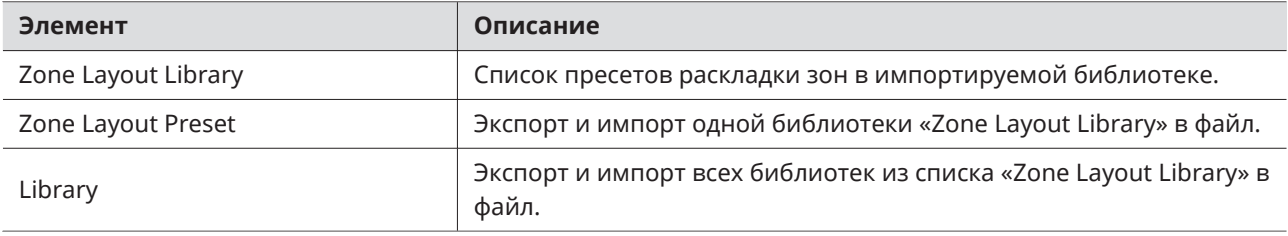

#### **Изменение названия пресета раскладки зон**

**1 Нажмите на название пресета раскладки зон, которое нужно изменить.**

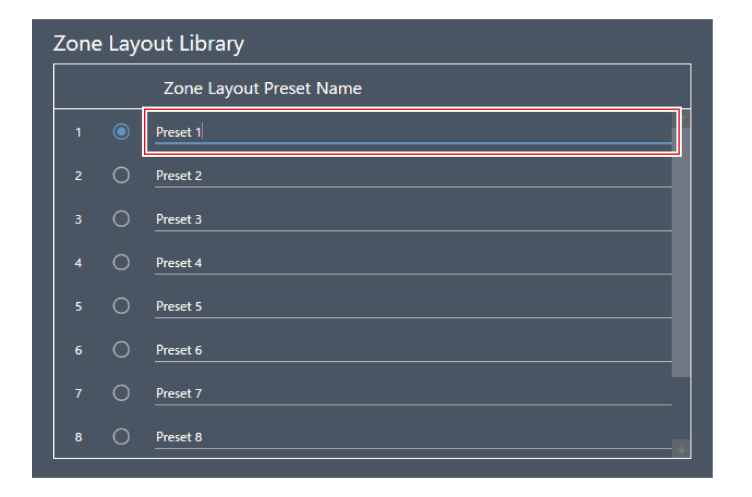

**2 Введите название пресета раскладки зон.**

#### **Экспорт пресета/библиотеки раскладки зон**

- **1 <sup>В</sup> разделе «Zone Layout Library» выберите пресет(ы) раскладки зон для экспорта <sup>в</sup> файл, нажав соответствующую кнопку.**
	- При экспорте библиотеки нет необходимости выбирать все пресеты раскладки зон.

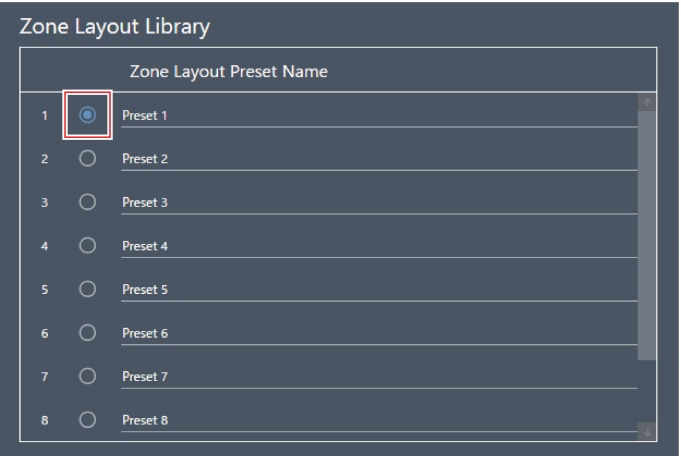

**2 Нажмите «Export» для «Zone Layout Preset» или «Library».**

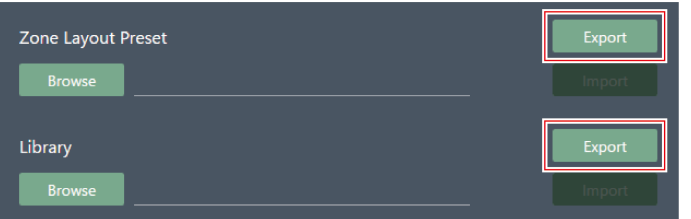

**3 Укажите место сохранения/название файла <sup>и</sup> выполните экспорт.**

#### **Импорт пресета/библиотеки раскладки зон**

- **1 <sup>В</sup> разделе «Zone Layout Library» выберите выберите пресеты раскладки зон для импорта, нажав соответствующую кнопку.**
	- При экспорте библиотеки нет необходимости выбирать все пресеты раскладки зон.

#### **Настройки программного приложения**

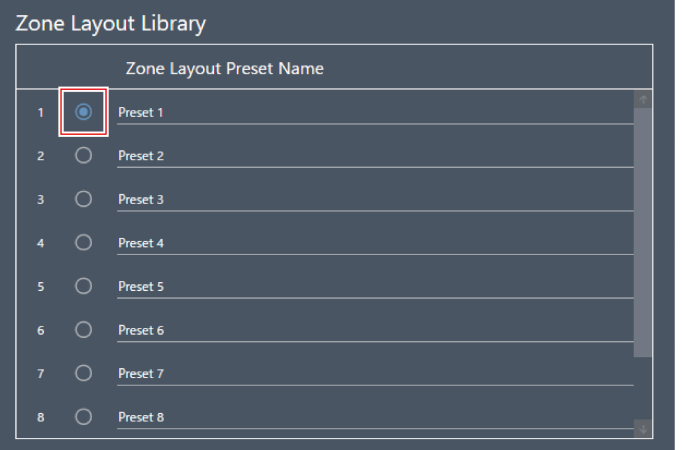

**Нажмите «Browse» для «Zone Layout Preset» или «Library».**

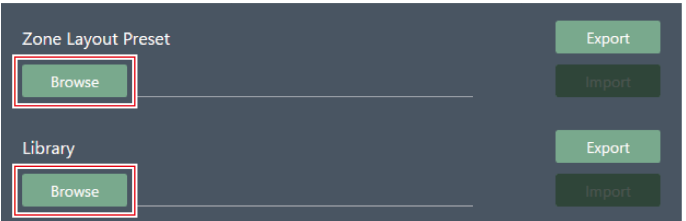

- **Выберите <sup>и</sup> откройте файлы <sup>в</sup> окне выбора файлов.**
- **Нажмите «Import» для файла(ов), который нужно импортировать.**

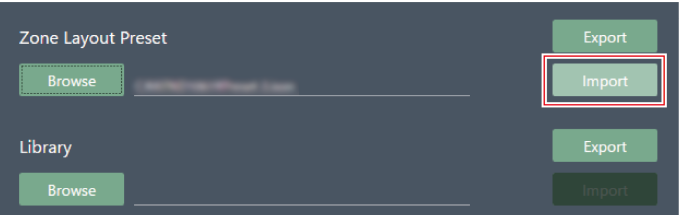

**Пресет раскладки зон или библиотека импортированы.**

# **Настройки автоматического микширования при подключении нескольких устройств (ATND1061DAN)**

Автоматическое микширование можно выполнять с несколькими устройствами ATND1061DAN как с одной группой микрофонов.

- При этом главное устройство из подключенных микрофонов будет Primary, а все остальные Follower.
- При выполнении автоматического микширования для нескольких устройств, выход для микрофонов с автоматическим микшированием может быть взят с канала «Auto Mix» для устройства Primary.

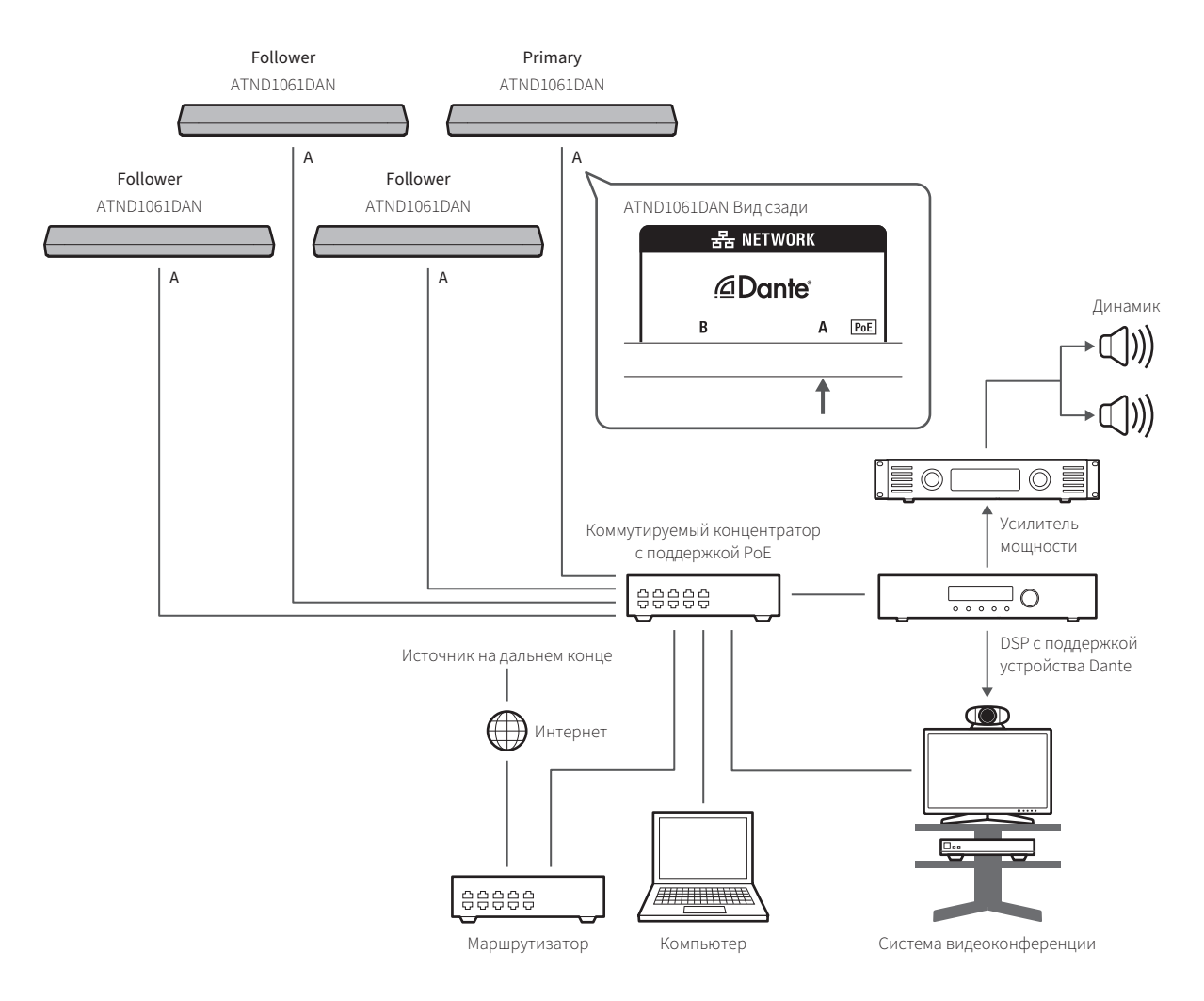

### <span id="page-113-0"></span>**Настройки Digital Microphone Manager**

- **1 Выберите микрофон <sup>в</sup> основной области.**
	- **Откроется экран настроек микрофона.**
- **2 Щелкните «Audio».**

#### **Настройки автоматического микширования при подключении нескольких устройств (ATND1061DAN)**

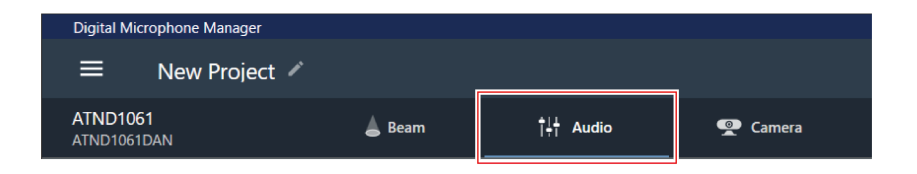

- **Отобразится окно Настройки аудио.**
- **3 Нажмите «Auto Mix» <sup>в</sup> расширенных настройках звука.**

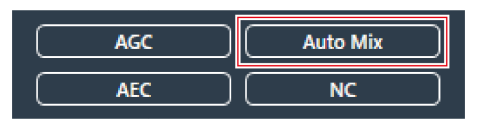

**«Auto Mix» отображается в расширенных настройках звука и настройках звука канала.**

**4 Щелкните по области, выделенной красным прямоугольником возле «Gain Share Mode».**

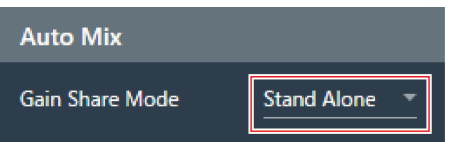

**5 Нажмите «Link» <sup>в</sup> выпадающем меню.**

Выполните одинаковые настройки для всех микрофонов.

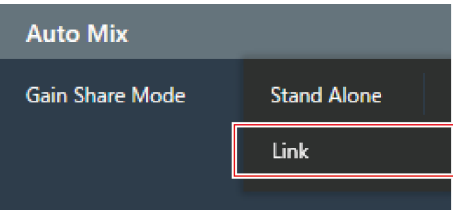

**6 Щелкните по области, выделенной красным прямоугольником.**

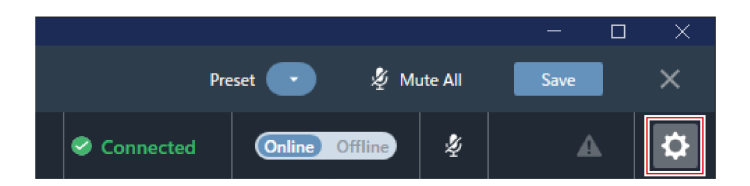

**Появится окно Settings & Maintenance.**

- **7 Нажмите «System Settings» <sup>&</sup>gt; «Audio».**
- **8 Установите для параметра «Dante Tx#6 Signal» значение «Auto Mix».**
	- Выполните одинаковые настройки для всех микрофонов.

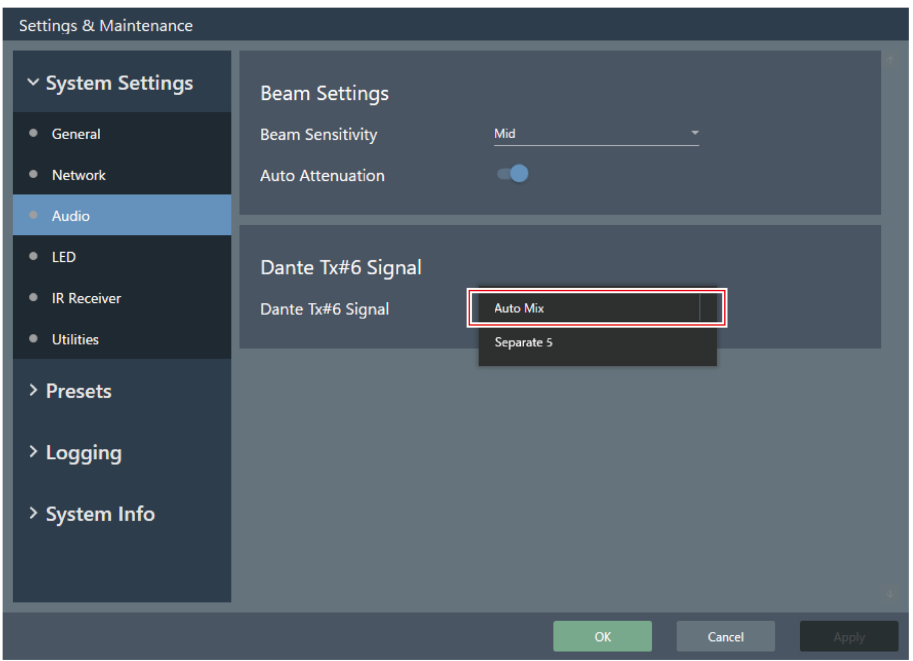

#### **Настройки Dante Controller**

Настройте параметры маршрутизации с помощью Dante Controller следующим образом.

#### **Настройки автоматического микширования при подключении нескольких устройств (ATND1061DAN)**

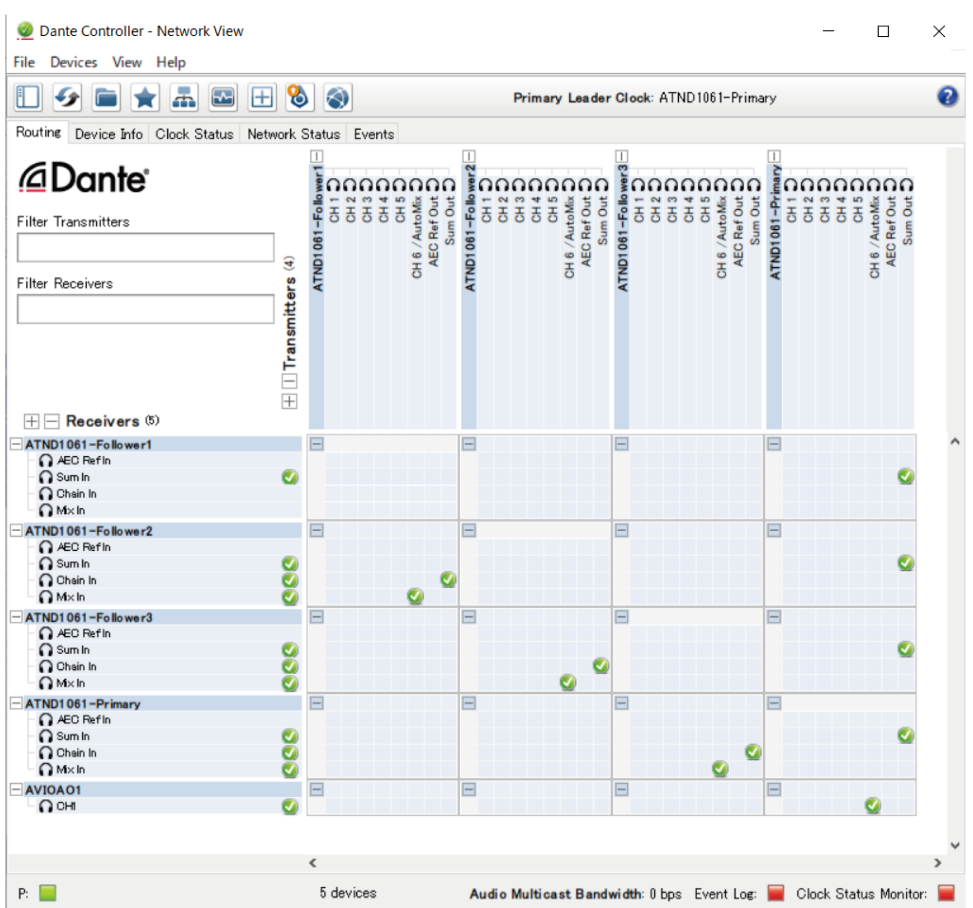

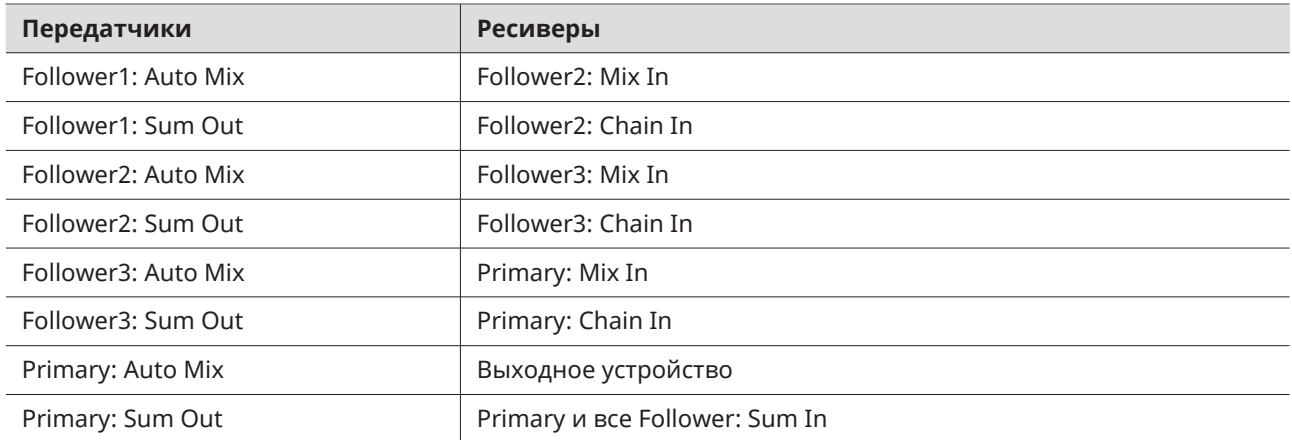

#### **Пример системы сигналов**

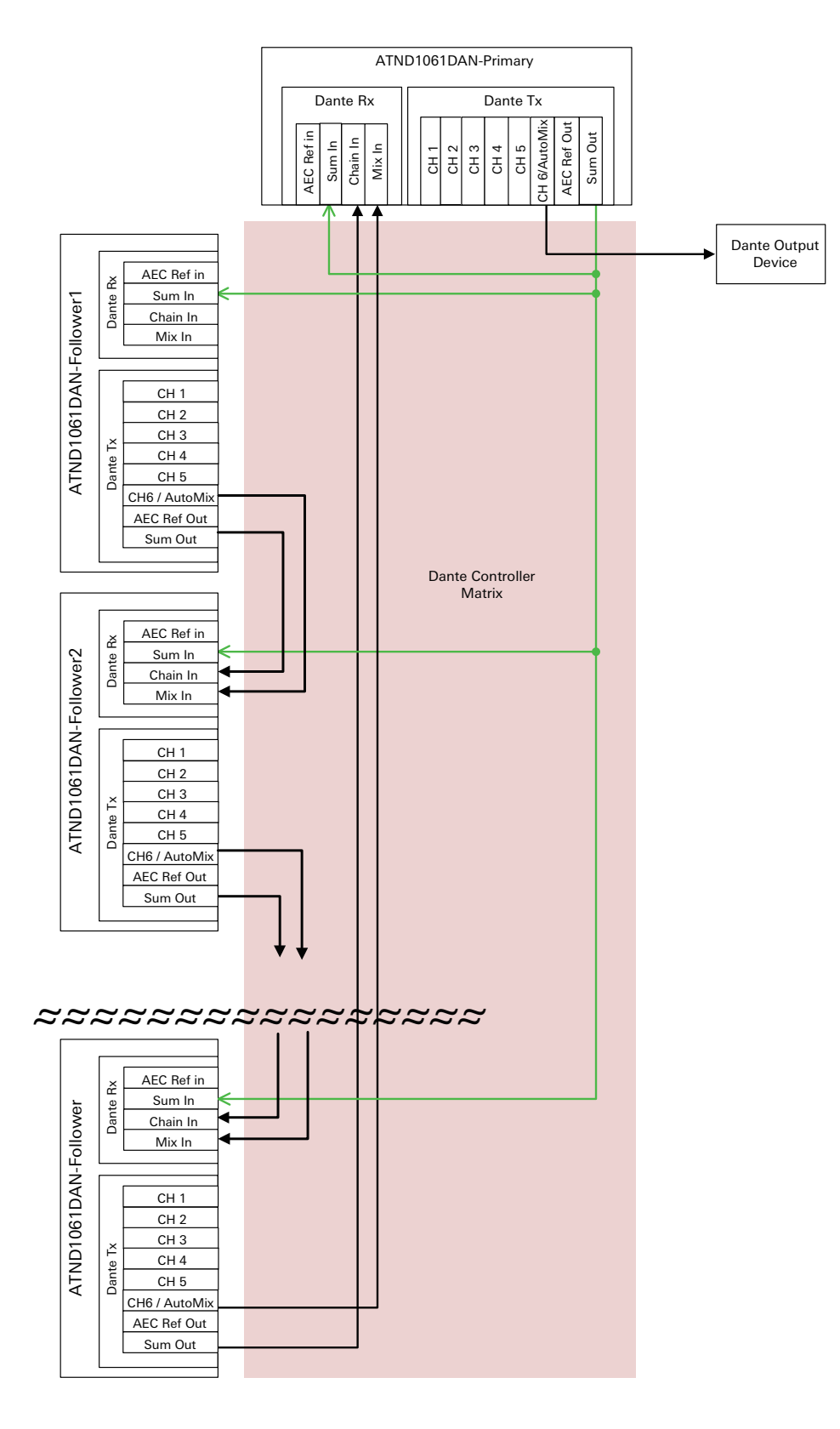

# **Настройки автоматического микширования при подключении нескольких устройств (ATND1061LK)**

Автоматическое микширование можно выполнять с несколькими устройствами ATND1061LK как с одной группой микрофонов. Для настройки ATND1061LK выполните шаги 1–5, описанные в подразделе [«Настройки](#page-113-0) Digital Microphone Manager» (стр. 113) раздела «Настройки автоматического микширования при подключении нескольких устройств (ATND1061DAN)».

#### **Распределение усиления**

При использовании устройств ATND1061LK усиление распределяется в областях внутри пунктирных линий, показанных на рисунке. Функции распределения усиления порта A LINK и порта B LINK микшера серии ATDM независимы, а функции распределения усиления устройств ATND1061LK, подключенных к каждому порту, работают синхронно.

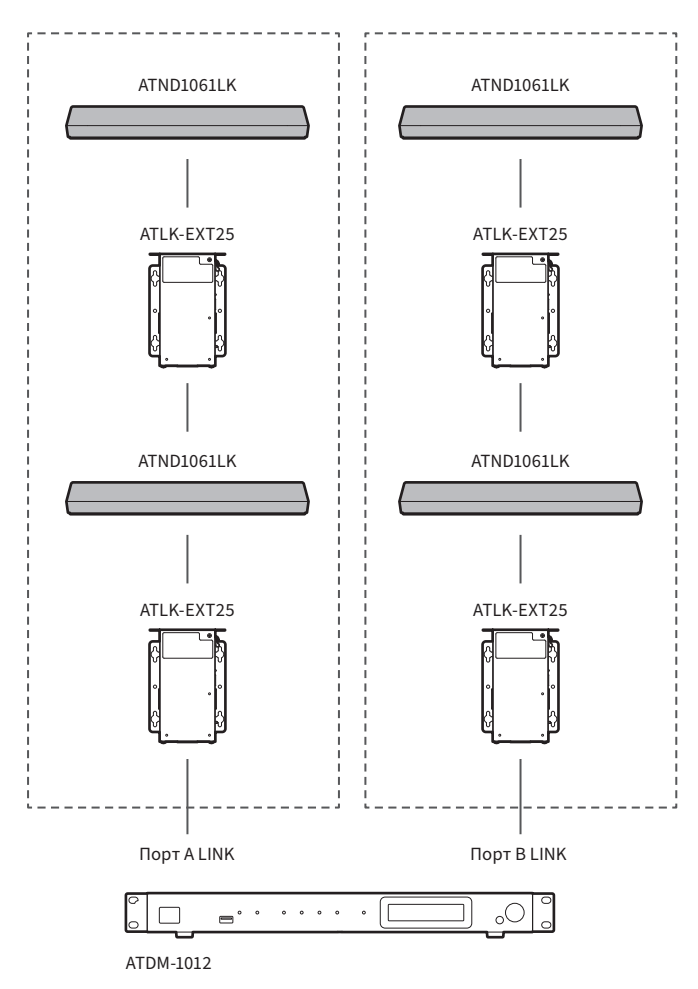

Если во время обновления встроенного ПО произойдет ошибка, например, отключение питания, и обновление не завершится обычным образом, ошибка может возникнуть даже при включении питания, и устройство может не запуститься нормально. Если это произойдет, функцию микрофона можно восстановить, выполнив принудительное обновление встроенного ПО.

#### **1 Исправьте IP-адрес подключенного управляющего устройства.**

- Если во время начала работы микрофона произошла ошибка, связанная с обновлением, настройки будут следующими: IP Config Mode: Static IP Address: 192.168.33.102 Subnet Mask: 255.255.255.000
- Для подключения микрофона к сети исправьте IP-адрес компьютера под управлением Windows или Mac на адрес, который может обмениваться данными с адресом «192.168.33.102» (например, 192.168.33.100).
- **2 Подключите управляющее устройство <sup>к</sup> той же сети, что <sup>и</sup> микрофон.**
- **3 Откройте веб-браузер на управляющем устройстве.**
- **4 Очистите историю <sup>и</sup> кэш веб-браузера.**
	- Если не очистить историю и кэш, то при запуске веб-интерфейса Web Remote экран и функции могут работать неправильно.
- **5 Введите «192.168.33.102» <sup>в</sup> качестве IP-адреса микрофона.**
	- **Web Remote будет запущен в режиме принудительного обновления.**
- **6 Выберите <sup>и</sup> откройте файл обновления встроенного ПО.**
- **7 Нажмите «Update».**
	- **Начнется обновление. По завершении обновления микрофон автоматически перезагрузится. После перезагрузки режим IP Config Mode переключится на «Auto».**
- **8 Проверьте версию <sup>в</sup> веб-интерфейсе Web Remote или на экране Firmware Update <sup>в</sup> Digital Microphone Manager.**
	- Проверьте параметр «Firmware Version», чтобы убедиться, что микрофон обновлен правильным образом.
- $\left( \Gamma \right)$ После обновления новые функции или усовершенствования встроенного ПО могут препятствовать правильной работе экрана и функций при запуске Web Remote. Если это произойдет, очистите историю и кэш используемого веб-браузера.

# **Список сообщений об ошибках**

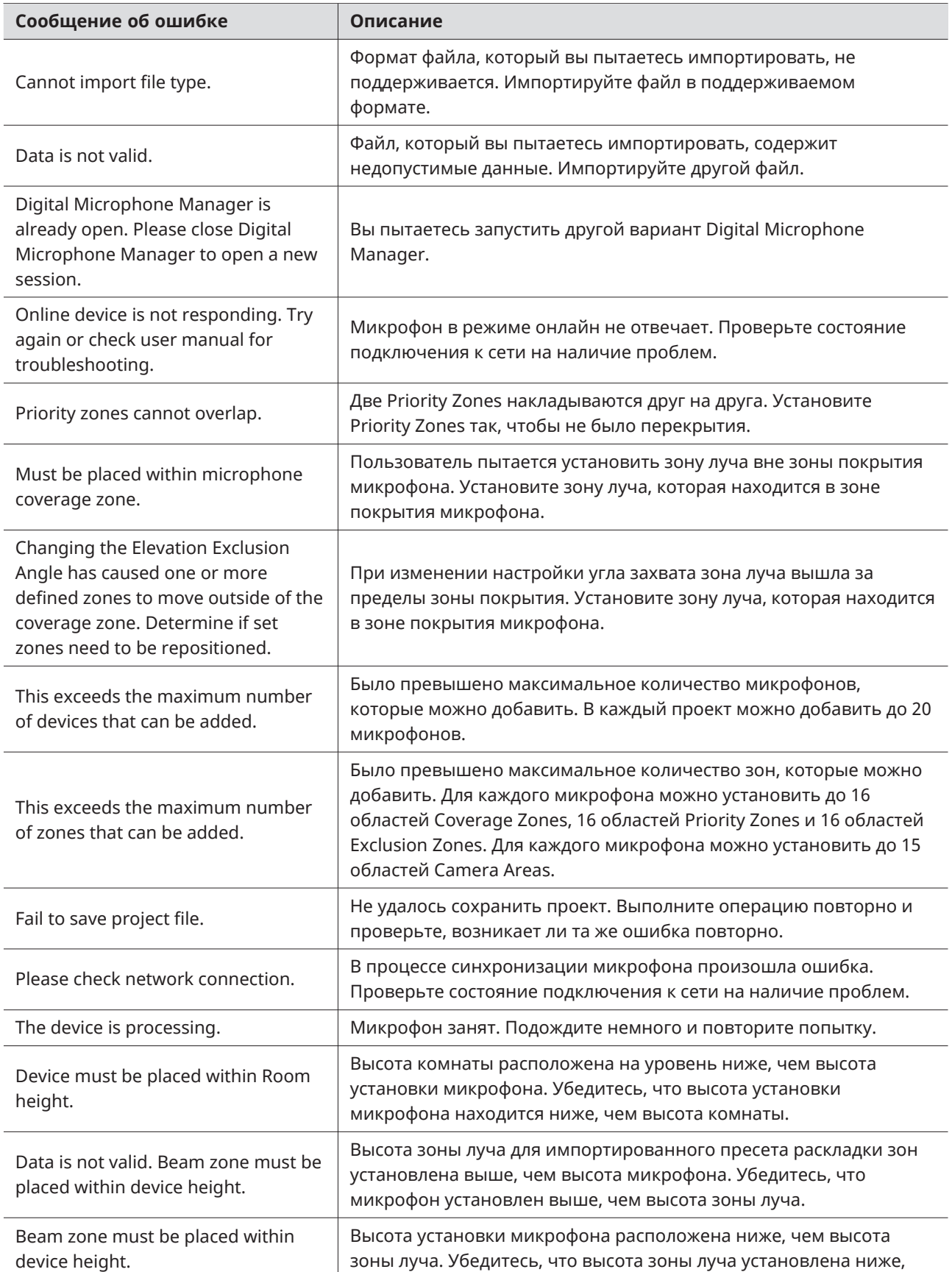

### **Список сообщений об ошибках**

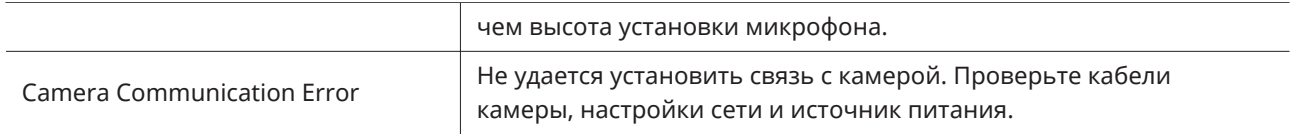

# **Торговые марки**

- Microsoft и Windows являются зарегистрированными торговыми марками корпорации Microsoft в США и/или других странах.
- Операционная система Microsoft Windows обозначается в сокращенном виде как Windows.
- Другие названия компаний и названия продуктов, используемые в настоящем руководстве, являются торговыми марками или зарегистрированными торговыми марками соответствующих компаний.

#### 株式会社オーディオテクニカ

〒194-8666 東京都町田市西成瀬2-46-1 www.audio-technica.co.jp

#### **Audio-Technica Corporation**

2-46- 1 Nishi-naruse, Machida, Tokyo 194-8666, Japan www.audio-technica.com ©2023 Audio-Technica Corporation Global Support Contact: www.at-globalsupport.com 142700170-08-05